# JD Edwards EnterpriseOne Applications

**Localizations for Mexico Implementation Guide**

**9.2**

9.2

Part Number: E63977-08

Copyright © 2011, 2022, Oracle and/or its affiliates.

This software and related documentation are provided under a license agreement containing restrictions on use and disclosure and are protected by intellectual property laws. Except as expressly permitted in your license agreement or allowed by law, you may not use, copy, reproduce, translate, broadcast, modify, license, transmit, distribute, exhibit, perform, publish, or display any part, in any form, or by any means. Reverse engineering, disassembly, or decompilation of this software, unless required by law for interoperability, is prohibited.

The information contained herein is subject to change without notice and is not warranted to be error-free. If you find any errors, please report them to us in writing.

If this is software or related documentation that is delivered to the U.S. Government or anyone licensing it on behalf of the U.S. Government, then the following notice is applicable:

U.S. GOVERNMENT END USERS: Oracle programs (including any operating system, integrated software, any programs embedded, installed or activated on delivered hardware, and modifications of such programs) and Oracle computer documentation or other Oracle data delivered to or accessed by U.S. Government end users are "commercial computer software" or "commercial computer software documentation" pursuant to the applicable Federal Acquisition Regulation and agency-specific supplemental regulations. As such, the use, reproduction, duplication, release, display, disclosure, modification, preparation of derivative works, and/or adaptation of i) Oracle programs (including any operating system, integrated software, any programs embedded, installed or activated on delivered hardware, and modifications of such programs), ii) Oracle computer documentation and/or iii) other Oracle data, is subject to the rights and limitations specified in the license contained in the applicable contract. The terms governing the U.S. Government's use of Oracle cloud services are defined by the applicable contract for such services. No other rights are granted to the U.S. Government.

This software or hardware is developed for general use in a variety of information management applications. It is not developed or intended for use in any inherently dangerous applications, including applications that may create a risk of personal injury. If you use this software or hardware in dangerous applications, then you shall be responsible to take all appropriate fail-safe, backup, redundancy, and other measures to ensure its safe use. Oracle Corporation and its affiliates disclaim any liability for any damages caused by use of this software or hardware in dangerous applications.

Oracle and Java are registered trademarks of Oracle and/or its affiliates. Other names may be trademarks of their respective owners.

Intel and Intel Inside are trademarks or registered trademarks of Intel Corporation. All SPARC trademarks are used under license and are trademarks or registered trademarks of SPARC International, Inc. AMD, Epyc, and the AMD logo are trademarks or registered trademarks of Advanced Micro Devices. UNIX is a registered trademark of The Open Group.

This software or hardware and documentation may provide access to or information about content, products, and services from third parties. Oracle Corporation and its affiliates are not responsible for and expressly disclaim all warranties of any kind with respect to third-party content, products, and services unless otherwise set forth in an applicable agreement between you and Oracle. Oracle Corporation and its affiliates will not be responsible for any loss, costs, or damages incurred due to your access to or use of third-party content, products, or services, except as set forth in an applicable agreement between you and Oracle.

# **Contents**

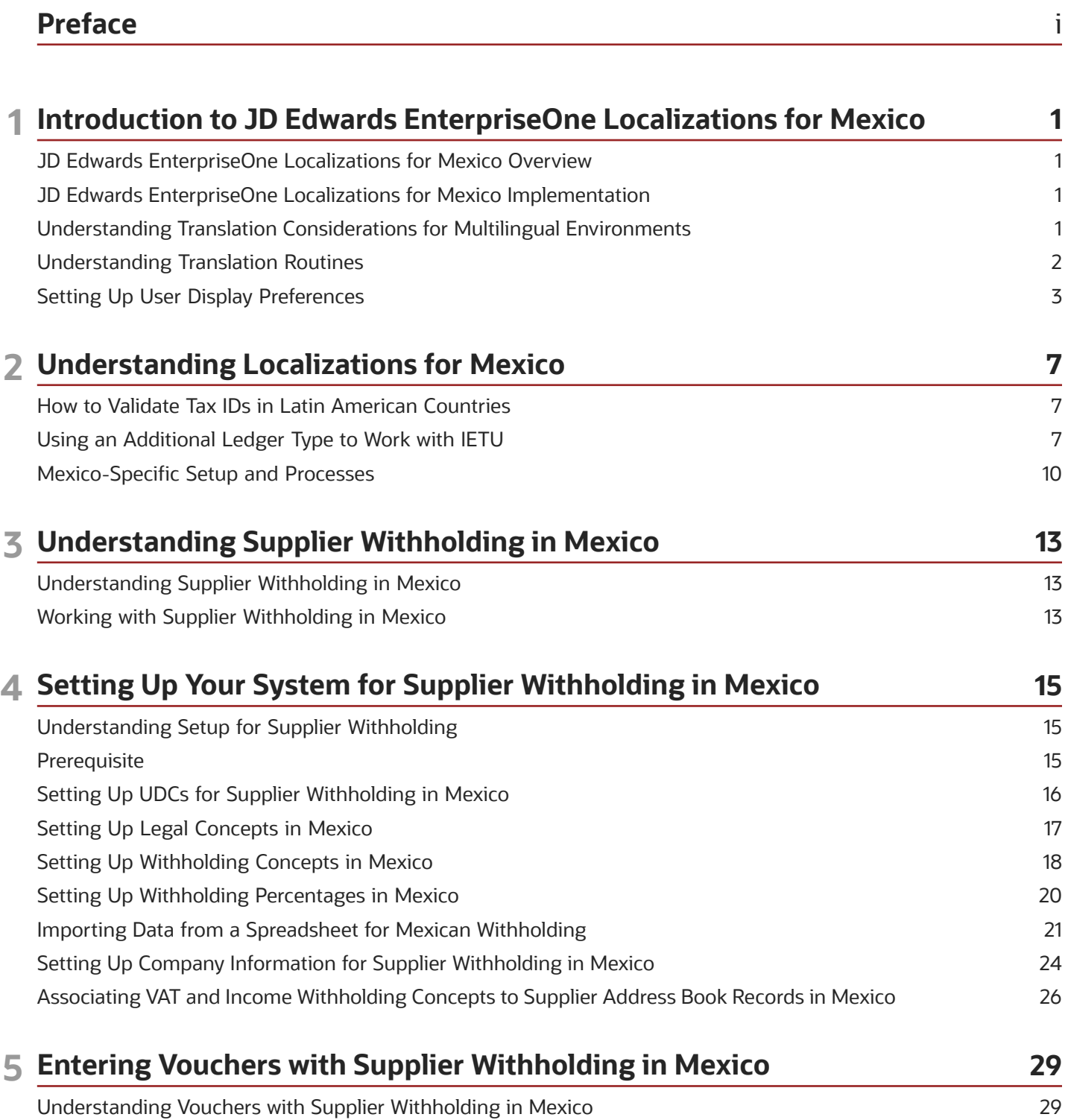

#### ORACLE

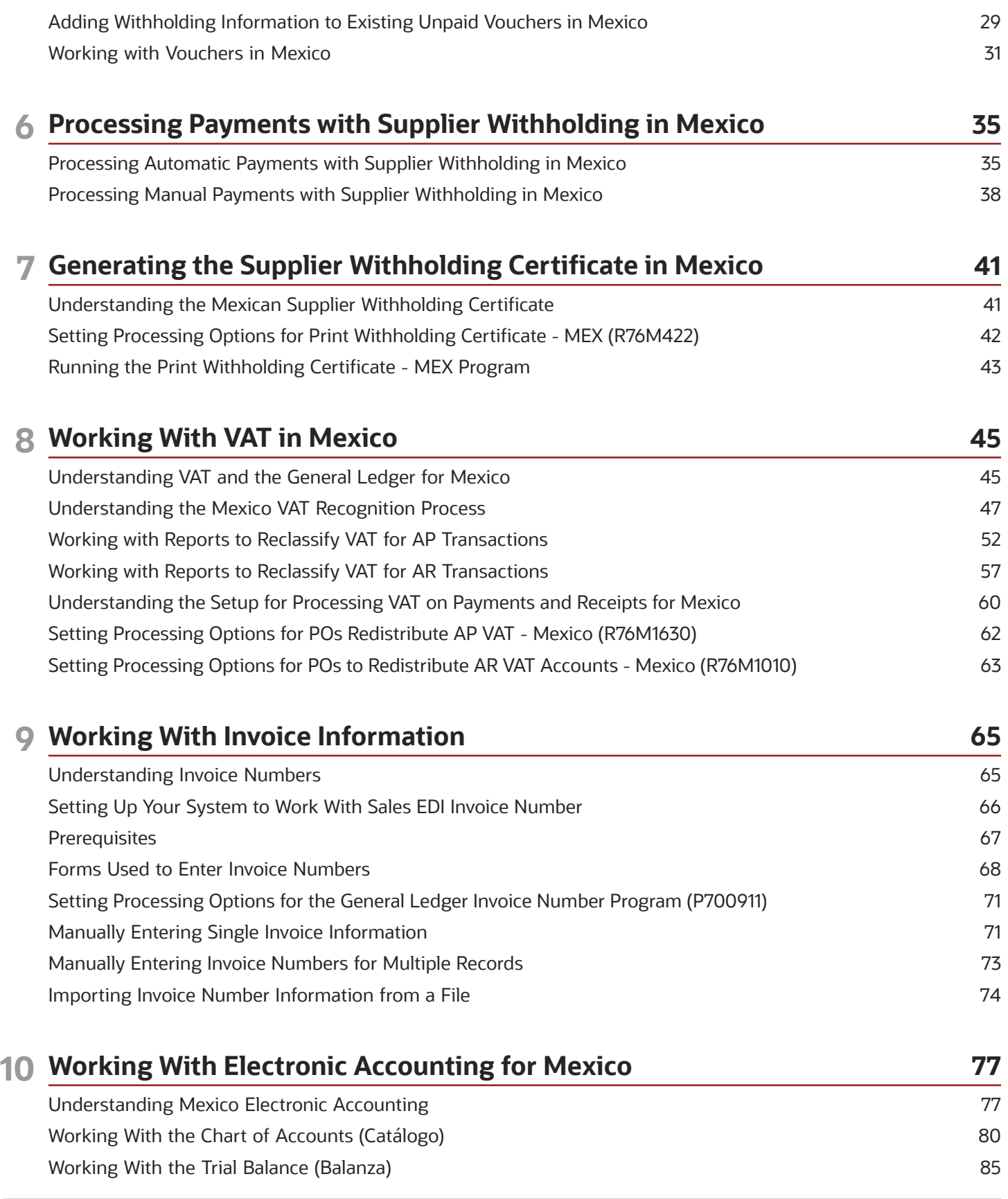

#### ORACLE

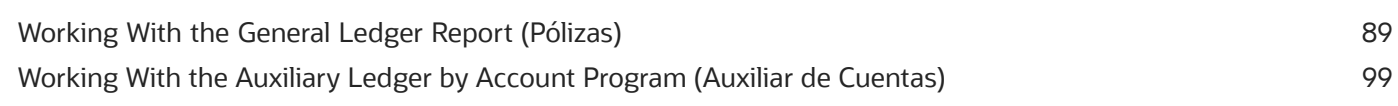

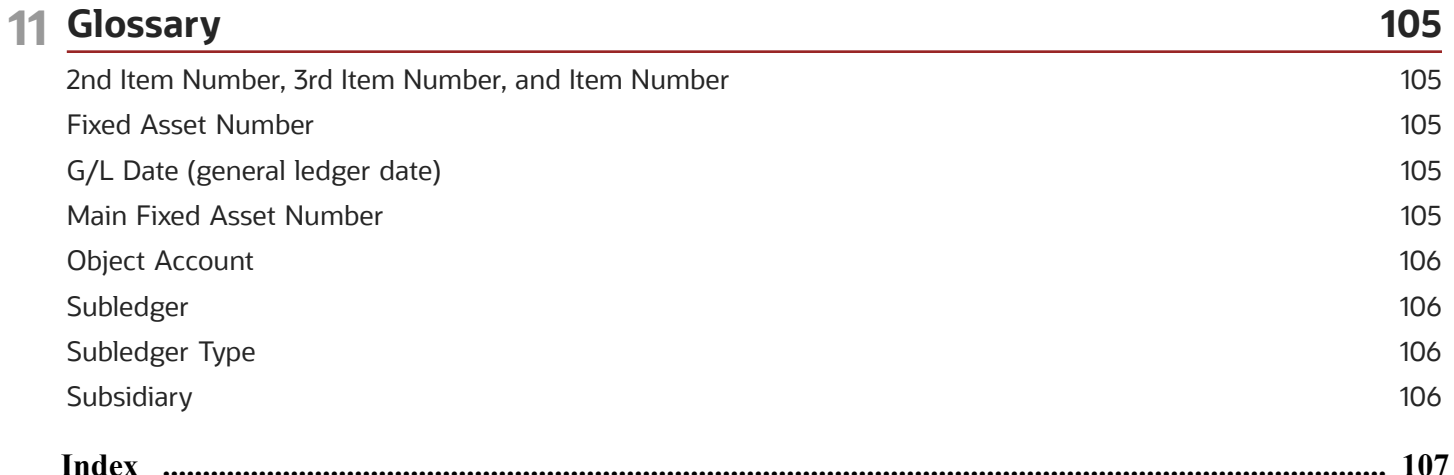

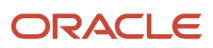

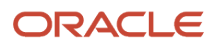

# <span id="page-6-0"></span>Preface

Welcome to the JD Edwards EnterpriseOne documentation.

### Documentation Accessibility

For information about Oracle's commitment to accessibility, visit the Oracle Accessibility Program website at *[http://](http://www.oracle.com/pls/topic/lookup?ctx=acc&id=docacc) [www.oracle.com/pls/topic/lookup?ctx=acc&id=docacc](http://www.oracle.com/pls/topic/lookup?ctx=acc&id=docacc)* .

### Access to Oracle Support

Oracle customers that have purchased support have access to electronic support through My Oracle Support. For information, visit *<http://www.oracle.com/pls/topic/lookup?ctx=acc&id=info>* or visit *[http://www.oracle.com/pls/topic/](http://www.oracle.com/pls/topic/lookup?ctx=acc&id=trs) [lookup?ctx=acc&id=trs](http://www.oracle.com/pls/topic/lookup?ctx=acc&id=trs)* if you are hearing impaired.

### Related Information

For additional information about JD Edwards EnterpriseOne applications, features, content, and training, visit the JD Edwards EnterpriseOne pages on the JD Edwards Resource Library located at:

*<http://learnjde.com>*

### **Conventions**

The following text conventions are used in this document:

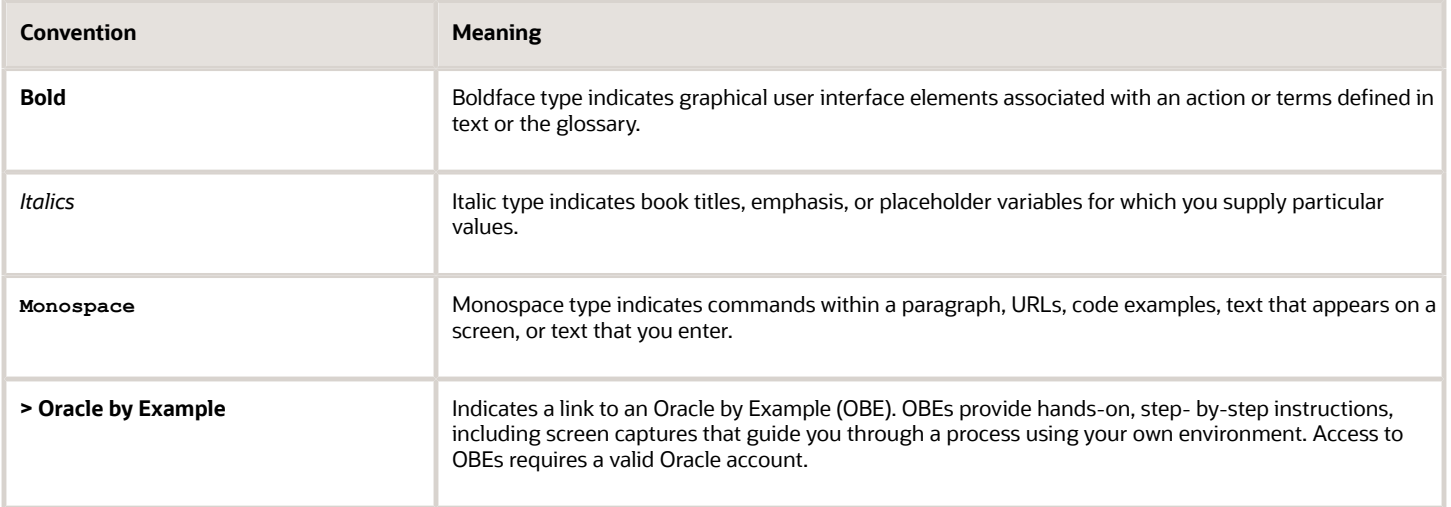

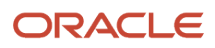

# **1 Introduction to JD Edwards EnterpriseOne Localizations for Mexico**

# <span id="page-8-0"></span>JD Edwards EnterpriseOne Localizations for Mexico **Overview**

This guide includes information about setting up and using the country-specific software for Mexico.

Before you can use county-specific software in the JD Edwards EnterpriseOne system you must enable access to the country-specific forms and processing. The setup to enable country-specific functionality is described in this introduction chapter.

In addition to the setup described in this guide, you must set up the base software for the particular process you implement. For example, you must follow the steps to set up the base software JD Edwards EnterpriseOne Accounts Payable system in addition to performing the setup for any country-specific functionality for the JD Edwards EnterpriseOne Accounts Payable system.

# <span id="page-8-1"></span>JD Edwards EnterpriseOne Localizations for Mexico Implementation

In the planning phase of your implementation, take advantage of all JD Edwards EnterpriseOne sources of information, including the installation guides and troubleshooting information.

When determining which electronic software updates (ESUs) to install for JD Edwards EnterpriseOne systems, use the EnterpriseOne and World Change Assistant ( *<https://updatecenter.oracle.com/res/deploy/GA/ChangeAssistant.jnlp>* ), a Java-based tool, reduces the time required to search and download ESUs by 75 percent or more and enables you to install multiple ESUs at one time.

See *[JD Edwards EnterpriseOne Tools Software Updates Guide](olink:EOTSU00013)* .

# <span id="page-8-2"></span>Understanding Translation Considerations for Multilingual Environments

The system can display menus, forms, and reports in different languages. All software is shipped with the base language of English. You can install other languages as needed. For example, if you have multiple languages installed in one environment to enable different users to display different languages, each user can work in the preferred language by setting up user preferences accordingly.

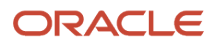

In addition to the standard menus, forms, and reports, you might want to translate other parts of the software. For example, you might want to translate the names of the accounts that you set up for the company or translate the values in some user-defined codes (UDCs).

This table illustrates common software elements that you might want to translate if you use the software in a multinational environment:

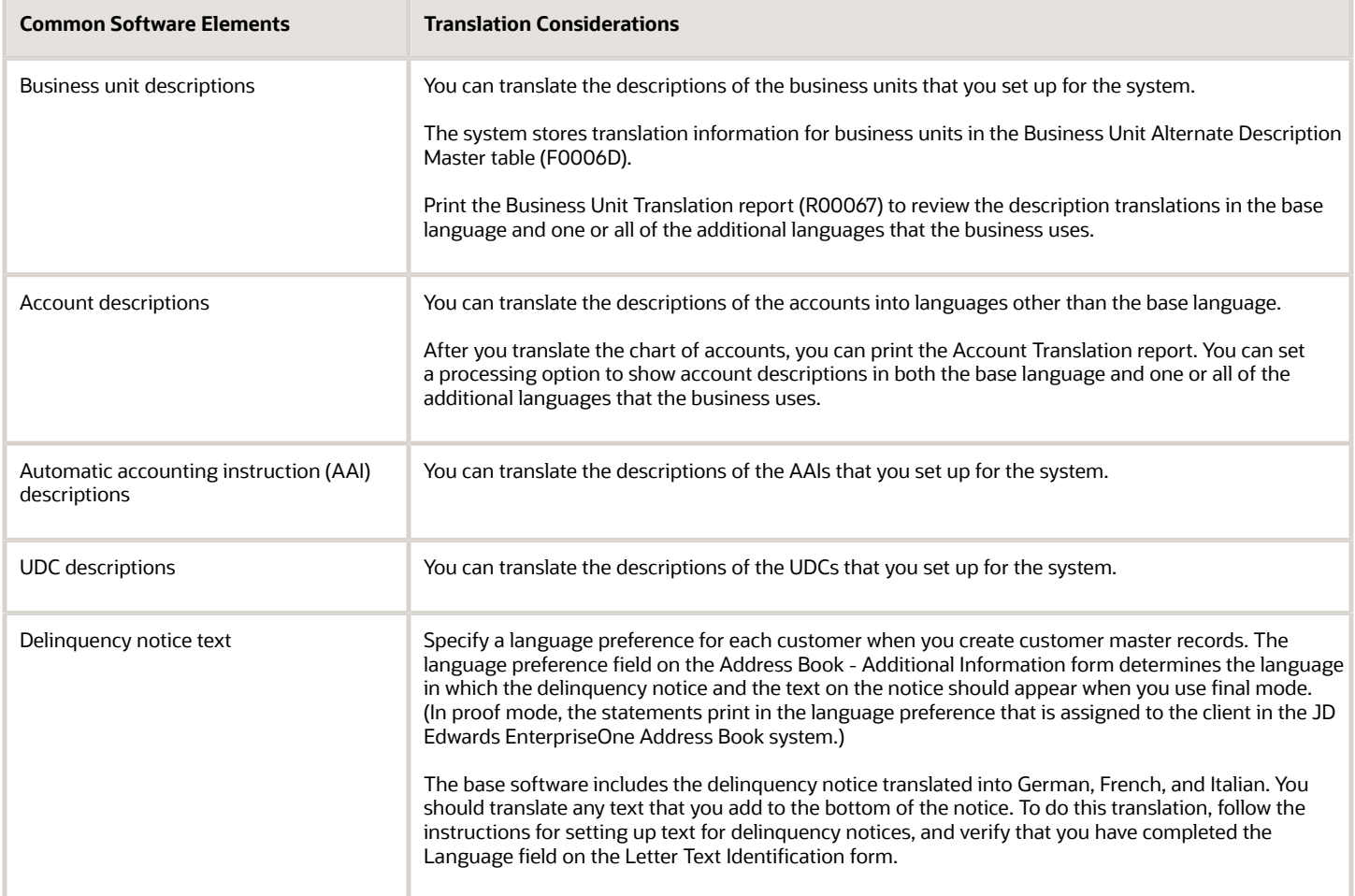

The translations that you set up for the system also work with the language that is specified in the user profile for each person who uses the system. For example, when a French-speaking user accesses the chart of accounts, the system displays the account descriptions in French, rather than in the base language.

# <span id="page-9-0"></span>Understanding Translation Routines

The system provides several translation routines to convert amounts to words. These translation routines are generally used by payment formats, draft formats, and check-writing programs that produce numerical output in both numeric and text form. You specify the translation routine that you want to use in the processing options for these programs.

The system provides these translation routines:

- X00500 English.
- X00500BR Brazilian Portuguese.
- X00500C Including cents.
- X00500CH Chinese.
- X00500D German (mark).
- X00500ED German (euro).
- X00500FR French (franc).
- X00500EF French (euro).
- X00500I Italian (lira).
- X00500EI Italian (euro).
- X00500S1 Spanish (female).
- X00500S2 Spanish (male).
- X00500S3 Spanish (female, no decimal).
- X00500S4 Spanish (male, no decimal).
- X00500S5 Spanish (euro).
- X00500U United Kingdom.
- X00500U1 United Kingdom (words in boxes).

In some cases, the translation routine that you use depends on the currency that you are using. For example, if you are converting euro amounts to words, you should use a translation routine that has been set up to handle euro currencies. In Spanish, the gender of the currency determines the translation routine that you choose.

# Setting Up User Display Preferences

This section provides an overview of user display preferences and discusses how to:

- <span id="page-10-0"></span>• Set processing options for the User Profiles program (P0092).
- Set up user display preferences.

### Understanding User Display Preferences

Some JD Edwards EnterpriseOne localized software uses country server technology to isolate country-specific features from the base software. For example, if during normal transaction processing, you record additional information about a supplier or validate a tax identification number to meet country-specific requirements, you enter the additional information by using a localized program; the tax validation is performed by a localized program instead of by the base software. The country server indicates that this localized program should be included in the process.

To take full advantage of localized solutions for the business, you must set up the user display preferences to specify the country in which you are working. The country server uses this information to determine which localized programs should be run for the specified country.

You use localization country codes to specify the country in which you are working. The system supplies localization country codes in UDC table 00/LC. This table stores both two-digit and three-digit localization country codes.

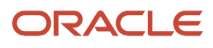

You can also set up user display preferences to use other features. For example, you can specify how the system displays dates (such as DDMMYY, the typical European format) or specify a language to override the base language.

#### **Note:**

• *[JD Edwards EnterpriseOne Tools System Administration Guide](olink:EOTSA00033)*

### Form Used to Set Up User Display Preferences

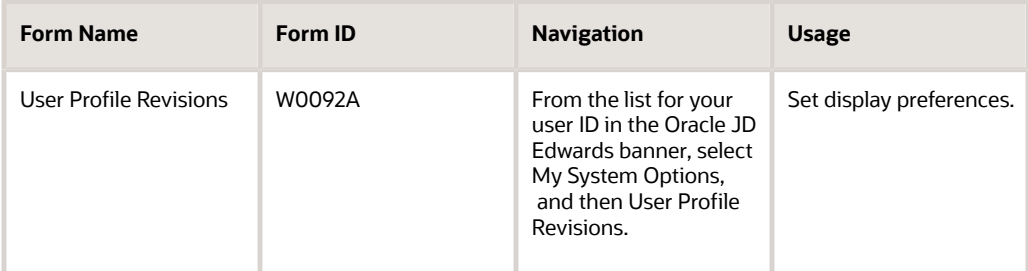

### Setting Processing Options for User Profile Revisions (P0092)

Processing options enable you to set default values for processing.

#### A/B Validation

#### **Address Book Number**

Enter **1** to enable editing on address book number against the Address Book Master table (F0101).

#### PIM Server Setup

#### **PIM Server**

Enter D if you use an IBM Domino Server. Enter X if you use a Microsoft Exchange Server.

### Setting Up User Display Preferences

Access the User Profile Revisions form.

#### **Localization Country Code**

Enter a UDC (00/LC) that identifies a localization country. It is possible to attach country-specific functionality based on this code by using the country server methodology in the base product.

#### **Language**

Enter a UDC (01/LP) that specifies the language to use on forms and printed reports. Before you specify a language, a code for that language must exist at either the system level or in the user preferences. Additionally, you must have the language CD installed.

#### **Date Format**

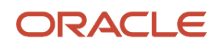

#### Enter the format of a date as it is stored in the database.

If you leave this field blank, the system displays dates based on the settings of the operating system on the workstation. With NT, the Regional Settings in the Control Panel control the settings for the operating system of the workstation. Values are:

Blank: Use the system date format.

**DME:** Day, month, four-digit year

**DMY:** Day, month, year (DDMMYY)

**EMD:** Four-digit year, month, day

**MDE:** Month, day, four-digit year

**MDY:** Month, day, year (MMDDYY)

**YMD:** Year, month, day (YYMMDD)

#### **Date Separator Character**

Enter the character to use when separating the month, day, and year of a given date. If you enter an asterisk (**\***), the system uses a blank for the date separator. If you leave the field blank, the system uses the system value for the date separator.

#### **Decimal Format Character**

Enter the number of positions to the right of the decimal that you want to use. If you leave this field blank, the system value is used as the default.

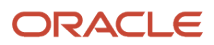

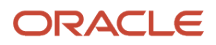

# **2 Understanding Localizations for Mexico**

# How to Validate Tax IDs in Latin American Countries

The logic for validating tax IDs for customers and suppliers for Latin American users in countries for which localized solutions are available is different from the logic for users in other countries. JD Edwards EnterpriseOne software supports localized software for these Latin American countries:

- <span id="page-14-2"></span><span id="page-14-0"></span>• Argentina
- Brazil
- Chile
- Colombia
- Ecuador
- Mexico
- Peru
- Venezuela

The standard logic for validating tax IDs uses the country code of the customer or supplier, along with values in the Tax Id Validation (70/TI) user-defined code (UDC) table. For the Latin American countries, the logic uses the user's country code as set up in the User Profile Revisions program (P0092) when:

- The user's country code is different from the supplier or customer country code, and
- The user's country code is for a supported Latin American country.

For example, if the user's country code is AR (Argentina) and the supplier's country code is IT (Italy), the system:

- **1.** Verifies that the IT value exists in the 70/TI UDC table.
- <span id="page-14-3"></span><span id="page-14-1"></span>**2.** Uses the validation routine for Argentina instead of the validation routine for Italy.

**Note:** If both the user country code and the supplier or customer country code are in supported Latin American countries, do not set up the 70/TI UDC table with values for the supplier or customer country codes. For example, if the user is in Mexico, and the supplier is in Argentina, do not set up a value of AR in the 70/TI UDC table. Because the AR value does not exist in the 70/TI UDC table, the system will use the tax ID validation for the supplier's country (Argentina).

# Using an Additional Ledger Type to Work with IETU

The IETU *(Impuesto Empresarial a Tasa Unica)* is a minimum alternative tax to the Mexican income tax. To work with the IETU, you prepare parallel calculations annually that you use to compare the IETU calculated tax amounts to other calculated tax amounts. You use the comparison to determine the income tax that you must pay.

As part of the IETU requirement, the tax recognition as fiscal credit or fiscal debit is possible only if you receive from your bank a confirmation that the receipt and the payments were accredited or debited in the bank account. You can use

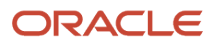

the bank statement and bank account reconciliation processes to track the dates that your bank confirms the debits and credits.

You can maintain a parallel data set that you can use for your IETU calculations by writing the reconciliation clear date and reconciliation flag that appears in the AA ledger to an additional ledger type, such as the AZ ledger. You specify the dates that the bank confirms receipts and payments when you reconcile bank statements, and write those dates to the Account Ledger table (F0911) for the AA ledger and the additional ledger type that you specify in processing options.

# <span id="page-15-0"></span>Cash Basis Accounting

The system maintains data for the accrual accounting method in the AA ledger and maintains data for the cash basis accounting method in the AZ ledger. If you use cash basis accounting, you should specify the AZ ledger as the additional ledger to update with bank statement and bank account reconciliation information. The system creates entries in the AZ ledger when you run the Create Cash Basis Entries program (R11C850).

You must reconcile statements and accounts after running the Create Cash Basis Entries program if you specify AZ as the additional ledger type because the Create Cash Basis Entries program generates the original AZ records. The AZ ledger records cannot be updated by the bank statement and back account reconciliation programs until you create the ledger records by running the Create Cash Basis Entries program.

**Note:** If you run the Create Cash Basis Entries program after you reconcile statements and accounts, set the Reconciliation code processing option in the Create Cash Basis Entries program to 1 to copy the reconciliation code and cleared date for the reconciled statements and accounts from the AA ledger to the AZ ledger.

### Automatic Bank Statement Processing

To track cleared dates and maintain a duplicate set of records for the AZ (cash basis) ledger when using the automatic bank statement process:

- **1.** Run the Create Cash Basis Entries program (R11C850) to process cash basis transactions and generate records for the AZ ledger. See *[Cash Basis Accounting](#page-15-0)*.
- **2.** Convert the data from the flat files that you receive from your bank to the JD Edwards EnterpriseOne General Accounting system. You run the Process Automatic Bank Statements Flat File program (R09600) to transfer the data to the staging tables (F09610 and F09611).
- **3.** Transfer the data to the bank statement tables (F09616 and F09617). Run the Load Bank Statement program (R09612) to transfer the data.
- **4.** Revise the bank statement data if necessary.

Use the Revise Automatic Bank Statement program (P09616) to revise the data.

- **5.** Automatically reconcile data from the electronic bank statement against the bank account information in your general ledger.
	- **a.** Set the Additional Ledger Type to Update processing option in the Process Auto Bank Statement program (R09616) to update ledger type AZ.
	- **b.** Run the Process Auto Bank Statement program to automatically reconcile the data.
- **6.** Correct unreconciled exceptions.

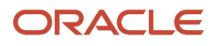

- **a.** In the Manual Bank Statement Reconciliation program (P09631), set the Additional Ledger Type to Update processing option to update ledger type AZ.
- **b.** Set the Cleared Date processing option to display the Cleared Date field on the Reference 3 Selection form.
- **c.** Use the Manual Bank Statement Reconciliation program to correct unreconciled exceptions.

See *["Reconciling Bank Account Transactions Manually" in the JD Edwards EnterpriseOne Applications General](olink:EOAGA00237) [Accounting Implementation Guide](olink:EOAGA00237)* .

# Manual Bank Statement Processing

To track cleared dates and maintain a duplicate set of records for the AZ (cash basis) ledger when using the manual bank statement process:

**1.** Run the Create Cash Basis Entries program (R11C850) to process cash basis transactions and generate records for the AZ ledger.

See *[Cash Basis Accounting](#page-15-0)*.

**2.** Enter transaction information including the transaction code that specifies how the system reconciles the transaction.

You use the Bank Statement Entry program (P09160) to enter transaction information.

- **3.** Post receipts, payments, and journal entries, if necessary.
- **4.** Post batches to update the WF Account Ledger Reconciliation workfile (F0911R).
- **5.** Run the Refresh Reconciliation File program (R09130) to update the F0911R table with the transactions that you recorded before receiving your bank statement.
- **6.** On the Reconciliation tab of the Bank Journal Statement Process program (R09170), set the Additional Ledger Type to be updated processing option to update a ledger type AZ.
- **7.** Run the Bank Journal Statement Process program to compare transaction information and create any needed journal entries.

The Bank Journal Statement Process program also:

- Runs the Update Receipts Header (R03B551) and Apply Receipts to Invoices (R03B50) programs.
- Generates reconciliation reports.
- Reconciles transactions.
- **8.** Post any journal entries created by the Bank Journal Statement Process program.

See *["Running the Bank Journal Statement Process Program" in the JD Edwards EnterpriseOne Applications General](olink:EOAGA00247) [Accounting Implementation Guide](olink:EOAGA00247)* .

### Reconciling Bank Tapes

To track cleared dates and maintain a duplicate set of records for the AZ (cash basis) ledger when reconciling bank tapes:

- **1.** Run the Create Cash Basis Entries program (R11C850) to process cash basis transactions and generate records for the AZ ledger.
- **2.** Convert the data on the tape that you receive from your bank into a flat file called F095051.

This program converts the data in the F095051 to the F09505 workfile.

You can run the Custom Reformat UBE program (R09501) to convert the data if the data is mapped to the correct positions. If not, then you must create your own custom program to convert the data.

- **3.** Run the Refresh Reconciliation File program (R09130) to copy the unreconciled transaction detail for all reconcilable accounts from the F0911 table to the F0911R reconciliation workfile.
- **4.** In the Match Tape File to Recon File program (R09510), set the Additional Ledger Type to be updated processing option to update the AZ ledger.
- **5.** Run the Match Tape File to Recon File program to reconcile the transactions that have cleared your bank account.

The Match Tape File to Recon File program generates four reports that show the results of the comparison and list any errors that occurred during the automatic reconciliation. You use these reports to verify the accuracy of the bank tape reconciliation and, if applicable, to determine the cause of any errors.

See *["Running the Match Tape File To Recon File Program" in the JD Edwards EnterpriseOne Applications General](olink:EOAGA00613) [Accounting Implementation Guide](olink:EOAGA00613)* .

### Reconciling Bank Account Transactions

To track cleared dates and maintain a duplicate set of records for the AZ (cash basis) ledger when reconciling bank account transactions:

- **1.** Run the Create Cash Basis Entries program (R11C850) to process cash basis transactions and generate records for the AZ ledger.
- **2.** Reconcile voided payments and receipts.

Run these programs:

- Automatic Reconcile Void Payment (R09551)
- Automatic Reconcile Void Receipt (R09552)
- **3.** Run the Refresh Reconciliation File program (R09130) to reconcile bank account transactions for a period.
- **4.** Run the Print Reconciliation Report (R09132P) for a list of any outstanding items that are un-reconciled.
- **5.** In the Manual Reconciliation program (P09131), set these processing options to include an additional ledger type (AZ) and a cleared date:
	- Additional Ledger Type to Update
	- Cleared Date
- <span id="page-17-0"></span>**6.** Use the Manual Reconciliation program (P09131) to enter the date that the bank transaction cleared, and other necessary information.

See *["Reconciling Bank Account Transactions Manually" in the JD Edwards EnterpriseOne Applications General](olink:EOAGA00237) [Accounting Implementation Guide](olink:EOAGA00237)* .

# Mexico-Specific Setup and Processes

This table lists the country-specific setup and functionality for Mexico.

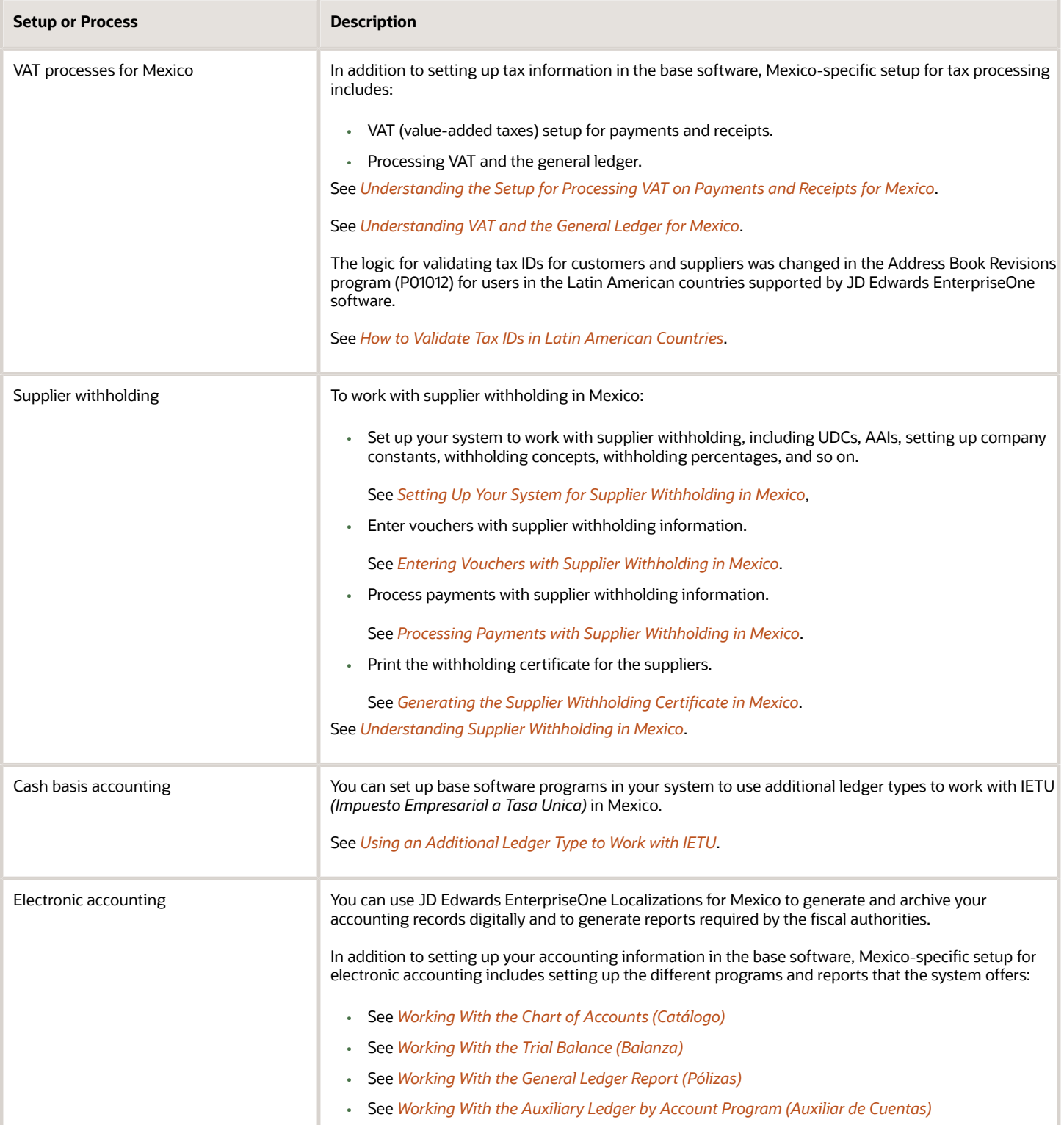

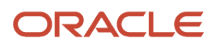

# **3 Understanding Supplier Withholding in Mexico**

# <span id="page-20-0"></span>Understanding Supplier Withholding in Mexico

You must withhold value-added tax (VAT) and income tax amounts from the payments that you make to suppliers of services in Mexico. After you set up the system with legal concepts, withholding concepts, withholding percentages, and other information, you enter vouchers for services. The system uses the information that you set up to associate withholding concepts and percentages with the voucher. When you use the automatic payment process to process payment vouchers, the system calculates VAT and income withholding and creates withholding vouchers. You can manually enter withholding information for manual payments. When you process automatic payments, the system generates a withholding certificate as part of the Update process. You also can generate a withholding certificate for manual payments that you process.

# Working with Supplier Withholding in Mexico

To work with supplier withholding in Mexico, you:

**1.** Set up your system with standard information, such as suppliers and bank accounts.

#### <span id="page-20-1"></span>See *[Understanding Setup for Supplier Withholding](#page-22-2)*.

- **2.** Set up the Mexico-specific information required, such as withholding concepts and percentages.
- **3.** Create vouchers to pay.

You can create a voucher using the Standard Voucher Entry program (P0411) or the Voucher Match program (P4314). You can also work with supplier withholding in Mexico when you split vouchers, use pay when paid, or log vouchers.

#### See *[Entering Vouchers with Supplier Withholding in Mexico](https://www.oracle.com/pls/topic/lookup?ctx=jde9.2&id=u30205801)*.

**4.** Review the VAT and income withholding concepts that the system assigns to vouchers.

The system assigns the concepts to the vouchers based on your supplier setup. You use the Withholding Additional Information program (P76M411) to review and modify the withholding concepts.

**5.** Process payments.

You can use the manual or automatic payment process to process payments to suppliers.

**6.** Print the withholding certificate.

The system automatically prints the withholding certificate when you run the Update process in the automatic payment process. You must manually generate the withholding certificate for manual payments.

**Note:** Vouchers for pre-payments and the electronic data interchange (EDI) process are not supported for supplier withholding in Mexico.

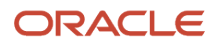

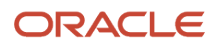

# **4 Setting Up Your System for Supplier Withholding in Mexico**

# Understanding Setup for Supplier Withholding

Before you work with supplier withholding in Mexico, you must set up base software with the information that the system uses as it processes vouchers and payments.

Set up this information in the JD Edwards EnterpriseOne standard software:

- <span id="page-22-2"></span><span id="page-22-0"></span>• All standard setup to process accounts payable transactions, such as companies, accounts, and address book records.
- Automatic accounting instructions (AAIs). Set up the *specific AAIs* that you need to process the withholding lines on the vouchers for suppliers of services. You must include the withholding concept as part of the AAI item, as a suffix. For example, \$ISER represents withholding VAT (type: I) for services (concept: SER). The system limits AAIs to six characters.You also associate the *base AAIs* and document types to withholding types (VAT and Income) in the Generic Constants program (P76M005). The system automatically completes the base AAIs with the corresponding withholding concepts assigned to each pay item during voucher registration.
- Document types.

In addition to the document types that you set up to process your vouchers, set up document types for the withholding lines that are generated when you process vouchers for the suppliers of services. You associate base AAIs and document types to withholding types in the Generic Constants program (P76M005).

Next numbers.

Set up a next numbering scheme for system 76M on line two of the Next Numbers program (P0002), and another numbering scheme for system 76M on line three of the Next Numbers program.

The system uses the next numbering scheme on line two to number payment orders when you run the Write process of the automatic payment process, and uses the numbering scheme on line three to number withholding certificates.

See *["Setting Up Next Numbers" in the JD Edwards EnterpriseOne Applications Financial Management](olink:EOAFF00433) [Fundamentals Implementation Guide](olink:EOAFF00433)* .

**Note:** The JK documents in AP for Mexican retention recognition localization selects the next number from the payment number.

# <span id="page-22-1"></span>**Prerequisite**

Before you perform the tasks in this chapter, verify that the Localization Country Code field in the User Profile Revisions program (P0092) is set to **MX** (Mexico).

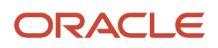

# Setting Up UDCs for Supplier Withholding in Mexico

<span id="page-23-0"></span>Before you process supplier withholding in Mexico, set up these UDC tables:

# Document Type (00/DT)

Set up codes in this UDC table for the document types that you want to use for the withholding lines that the system writes when you process payments. You assign a code from this UDC table when you associate document types and AAIs to withholding concepts in the Generic Constants program (P76M005).

# Voucher Document (00/DV)

Set up codes in this UDC table for the voucher document that the system uses for the withholding lines that the system writes when you process payments.

# Withholding Applicable Type (76M/AT)

The JD Edwards EnterpriseOne system provides hard-coded values for this UDC table.

The values of **G** and **T** must exist in this UDC table. You specify a value from this UDC table when you set up withholding percentages in the Work With Withholding Percentages program (P76M003). The system uses the values when you run the Create Payment Groups Control program (R04570) to calculate withholding amounts.

Examples of values are:

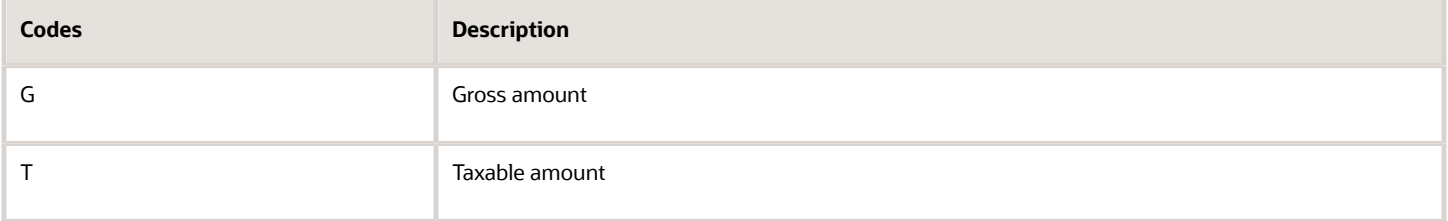

# Person/Corporation Code (76M/NP)

Set up codes in this UDC table to identity the person/corporation codes that you use for individuals. The system compares the values in this UDC table to the person/corporation code that exists in the supplier's address book record. If the code assigned to a supplier exists in this UDC table, the system prints on the supplier withholding certificate information that applies to individuals. If the code assigned in the supplier address book record does not exist in this UDC table, the system prints the withholding certificate without information that applies to only individuals.

# Withholding Type (76M/WT)

The JD Edwards EnterpriseOne software includes hard-coded values for this UDC table. You select a value from this UDC table to specify whether to work with VAT or income withholding when you set up legal concepts in the Work with Legal Concepts program (P76M001). Values are:

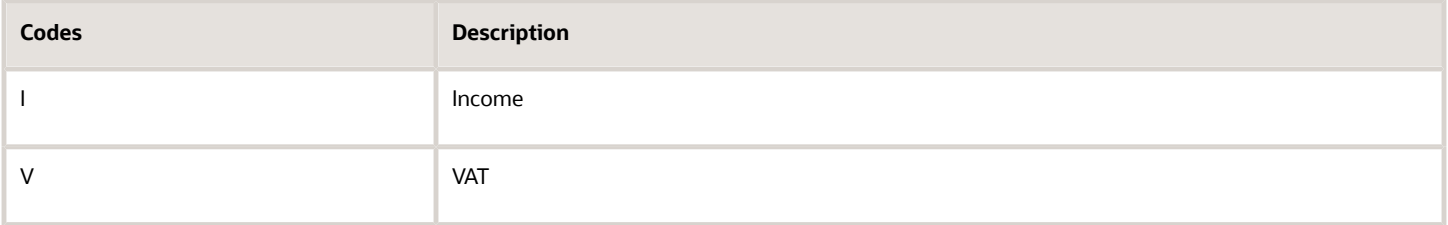

# Setting Up Legal Concepts in Mexico

This section provides an overview of legal concepts for Mexico and discusses how to manually add legal concepts in Mexico.

#### **Note:**

<span id="page-24-0"></span>• *[Importing Data from a Spreadsheet for Mexican Withholding](#page-28-1)*

### Understanding Legal Concepts for Mexico

You must set up your system with the legally required reporting codes (concepts) for VAT and income withholding. The system uses the legal codes on the supplier withholding certificate that you generate for VAT and income withholding. You obtain the legal codes from the government.

Because you might need to set up multiple withholding rates for a legal concept, you can set up the legally required codes and then associate them with the withholding codes (concepts). You can associate multiple withholding codes to a legal concept.

You use the Work with Legal Concepts program (P76M001) to set up legal constants. You can manually set up legal concepts, or you can import the codes from a MicroSoft Excel© spreadsheet. The system saves the legal concepts to the Withholding Legal Concepts table (F76M001). You cannot delete a legal concept after you associate a withholding concept to it.

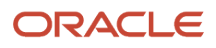

# Forms Used to Manually Add Legal Concepts in Mexico

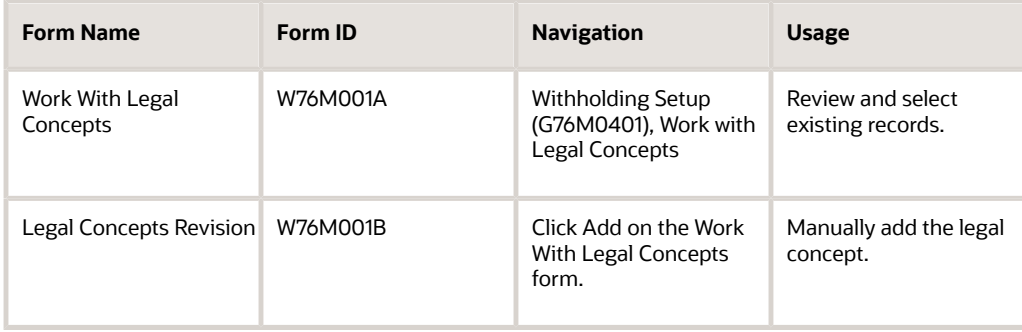

### Manually Adding Legal Concepts in Mexico

Access the Legal Concepts Revision form.

#### **Legal Concept**

Enter the legal concept (code) to associate with the withholding type.

#### **Legal Concept Description**

Enter the description of the legal concept.

# Setting Up Withholding Concepts in Mexico

This section provides an overview of withholding concepts for Mexico and discusses how to manually add withholding concepts in Mexico.

#### **Note:**

<span id="page-25-0"></span>• *[Importing Data from a Spreadsheet for Mexican Withholding](#page-28-1)*

### Understanding Withholding Concepts for Mexico

Withholding concepts are internally used codes for different types of VAT or income withholding. You use the Work with Withholding Concepts program (P76M002) to associate the codes that you use internally with the legally required codes for withholding that you set up in the Work with Legal Concepts program (P76M001). The legally required codes are also known as legal concepts. You can associate multiple withholding codes to a legal concept.

You can manually set up a withholding concept and associate it with a legal concept, or you can import the codes and associations from a MicroSoft Excel© spreadsheet.

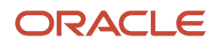

The system saves the withholding concepts and their associations to legal concepts in the Withholding Concepts table (F76M002). You cannot delete a withholding concept record if you have set up withholding percentages for the concept in the Work With Withholding Percentages program.

After you set up withholding concepts, you use the Work With Withholding Percentages program (P76M003) to associate the withholding percentages and effective dates to the withholding concept. You also associate the withholding concepts, and thus the percentages, to the address book record of the suppler. When you process vouchers, the system uses the withholding concepts that you associate with the supplier address book record to retrieve the withholding percentage to apply to the voucher.

**Note:** The system retrieves withholding information for a voucher only when you set a processing option in the Withholding Additional Information program (P76M411) to specify that withholding applies.

See *[Setting Up Withholding Percentages in Mexico](#page-27-1)*.

### Forms Used to Manually Add Withholding Concepts in Mexico

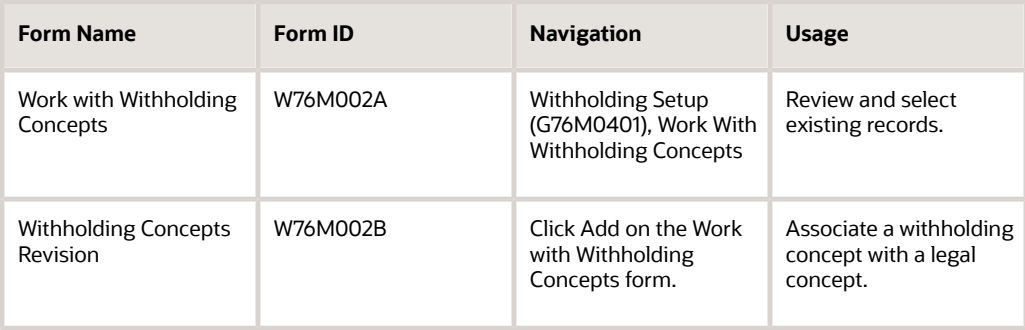

# Manually Adding Withholding Concepts in Mexico

Access the Withholding Concept Revision form.

#### **Withholding Type**

Enter a value from the Withholding Type (76M/WT) UDC table to specify whether to set up a withholding concept for VAT or for income withholding. Values are:

**V:** VAT

**I:** Income

**Withholding Concept** Enter a code for the withholding concept. You must complete this field.

#### **Withholding Concept Description**

Enter a definition for the withholding concept.

**Legal Concept**

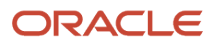

Enter a code from the Withholding Legal Concepts table (F76M001) to associate the legal concept to the withholding concept.

# Setting Up Withholding Percentages in Mexico

This section provides an overview of withholding percentages for Mexico and discusses how to manually add withholding percentages in Mexico.

#### **Note:**

<span id="page-27-1"></span><span id="page-27-0"></span>• *[Importing Data from a Spreadsheet for Mexican Withholding](#page-28-1)*.

### Understanding Withholding Percentages for Mexico

You use the Work With Withholding Percentages program (P76M003) to specify the withholding percentages that the system applies for VAT and income withholding. You can set up as many records for each withholding type (VAT or income) as you need to account for all of the withholding percentages that you might need.

You specify whether the percentage applies to the gross or the taxable amount of the service. The system uses values from the Accounts Payable Ledger table (F0411) to determine the gross and taxable amounts.

The system saves the withholding percentage information to the Withholding Percentage table (F76M003). You can manually enter the data or import it from a spreadsheet.

When you create payment groups using the Create Payment Control Groups program (R04570) in the automatic payment process, the system uses the VAT and income percentages that you set up to calculate the withholding amount.

### Forms Used to Set Up Withholding Percentages in Mexico

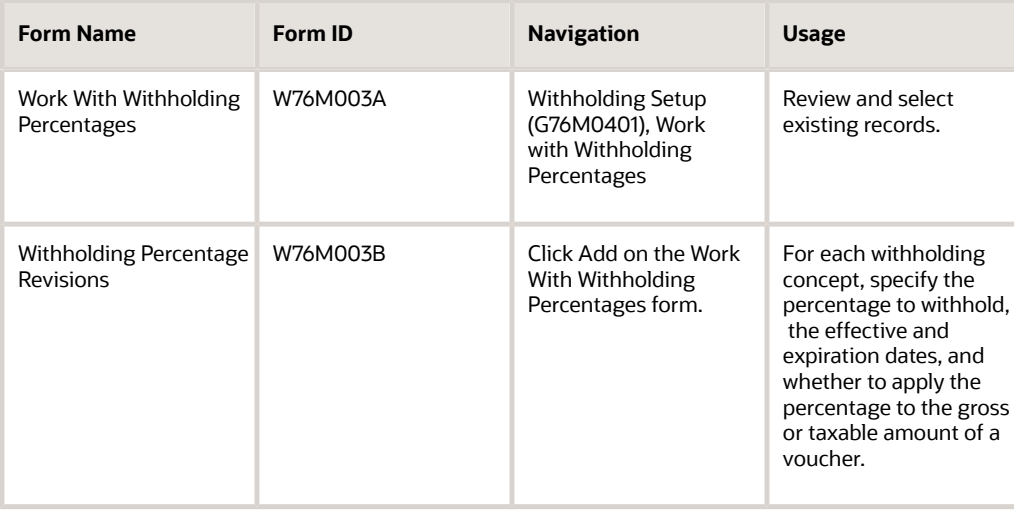

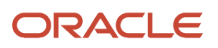

# Setting Up Withholding Percentages Manually in Mexico

Access the Withholding Percentage Revisions form.

#### **Company**

Enter the company for which the withholding percentage applies. You must complete this field.

#### **Withholding Type**

Enter a value from the Withholding Type (76M/WT) UDC table to specify whether to set up a withholding percentage for VAT or for income withholding. You must complete this field.

#### **Withholding Concept**

Enter a value from the Withholding Concepts table (F76M002) to specify the withholding concept for which you set up the withholding percentage. You can enter only a concept that is associated with the withholding type that you specified in the Withholding Type field. You must complete this field.

#### **Effective Date**

Enter the beginning of the date range for which the withholding percentage is in effect. You must complete this field.

#### **Expiration Date**

Enter the end of the date range for the withholding percentage. You must complete this field.

#### **Withholding Percentage**

Enter the withholding percentage. If you do not complete this field, the system assigns a value of zero (0) percent.

#### **Gross or Taxable**

Enter a value from the Withholding Applicable Type (76M/AT) UDC table to specify whether to apply the percentage to the gross amount or taxable amount. Values are:

**G:** Gross amount. The system ignores the Tax Explanation code and calculates the VAT or income withholding based on the gross amount of the voucher line.

**T:** Taxable amount. The system uses the taxable amount when you process income or VAT withholding.

# Importing Data from a Spreadsheet for Mexican Withholding

<span id="page-28-1"></span><span id="page-28-0"></span>This section provides an overview of data import and discusses how to import data from a spreadsheet.

### Understanding Data Import

Instead of manually entering data, you can import data from a spreadsheet to populate the values for these programs:

- Work with Legal Concepts (P76M001)
- Work with Withholding Concepts (P76M002)
- Work With Withholding Percentages (P76M003)

#### ORACLE

When you import data, the system populates the tables in which the values are stored for the program. The system stores the values in these tables:

- Withholding Legal Concepts (F76M001) for data imported using the Work with Legal Concepts program.
- Withholding Concepts (F76M002) for data imported using the Work with Withholding Concepts program.
- Withholding Percentage (F76M003) for data imported using the Work With Withholding Percentages program.

To import data, first prepare a spreadsheet with the values that you want to import. Then, after completing the header fields on the revision form for the program, you access the import function, complete the range of cells to import, and then import the data.

When you prepare the spreadsheet, consider these factors:

• You must populate the F76M001 table with withholding legal concept codes before you can import the associations between the withholding legal concept codes and the withholding concept codes.

When you use the Work with Withholding Concepts program to import the spreadsheet for the F76M002 table, the system validates that the withholding legal concepts that you associate with the withholding concepts exist in the F76M001 table, so you must populate the F76M001 table before importing values for the F76M002 table.

• You must populate the F76M002 table with withholding concept codes before you can import the percentages to associate with the codes.

When you use the Work With Withholding Percentages program to import the spreadsheet for the F76M003 table, the system validates that the withholding concept codes for which you import the percentages exist in the F76M002 table, so you must populate the F76M002 table before importing values for the F76M003 table.

• Each entry must be unique for the key fields.

Key fields include the Withholding Concept and Legal Concept fields. If the value in your spreadsheet is the same as a value that already exists in a table that you populate when you import the data, the system generates an error message. The system also generates an error message if you attempt to import a value multiple times on the spreadsheet.

- The data must be in the correct data type, such as numeric for fields that accept only numeric values.
- The date must be in the correct format, such as a date format that is valid in the JD Edwards EnterpriseOne system.
- Data that are validated against a UDC or other table must be a value that exists in the UDC table.

For example, the values for the Gross or Taxable field in the Work With Withholding Percentages program are validated against the 76M/AT UDC table. The value that you enter in the spreadsheet must exist in the 76M/AT UDC table.

• A value must exist in the spreadsheet cells for required fields.

For example, the Effective Date and Expiration Date fields in the Work With Withholding Percentages program are required fields. You must import cells from the spreadsheet that include valid values for those fields to prevent the system from issuing an error message.

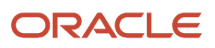

### Forms Used to Import Data from a Spreadsheet

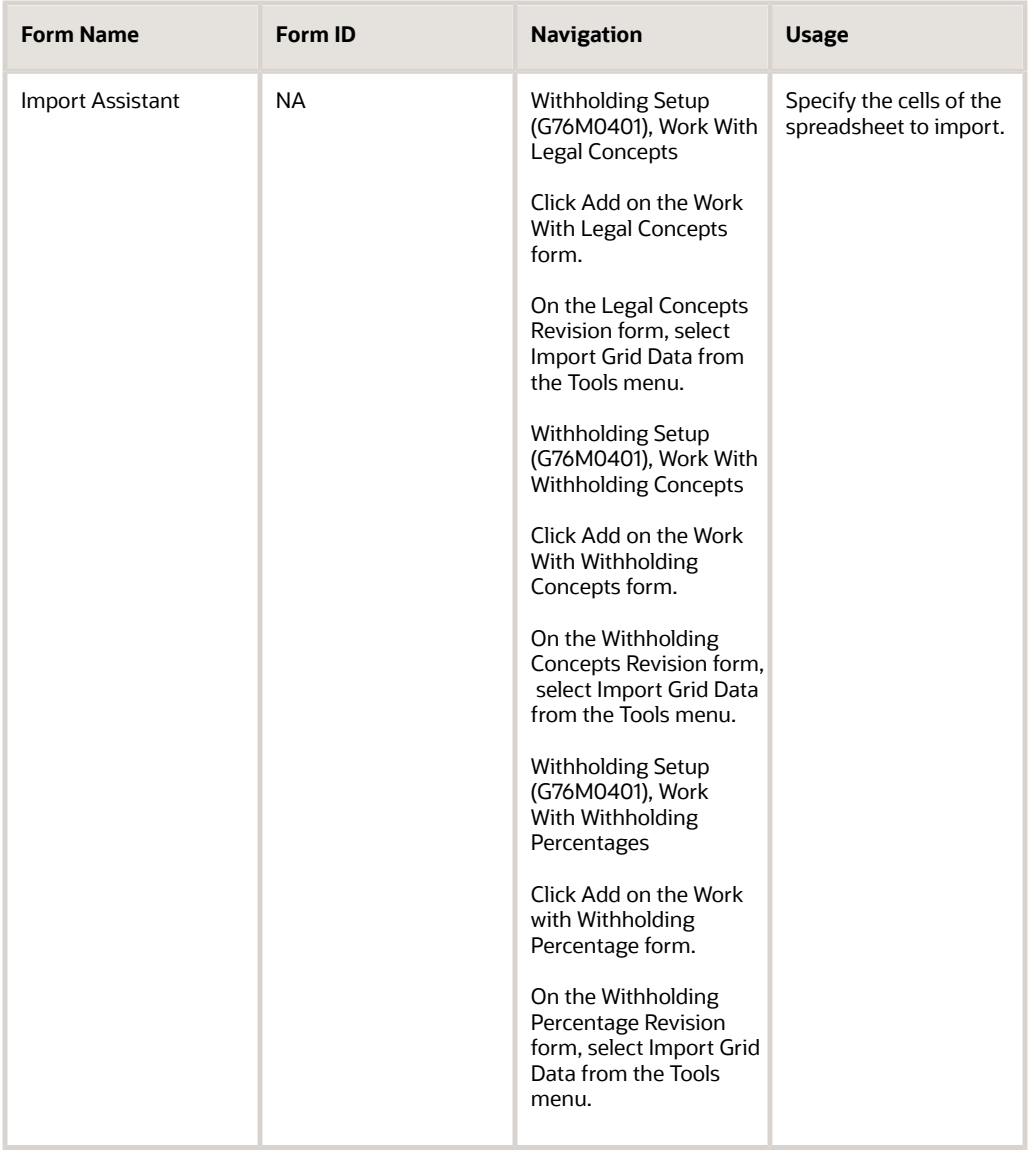

### Importing Data from a Spreadsheet for Mexican Withholding

Access one of these forms:

- Legal Concepts Revision
- Withholding Concepts Revision
- Withholding Percentage Revision
- **1.** Complete the header fields:

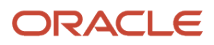

- Withholding Type
- Company

You complete the Company field on the Withholding Percentage Revision form only.

- **2.** Select Import Grid Data from the Tools menu.
- **3.** In the Define Import File area of the Import Assistant form, select Import From Excel and enter the path to the spreadsheet in the Excel file: field.
- **4.** In the Define Cell Range area, complete the starting and ending cell fields.
- **5.** In the Define Import Location in Grid area, select Insert to import data at the beginning of the table, or select Paste to replace the data that exists in the cells that you specified in the Define Import File area.
- **6.** Click Apply.

The system displays the values that you imported in a grid on the Import Assistant form.

**7.** Click Continue.

The system displays the data that you imported on the revision form of the program, and displays error messages for fields for which validations failed.

- **8.** Correct errors, if any.
- <span id="page-31-0"></span>**9.** Click OK on the revision form to save the data to the table.

# Setting Up Company Information for Supplier Withholding in Mexico

This section provides an overview of company information for supplier withholding in Mexico and discusses how to set up constants for supplier withholding.

### Understanding Company Information for Supplier Withholding in Mexico

You use the Generic Constants program (P76M005) to associate document types and AAIs to the withholding types that you use for each company. The system assigns the document type to the withholding lines it generates when it calculates withholding amounts, and uses the base AAI that you specify along with the withholding concept assigned to the pay item to write the amount to the F0411 table. The system determines the GL bank account information of the withholding lines from the GL account of the AAI. The GL offset account of the withholding lines is the same as the document type. You can set up separate trade accounts for the withholding lines.

You can create associations between document types, AAIs, and withholding concepts for as many document types and withholding concepts that you need to use. You can set up one document type and AAI for VAT and one for income withholding. The system considers the following AAI rules for withholding:

- **1.** If you select a pay item for which no specific AAI exists for the withholding concept, the system uses the specific AAI (base AAI + withholding concept. For example, if the base AAI is \$G and the withholding concept is SER, then the specific AAI is \$GSER.) that you set up for company 0000.
- **2.** If there is no specific AAI set up for company 0000, the system uses the base AAI that you set up for the company.
- **3.** If you do not set up the base AAI for the company, the system uses the information that you set up for company 0000.

**Note:** At a minimum, you *must* set up the associations between one VAT withholding type and one income withholding concept for company 0000. Failure to set up company 0000 might cause the system to incorrectly calculate VAT and income withholding.

You access the Generic Constants program from the Regional Info option in the Company Names & Numbers program (P0010). The system saves the values that you enter to the Generic Constants table (F76M005).

After you enter the document type and AAI for a withholding type, the system launches the Company Additional Information program (P76M010). You specify the legal representative to print on the withholding certificate in the Company Additional Information program.

### **Prerequisites**

Before you perform the task in this section:

• Set up a version of the P76M005 program that matches the version of the Company Names & Numbers program.

For example, if you use a version named MEXICO to set up companies for Mexico, you must set up a version of the P76M005 program named MEXICO.

- Set up the document types in UDC 00/DT to use for the withholding lines that the system writes to the F0411 table.
- Set up the AAIs to use for the withholding lines that the system writes to the F0411 table.

### Forms Used to Set Up Company Information for Supplier Withholding in Mexico

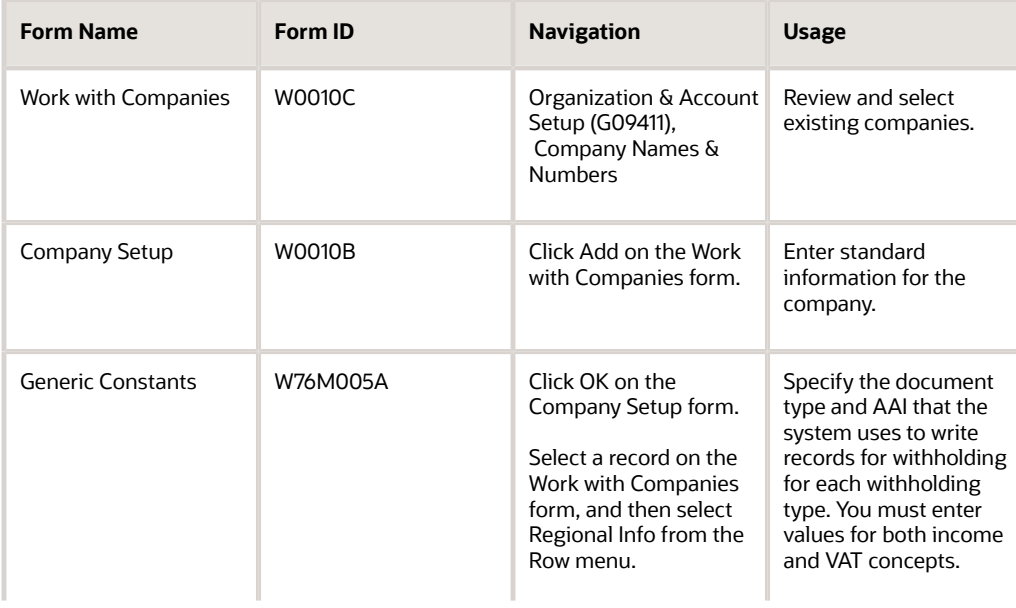

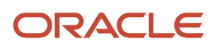

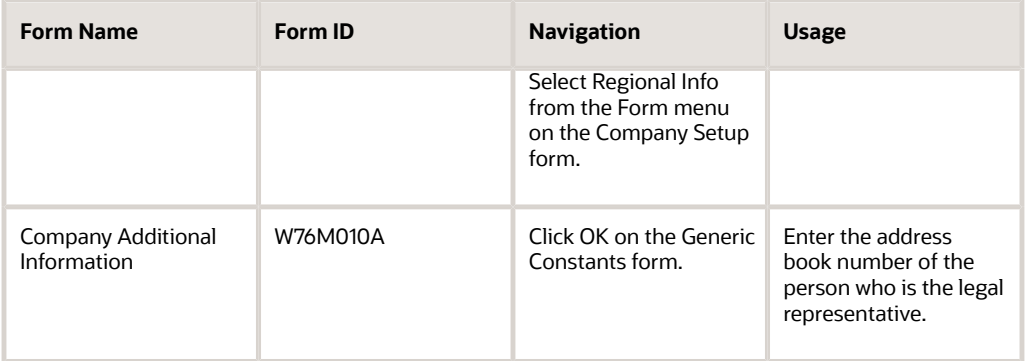

# Setting Up Company Constants for Supplier Withholding in Mexico

Access the Generic Constants form.

#### **Withholding Type**

Enter a value from the Withholding Type (76M/WT) UDC table to specify the withholding type. Values are:

**I:** Income

**V:** VAT

#### **Withholding Document Type**

Enter a value from UDC 00/DT table to specify the document type that the system assigns to the withholding lines that it writes for the withholding type you specified in the Withholding Type field.

#### **Withholding AAI**

Enter the base AAI that the system uses along with the withholding concept to write the withholding lines for the withholding type.

# <span id="page-33-0"></span>Associating VAT and Income Withholding Concepts to Supplier Address Book Records in Mexico

This section provides an overview of address book records for supplier withholding in Mexico, lists the forms used to associate withholding concepts to address book records, and discusses how to set processing options for Address Book Withholding Information (P76M006).

### Understanding Address Book Records for Supplier Withholding in Mexico

After you enter address book information in the standard program Address Book Revisions (P01012) for a supplier, you can access the Address Book Withholding Information form, which you use to associate the VAT and income withholding concepts to the address book record. The system assigns to the vouchers that you generate for

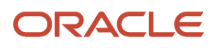

the supplier the VAT and income withholding concepts that you set up. You can modify the withholding concepts that the system assigns to vouchers when you review voucher information before calculating withholding amounts and processing payments. The system uses the percentages associated with the withholding concept in the withholding calculations for the voucher lines.

You can associate only one VAT and one income withholding concept to a supplier record. The system saves the association to the Address Book Withholding Information table (F76M006).

**Note:** The system retrieves withholding information for a voucher only when you set a processing option in the Withholding Additional Information program (P76M411) to specify that withholding applies.

If you set the processing option in the Address Book Withholding Information program (P76M006) to do so, the system launches the Address Book Withholding Information form when you click OK after entering the standard address book information. You can also use the Regional Info menu options in the Address Book Revisions program to access the Address Book Withholding Information form.

### **Prerequisite**

Before you perform the task in this section, set up a version of the Address Book Withholding information program that matches the version of the Address Book Revisions program that you use to set up address book records for Mexico. For example, if you use a version named MEXICO in the Address Book Revisions program, you must set up a version of the Address Book Withholding Information program named MEXICO. If you do not set up a corresponding version, the system calls version ZJDE0001 of the Address Book Withholding information program.

### Forms Used to Associate VAT and Income Withholding Concepts to Supplier Address Book Records in Mexico

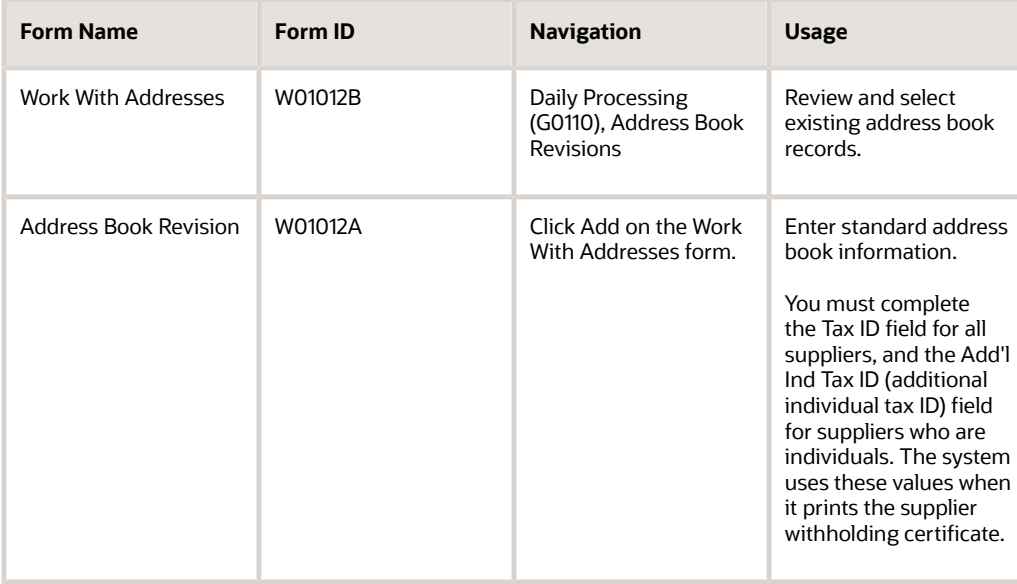

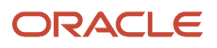

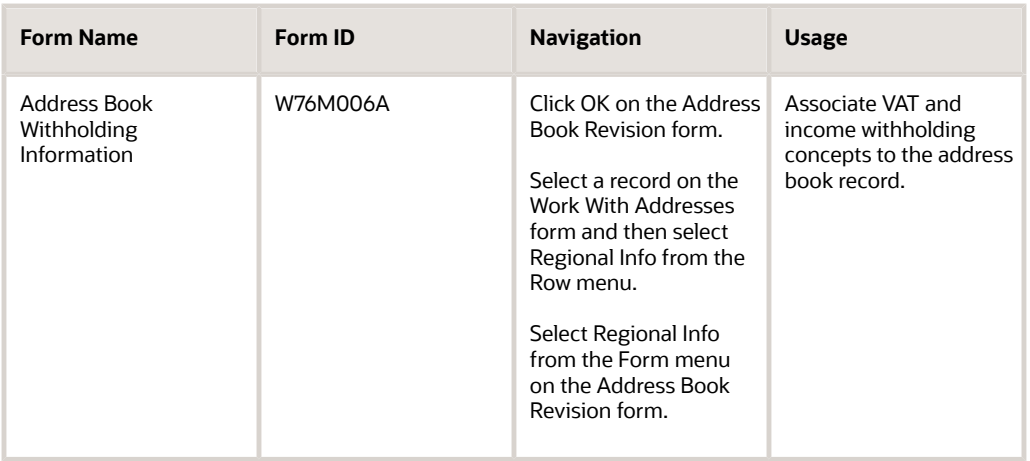

# Setting Processing Options for Address Book Withholding Information (P76M006)

Processing options enable you to set default processing values for programs and reports.

#### **Process**

#### **1. Address Book Entry**

Enter **1** to cause the system to display the Address Book Withholding Information form after you enter or modify an address book record.

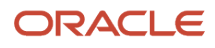
# **5 Entering Vouchers with Supplier Withholding in Mexico**

# Understanding Vouchers with Supplier Withholding in Mexico

You can process value-added tax (VAT) and income withholding for suppliers when you process vouchers for the suppliers. You can work with supplier withholding in Mexico when you:

- Enter standard vouchers.
- Match vouchers to purchase orders.
- Copy vouchers.
- Log vouchers.
- Split vouchers.
- Use payment terms to split vouchers into installments.
- Use pay when paid voucher processing.

The system launches the Withholding Additional Information program (P76M411) from these standard software programs when you set a processing option in the Withholding Additional Information program to enable the withholding functionality:

• Standard Voucher Entry (P0411)

You use different versions of the Standard Voucher Entry program to work with standard and logged vouchers, and when using pay when paid processing.

• Match Voucher to Open Receipt (P4314)

**Note:** You cannot process supplier withholding for vouchers that you process in the electronic data interchange (EDI) system or for vouchers for prepayments.

The system saves the withholding information that you enter to the F0411 A/P Tag File table (F76M411T) and uses the data when you calculate withholding in the Automatic Payment process.

# Adding Withholding Information to Existing Unpaid Vouchers in Mexico

This section provides an overview of how to add withholding information to existing unpaid vouchers in Mexico and discusses how to:

• Run the Assign Withholding Concepts to Unpaid Vouchers program.

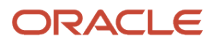

• Set processing options for Assign Withholding Concepts to Unpaid Vouchers (R76M411).

### Understanding How to Add Withholding Information to Existing Unpaid Vouchers in Mexico

When you first begin processing withholding for suppliers in Mexico, you might have existing vouchers in your system for which the withholding concepts and other withholding information do not exist. You can use the Assign Withholding Concepts to Unpaid Vouchers program (R76M411) to assign a withholding type and withholding concept to the voucher. The system writes the assigned values to the F0411 A/P Tag File table (F76M411T). The system reads the data in the F76M411T table when you process vouchers for payment.

When you run the Assign Withholding Concepts to Unpaid Vouchers program, the system:

**1.** Reads the values in the processing options to determine the data selection.

You set processing options to identify the company, supplier, and dates of vouchers to process. You can also use the Data Selection function to use fields in the Accounts Payable Ledger table (F0411) to set data selection.

- **2.** Retrieves voucher lines from the F0411 table for which the pay status code is other than *P* (paid) or *#* (payment in process), and which are within the data selection set in the processing options and Data Selection function.
- **3.** Discards voucher lines that have a withholding type and concept assigned.
- **4.** Assigns to the voucher record the withholding concept that is set up for the voucher's supplier in the Address Book Withholding Information program (P76M006).

**Note:** The system writes the data for withholding to the F76M411T table only when withholding information is set up for the supplier.

**5.** Prints a report that includes the data that was written to the F76M411T table.

## Running the Assign Withholding Concepts to Unpaid Vouchers Program

Select Accounts Payable (G76M04), Assign Withholding Concepts to Unpaid Vouchers.

## Setting Processing Options for Assign Withholding Concepts to Unpaid Vouchers (R76M411)

Processing options enable you to specify default processing values.

### General

### **Company**

Specify the company for which the system selects unpaid vouchers to process. If you do not complete this processing option, the system selects unpaid vouchers for all companies.

### **Month - From**

Specify the beginning month of the date range for which the system selects unpaid vouchers to process. If you do not complete this processing option, the system selects unpaid vouchers for all months.

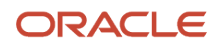

### **Month - To**

Specify the ending month of the date range for which the system selects unpaid vouchers to process. If you do not complete this processing option, the system selects unpaid vouchers for all months.

#### **Year**

Specify the year of the date range for which the system selects unpaid vouchers to process. If you do not complete this processing option, the system selects unpaid vouchers for all years.

#### **Supplier**

Specify the supplier for which the system selects unpaid vouchers to process. If you leave this processing option blank, the system selects unpaid vouchers for all suppliers.

**Note:** The system writes withholding data to the F0411 A/P Tag File table (F76M411T) only when withholding information is set up for the supplier.

# Working with Vouchers in Mexico

This section provides an overview of the Withholding Additional Information program (P76M411) in Mexico and discusses how to:

- Set the processing option for Withholding Additional Information (P76M411).
- Review and modify withholding concepts associated with vouchers.

### Understanding the Withholding Additional Information Program in Mexico

You use the forms in the Withholding Additional Information program (P76M411) to confirm or change the VAT and income withholding concepts that the system assigned to the pay items for withholding on the voucher. You can access these forms when you set the processing option in the Withholding Additional Information program to enable the functionality.

When you click OK on a standard software voucher entry form, the system launches the Mexico-specific Withholding Additional Information program and assigns as the default values the withholding concepts that you associated with the supplier in its address book record. The standard JD Edwards EnterpriseOne software forms that launch the Withholding Additional Information program are:

- Enter Voucher Payment Information form in the Standard Voucher Entry program.
- Select Receipts to Match form in the Match Voucher to Open Receipt program.

The system validates the VAT and income withholding concepts to assure that a concept is assigned. If you do not assign the withholding concepts, the system displays an error message. If you receive an error message, you must either correct the error and continue or cancel the transaction. If you cancel the transaction, the system does not save the information that you entered in the base software programs. The system also validates the effective date of the assigned concepts. If the effective date of the withholding percentage for a concept is expired, the system displays a warning message. You can accept the warning and continue processing.

After you confirm or change the withholding concepts on the Mexico-specific withholding form, you continue with the rest of the voucher process, such as specifying the GL distribution information. The system saves the withholding information in a cache until you complete the voucher entry process. When you click OK on the last voucher entry form,

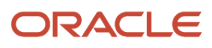

the system saves the withholding concepts and basic voucher information, such as the pay item and document type to the F0411 A/P Tag File table (F76M411T), and saves the standard voucher information to the F0411 table.

If you need to review or modify the withholding concepts associated with a voucher after you have exited the voucher, you can access the Withholding Additional Information Revision form using the Regional Info option in the voucher entry programs. You can modify the withholding concepts only when no payment has been made or is in process.

The Withholding Additional Information Revision form lists by pay item the withholding concepts that the system assigned to the voucher pay items. When you split or copy vouchers, the system copies the withholding concepts to the new voucher record.

When you access the Withholding Additional Information program after you process payments, the program displays only vouchers for which withholding information was entered. You can modify the withholding concepts for the voucher if the voucher has not been paid and is not in the payment process. If the voucher is paid or is included in a payment group, you can view the withholding information, but cannot modify it.

**Note:** You can use the Assign Withholding Concepts to Unpaid Vouchers (R76M411) to add withholding information to existing vouchers. You cannot add withholding information to existing vouchers by using the Withholding Additional Information program (P76M411).

### Setting Up Versions for the Withholding Additional Information Program

You should set up a version of the Withholding Additional Information program that corresponds to the version of the standard voucher entry program that you use. For example, if you set up a version of the Standard Voucher Entry program named WITHHOLD, you should set up a version of the Withholding Additional Information program named WITHHOLD.

Many voucher entry processes, such as pay when paid, voucher logging, and receipt matching, use a version of the Standard Voucher Entry program. Set up versions of the Withholding Additional Information program to match the versions that you use for each of the voucher entry processes that you use.

If you do not set up a version of the Withholding Additional Information program that corresponds to the version of the voucher entry program that you use, the system calls version ZJDE0001 of the Withholding Additional Information program if the processing option in version ZJDE0001 of the Withholding Additional Information program is set to **1** (launch program).

If you want to work with supplier withholding in certain situations only, Oracle recommends that you do *not* use version ZJDE0001 of the base software programs to process vouchers.

### Cancelling, Deleting, and Voiding Vouchers

If you cancel the voucher from the Withholding Additional Information Revisions form or from another voucher entry form, the system does not write any data to the F0411 and F76M411T tables.

You can delete an entire voucher if the voucher is not posted. When you delete the voucher, the system deletes the record for the voucher from the F0411 and F76M411T tables. You cannot delete a voucher line if the document type of the line indicates that the line is for withholding.

**Note:** You specify which document types to assign to withholding lines in the Generic Constants program (P76M005).

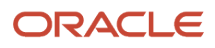

## **Prerequisites**

Before you perform the tasks in this section:

- Set up a corresponding version of the voucher program that you use and the Withholding Additional Information program.
- Verify that required setup is complete, including company constants, VAT and income concepts, withholding percentages, and suppliers.

See *[Setting Up Your System for Supplier Withholding in Mexico](https://www.oracle.com/pls/topic/lookup?ctx=jde9.2&id=u30205800)*.

### Forms Used to Review and Modify Withholding Concepts Associated with Vouchers

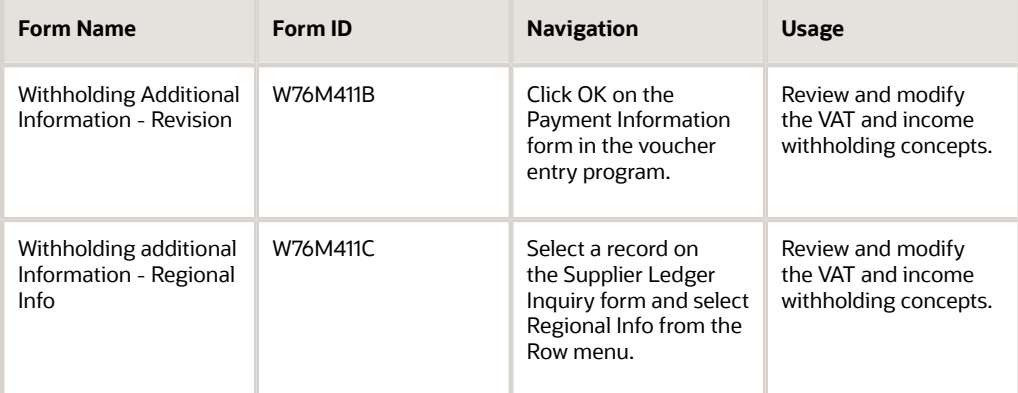

## Setting the Processing Option for Withholding Additional Information (P76M411)

Processing options enable you to specify default processing values.

### Process

### **1. Voucher Entry**

Enter **1** to cause the system to display the Work with Withholding Additional Information form when you click OK on the voucher entry form.

**Note:** You can access the Withholding Additional Information program from a menu option on the Accounts Payable (G76M04) menu whether this processing option is set to **1.**

## Reviewing and Modifying Withholding Concepts Associated with Vouchers

Access the Withholding additional Information - Regional Info form.

#### **VAT Withholding Concept**

Enter a value from the Withholding Concepts table (F76M002) to specify the VAT withholding concept to assign to the pay item. You cannot make changes to this field if the voucher is paid or is included in a payment group.

#### **Income Withholding Concept**

Enter a value from the Withholding Concepts table (F76M002) to specify the income withholding concept to assign to the pay item. You cannot make changes to this field if the voucher is paid or is included in a payment group.

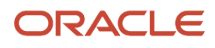

# **6 Processing Payments with Supplier Withholding in Mexico**

# Processing Automatic Payments with Supplier Withholding in Mexico

This section provides an overview of automatic payments with supplier withholding, lists prerequisites, and discusses how to set the processing option for Print Payment Order - MEX (R76M573).

## Understanding Automatic Payments with Supplier Withholding

After you create vouchers for payment, you can run the automatic payment process to pay the vouchers. The automatic payment process consists of creating, writing, and updating payment groups. When you run the automatic payment process for Mexican vouchers, the system uses Mexico-specific programming to determine whether valueadded tax (VAT) and income withholding applies to the vouchers, and prints a report that includes the withholding information that applies to the vouchers that you process. The system also prints two copies of the withholding certificate for payments that include withholding.

When you process vouchers for payments, the system saves the withholding concepts and basic voucher information, such as the pay item and document type, to these temporary standard and Mexico-specific tables while you process the payments:

- A/P Payment Processing Header (F04571)
- A/P Payment Processing Summary (F04572)
- A/P Payment Processing Detail (F04573)
- A/P Header Withholding Summary MEX (F76M572)
- PCG Detail Withholding Amounts MEX (F76M573)

When you complete the payment process, the system writes the payment and withholding data to these standard and Mexico-specific tables:

- Accounts Payment Ledger (F0411)
- Accounts Payable Matching Document (F0413)
- Accounts Payable Matching Document Detail (F0414)
- Accounts Payable Header Additional Details (F76M413)
- A/P Matching Detail Withholding Information MEX (F76M414)

### Create Payment Group

When you create payment groups using the Create Payment Control Groups program (R04570), the system calls the Print PCG Detail - Mex program (R76M570) to calculate the VAT and income withholding for Mexican suppliers. The system uses the VAT and income percentages that you set up for Mexican companies and suppliers, along with the voucher information that exists in the F76M411T table, to calculate the withholding amount. The system stores the withholding amount, concept, percentage, and gross or taxable flag for each pay item in the PCG Detail Withholding Amounts table (F76M573). For each payment, the system summarizes the withholding by withholding type and concept,

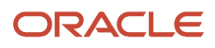

and writes the withholding data to the A/P Header Withholding Summary table (F76M572). The system also writes withholding data to the A/P Payment Processing - Detail table (F04573). The system uses the data in the F76M572 and F76M573 tables, along with the data that is stored in the base software tables, when you use the Write and Update processes in the automatic payment process.

The Print PCG Detail - Mex program generates a report that includes the withholding calculation details for the vouchers processed. The report includes a header for each payment record that exists in the A/P Payment Control Group table (F04571). The header includes information such as the bank account, currency code, and payment amount. The detail of the report includes information such as the alternate payee, the withholding amounts and percentages, and the payment due date.

You assign the Print Payment Order - MEX program (R76M573) as the attachment program to run during the write payment group process. Enter **P76M573** as the attachment in the Payment Instruments Default program (P0417). You must also set up **P76M573** in the 04/PA UDC table. You can set a processing option to specify whether to print general ledger distribution information.

### Undo Payment Group Before Write Payment Group

You might need to undo the payment group after you create it, but before you write the payment groups. This table lists the actions you might take and the related system actions:

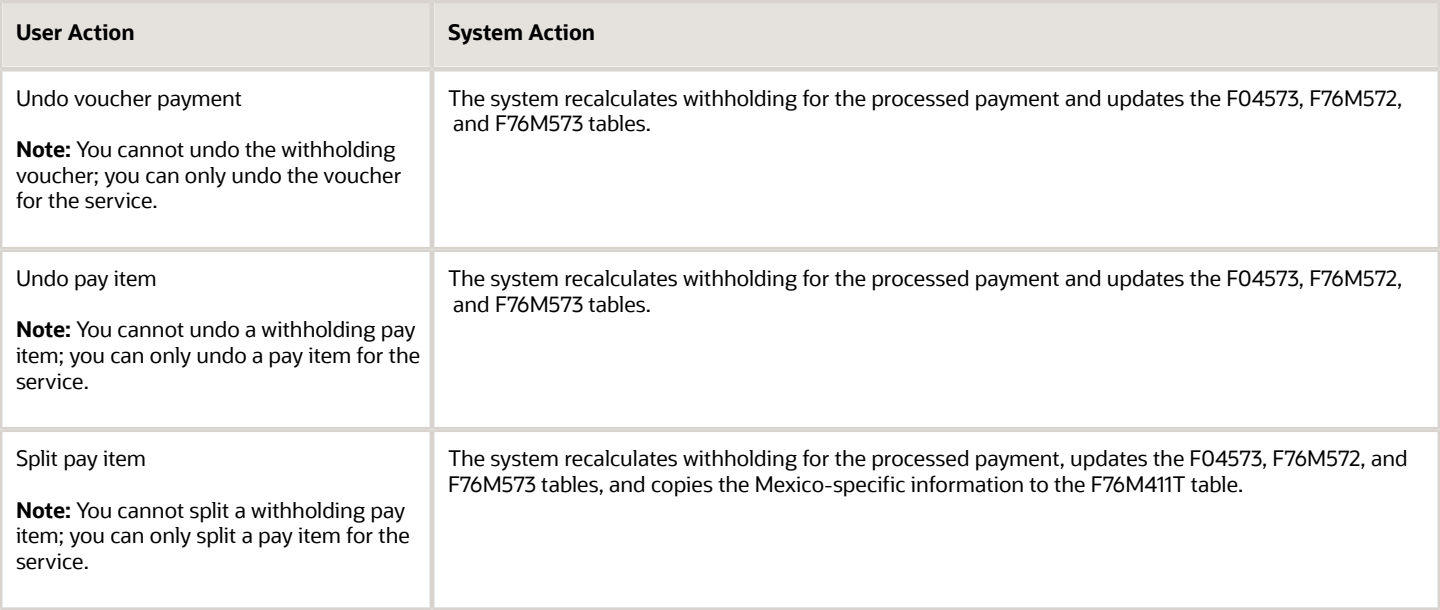

### Write Payment Group

You use a menu option in the Work With Payment Groups program (P04571) to write payment groups, close the voucher, and make changes to the payment groups. The system runs the Print Automatic Payments - Standard Format program (R04572) for Mexican vouchers. The system generates voucher numbers for withheld amounts and updates the F04571, F04572, F04573, F76M572, and F76M573 tables.

When you write payment groups for Mexican vouchers that include withholding amounts, the system runs the Print Payment Order - MEX program (R76M573) if you entered the program as the attachment program to run during the create payment group process. The Print Payment Order - MEX program produces the payment order with the withholding details. The payment order includes information such as the payment number, payment amount, currency information if the voucher was in a foreign currency, and GL account information, if you set the processing option to print GL information. The system prints the report in Spanish.

### Undo Payment Group Before Update Payment Group

If you undo payment groups after writing them but before updating them, the system deletes the records in the F04571, F04572, F04573, F76M572, and F76M573 tables. The status of processed vouchers is changed back to **approved**. If you reset a payment group after you undo it, the system reverts back to the records that existed for the voucher group after the Write process.

### Update Payment Group

When you update payment groups, the system updates the Accounts Payable Ledger (F0411), F0413, and F0414 tables with the data from the F04571, F04572, and F04573 tables, and copies the payment data from the F76M572 and F76M573 tables to the Accounts Payable Header Additional Details table (F76M413) and A/P Matching Detail Withholding Information - MEX (F76M414) tables.

The Update function also causes the system to run the Print Withholding Certificate - MEX program (R76M422) to generate the withholding certificate for the supplier.

See *[Generating the Supplier Withholding Certificate in Mexico](https://www.oracle.com/pls/topic/lookup?ctx=jde9.2&id=u30205803)*.

### Vouchers in a Foreign Currency

If the vouchers in a payment group are in a foreign currency, the system converts the foreign currency to the domestic currency using the exchange rate that is in effect on the date that you run the Create Payment Control Groups program (R04570). The program uses the Payment Currency processing option to determine whether to pay the withholding voucher in the domestic or foreign currency.

If you enter a value of **2** or **4** in the Payment Currency processing option, the system pays the withholding voucher in the foreign currency. If you leave the processing option blank or enter **3,** the system pays the voucher in the domestic currency.

**Note:** (Release 9.2 Update) In the A/P Payment Processing - Detail (F04573) table, the payment voucher displays the old exchange rate, and the withholding line displays the current exchange rate.

## **Prerequisites**

Before you run the automatic payment process to calculate withholding:

- Verify that the Localization Country Code field in the User Profile Revisions program (P0092) is set to **MX** (Mexico).
- Set up the system to process VAT and income withholding.

See *[Setting Up Your System for Supplier Withholding in Mexico](https://www.oracle.com/pls/topic/lookup?ctx=jde9.2&id=u30205800)*.

• Verify that **P76M573** is the attachment program indicated in the Payment Instrument Defaults program (P0417) and in UDC 04/PA.

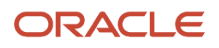

## Setting the Processing Option for Print Payment Order - MEX (R76M573)

Processing options enable you to specify default processing values.

### General

### **Print G/L Distribution Account**

Enter **1** to prevent the system from printing the GL distribution account number.

# Processing Manual Payments with Supplier Withholding in Mexico

This section provides an overview of manual payment processing with supplier withholding and discusses how to add withholding information to manual payments in Mexico.

## Understanding Manual Payment Processing with Supplier Withholding

You can use the A/P Manual Payments program (P0413M) to enter and match a payment to a voucher, or use the Standard Voucher Entry program (P0411) to enter a manual payment without matching it to a voucher. Because the manual payment-entry process does not include calculations for withholding, you must manually calculate and enter withholding amounts for the vouchers that you pay using a manual payment process. You can add withholding information to the manual payments that you match to vouchers and those that you do not match to vouchers.

### Manual Payment Entry - Withholding Registration (P76M413)

You use the Manual Payment Entry - Withholding Registration program to assign VAT and income withholding concepts to a payment, and enter payment and withholding amounts.

The system validates that the VAT and income concepts are not expired and uses the document type and AAI information that exists in the Generic Constants table (F76M005).

The system saves the withholding information to a cache until you complete the transaction. When you complete the transaction, the system saves the withholding information to the Accounts Payable Header Additional Details table (F76M413), and saves the standard voucher and payment information to the Accounts Payable - Matching Document (F0413) and Accounts Payable Ledger (F0411) tables.

### Cancelled, Deleted, and Voided Payments

If you cancel a transaction before clicking OK on the Withholding Registration form of the Manual Payment Entry - Withholding Registration program, the system does not save the information entered in the Withholding Registration form or the base software entry form.

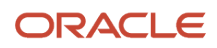

You cannot delete a payment that has withholding lines associated with it. You can, however, void payments with withholding lines.

## Forms Used to Add Withholding Information to Manual Payments

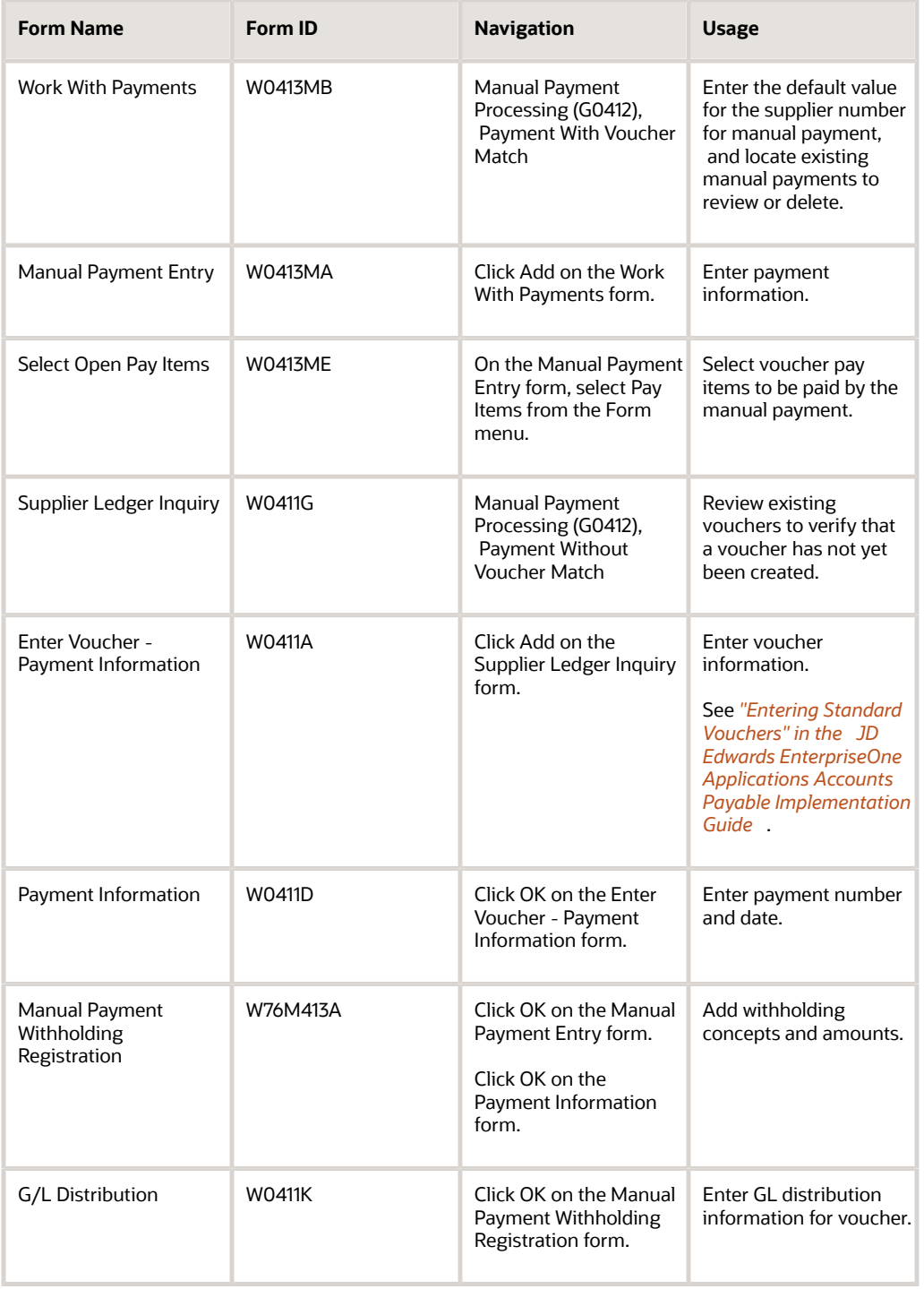

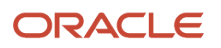

## Adding Withholding Information to Manual Payments in Mexico

Access the Withholding Registration form.

#### **VAT Withholding Concept**

Enter a value from the Withholding Concepts table (F76M002) to specify the VAT withholding concept to apply to the payment.

#### **Income Withholding Concept**

Enter a value from the Withholding Concepts table (F76M002) to specify the income withholding concept to apply to the payment.

#### **Domestic VAT Withholding Amount**

Enter the withholding amount for VAT for payments made in the domestic currency. Enter the amount as a negative number.

If your payment is in a foreign currency, you enter the withholding amount in the Foreign VAT Withholding Amount field and the system converts the foreign amount to the domestic amount and populates this field.

#### **Domestic Income Withholding Amount**

Enter the withholding amount for income for payments made in the domestic currency. Enter the amount as a negative number.

If your payment is in a foreign currency, you enter the withholding amount in the Foreign Income Withholding Amount field and the system converts the foreign amount to the domestic amount and populates this field.

#### **Foreign VAT Withholding Amount**

Enter the withholding amount for VAT in the foreign currency. Enter the amount as a negative number.

The system displays this field only when the voucher is in a foreign currency.

#### **Foreign Income Withholding Amount**

Enter the withholding amount for income in the foreign currency. Enter the amount as a negative number.

The system displays this field only when the voucher is in a foreign currency.

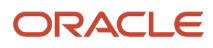

# **7 Generating the Supplier Withholding Certificate in Mexico**

# Understanding the Mexican Supplier Withholding **Certificate**

The system launches the Print Withholding Certificate - MEX program (R76M422) to print two copies of the supplier withholding certificate when you run the Update process in the Work With Payment Groups program (P04571). The Print Withholding Certificate - MEX program prints separate certificates for each payment and legal concept. You can print the certificate from a menu option when you need to generate the certificate for manual payments. You can also reprint the certificate. The system prints in certificate in Spanish.

The withholding certificate includes:

• A document title in the header area.

The title includes the text *Withholding Certificate for Vat / Income Withholding.* You can set a processing option to also include the term *REPRINT.*

• The period for which you are printing the certificate, including the month from and month to, and the year.

The system uses the payment date for withholding certificates that you generate as part of the Update process, and uses the processing options in the Print Withholding Certificate - MEX program if you generate the certificate as a standalone process. You might generate the certificate as a standalone document when you print it for manual payments.

• The fiscal ID and name of the supplier.

The system retrieves this information from the supplier's address book record. If the supplier is a natural person as set up in the 76M/NP UDC table, the system uses the Add'l Ind Tax ID field from address book to obtain the Fiscal ID2.

- Name and fiscal ID of the company.
- The fiscal ID, name, and surname of the legal representative.

The system retrieves this information from the address book record of the legal representative.

• The withholding certificate number.

The system retrieves this information from the next numbering scheme that you set up on line three for system 76M (Mexico). For reprinted certificates, the system retrieves the original certificate number from the Withholding Certificate Information table (F76M413A).

- Details of the withholding, including:
	- Amount subject to withholding.
	- VAT amount.
	- Income withholding amount (ISR).
	- Exempt amount.

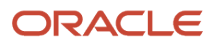

The system prints one detail line for each VAT and income concept if the taxable amount and the exempt amount are the same for VAT and income withholding. If the taxable and exempts amounts for VAT and income concepts are different, the system prints two detail lines.

• A certificate footer that includes signature information, such as the legal representative information and a line for the supplier's signature.

The program reads from these tables to obtain the data for the report:

- Accounts Payable Matching Document (F0413)
- Accounts Payable Header Additional Details (F76M413)
- Company Additional Info (F76M010)
- Withholding Certificate Information (F76M413A)

# Setting Processing Options for Print Withholding Certificate - MEX (R76M422)

 You use these processing options to specify data selection when you generate the withholding certificate outside of the payment Update process or when you reprint the certificate. You can set additional data selection based on fields in the F0413 and F76M413 tables.

### Selection

### **1. Company**

Specify the company for which you print the certificate. The system prints the company name and fiscal ID number on the withholding certificate.

The system uses this processing option when you generate the certificate as a standalone process. If you generate the certificate as part of the automatic payment process, the system prints the name and fiscal ID associated with the company specified in the payment.

#### **2. Month From**

Specify the beginning month in a range of dates that the system uses to select the payments for which it generates the withholding certificate.

The system uses this processing option when you generate the certificate as a standalone process. If you generate the certificate as part of the automatic payment process, the system prints the month of the payment.

#### **3. Month To**

Specify the ending month in a range of dates that the system uses to select the payments for which it generates the withholding certificate.

The system uses this processing option when you generate the certificate as a standalone process. If you generate the certificate as part of the automatic payment process, the system prints the month of the payment.

#### **4. Year**

Specify the year that the system uses for data selection. The system uses this processing option when you generate the certificate as a standalone process. If you generate the certificate as part of the automatic payment process, the system prints the year of the payment.

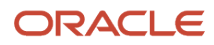

### **5. Print REPRINT**

Enter **Y** to print the text REPRINT in the header of the certificate.

# Running the Print Withholding Certificate - MEX Program

The system automatically prints the withholding certificate when you run the Update process in the automatic payment process, when your user profile is set to Mexico. You can also print or reprint the certificate from a menu option.

Select Accounts Payable (G76M04), Print Withholding Certificate - MEX.

**Note:** (Release 9.2 Update) The Withholding Certificate - MEX report (R76M422) prints the amount in domestic currency (MXP) for both domestic and foreign vouchers.

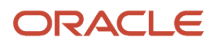

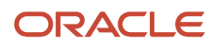

# **8 Working With VAT in Mexico**

# Understanding VAT and the General Ledger for Mexico

Before you process transactions with VAT, you should understand how the transaction affect the general ledger. This diagram illustrates the effect on the general ledger of the Mexican VAT process for vouchers:

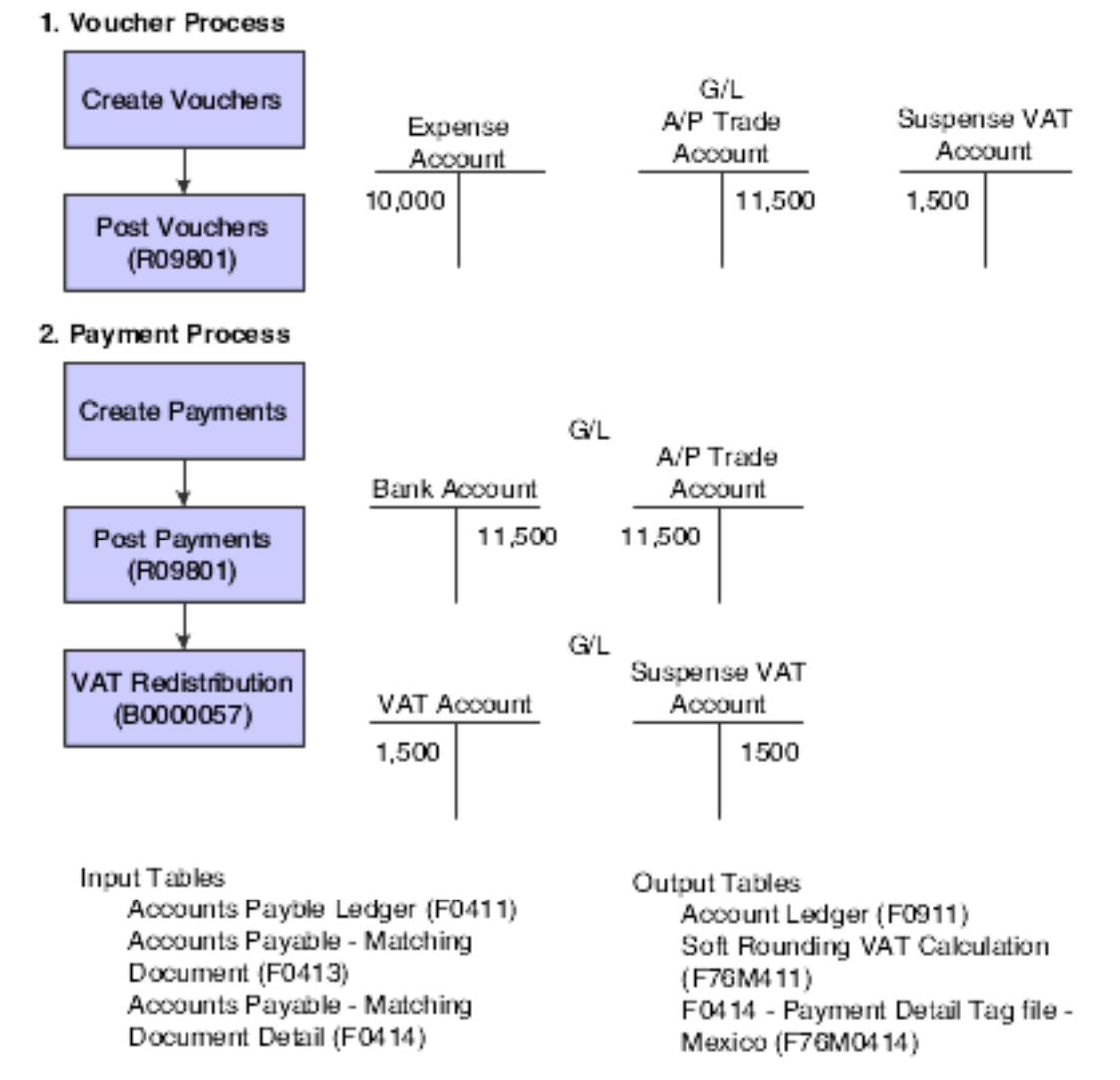

This diagram illustrates the effect on the general ledger of the Mexican VAT process for prepayments:

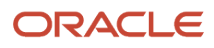

#### 1. Prepayment Process

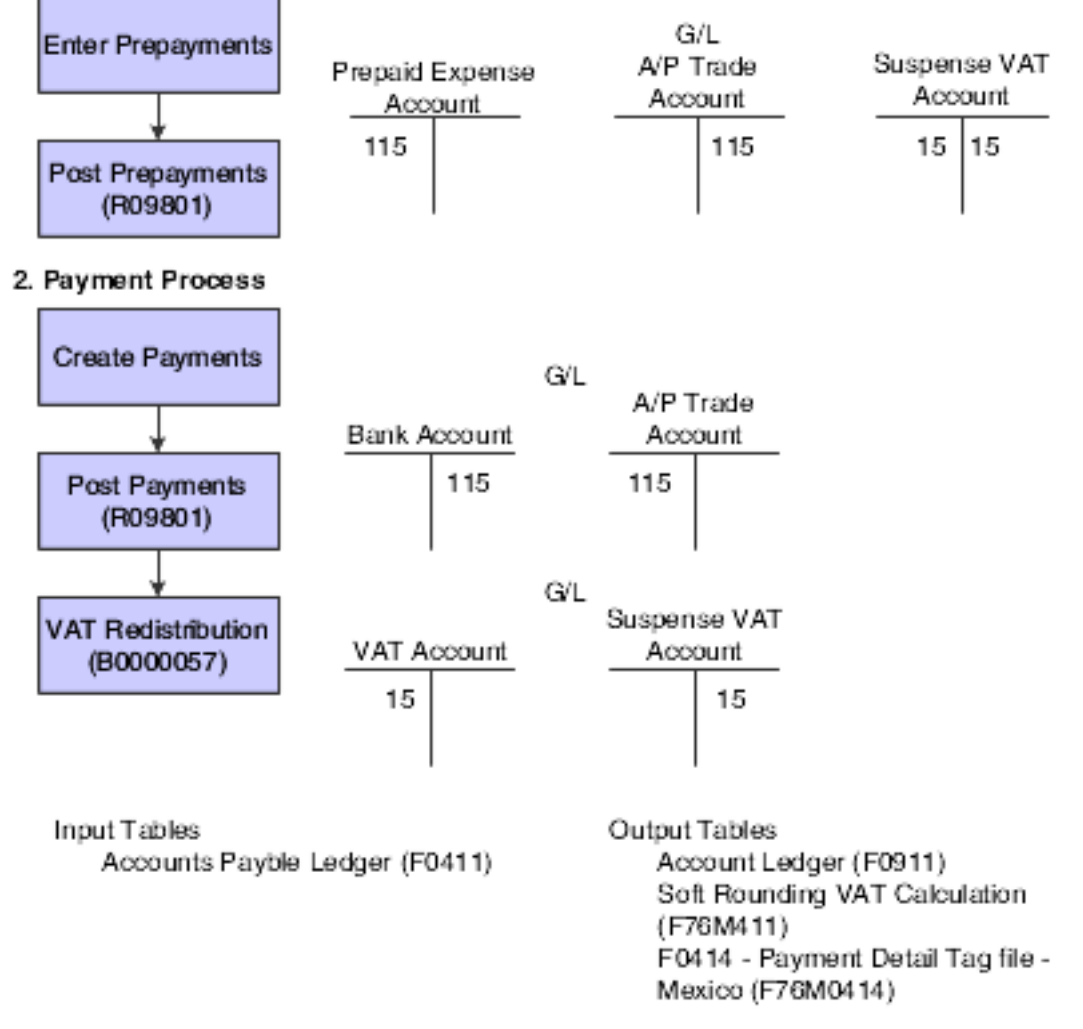

This diagram illustrates the effect on the general ledger of the Mexican VAT process for invoices.

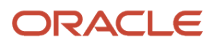

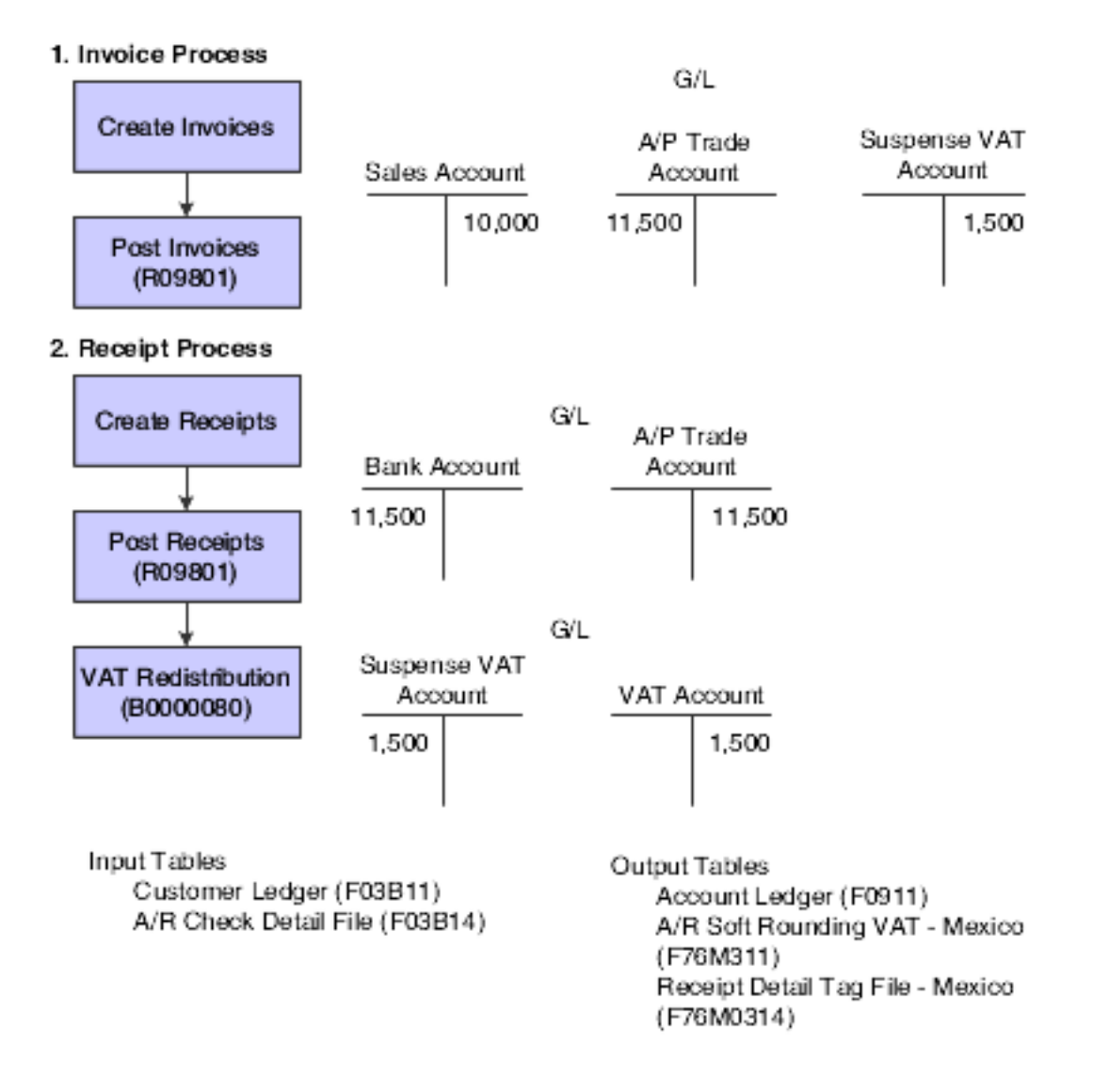

# Understanding the Mexico VAT Recognition Process

The VAT process for Mexico calculates VAT on the gain or loss amounts based on the tax explanation code and the tax area of the associated document. The JD Edwards system has three reports that calculate the VAT amount for gain or loss amounts on the AP and AR transactions. The system includes in the reports only those tax explanation codes that start with V or A. When you run these reports, the system reclassifies the VAT on gain and loss amounts that is generated on payments or receipts to VAT accounts.

These examples depict the payment and receipts process with the inclusion of the VAT process for Mexico during the accounts payable and accounts receivable transaction processing respectively:

Accounts Payable

You post a voucher for 1100 units when the exchange rate is 10.

This illustration shows how the system generates the journal entries:

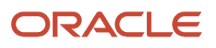

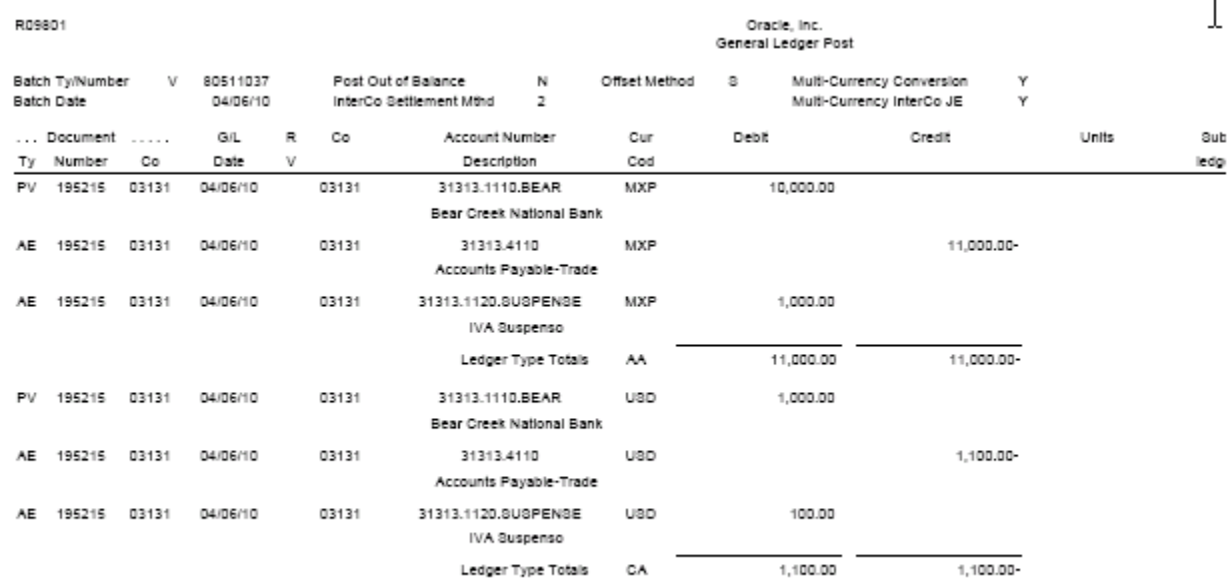

During the time of payment, the exchange rate is 2.8. This diagram illustrates an example of journal entries that the system creates when you make a payment:

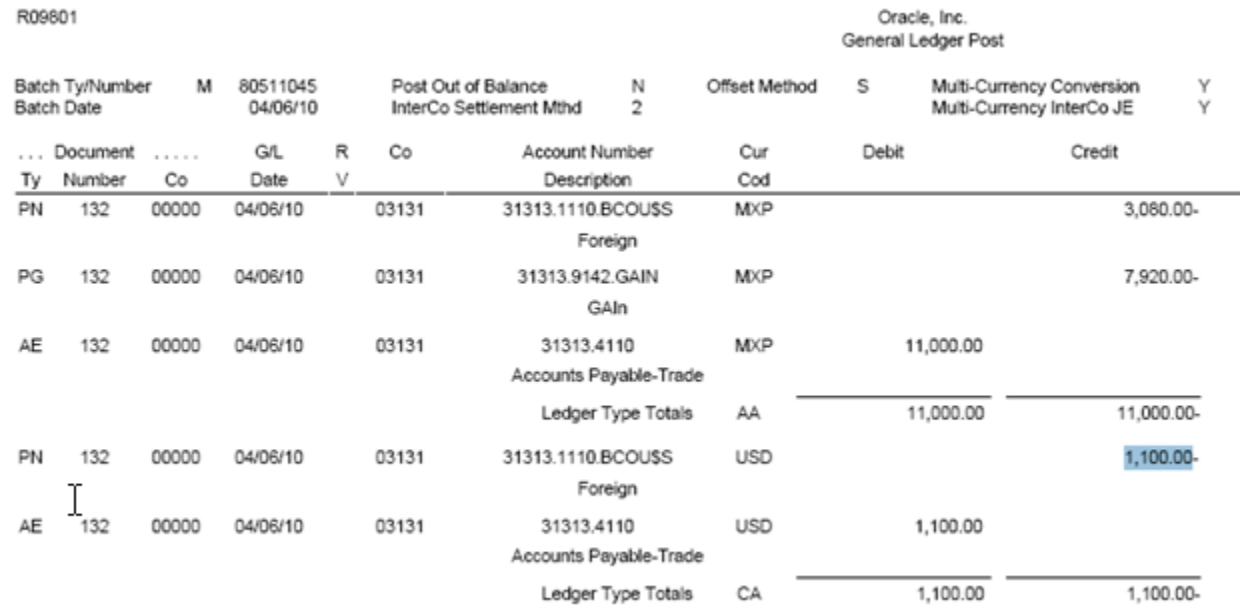

In this case, the gain amount is (1100\*2.8 - 1100\*10 = -7920).

However, the Mexican Localization software generates only certain entries and does not reclassify VAT on the gain or loss amounts. This diagram illustrates an example of journal entries that the system creates without reclassifying VAT:

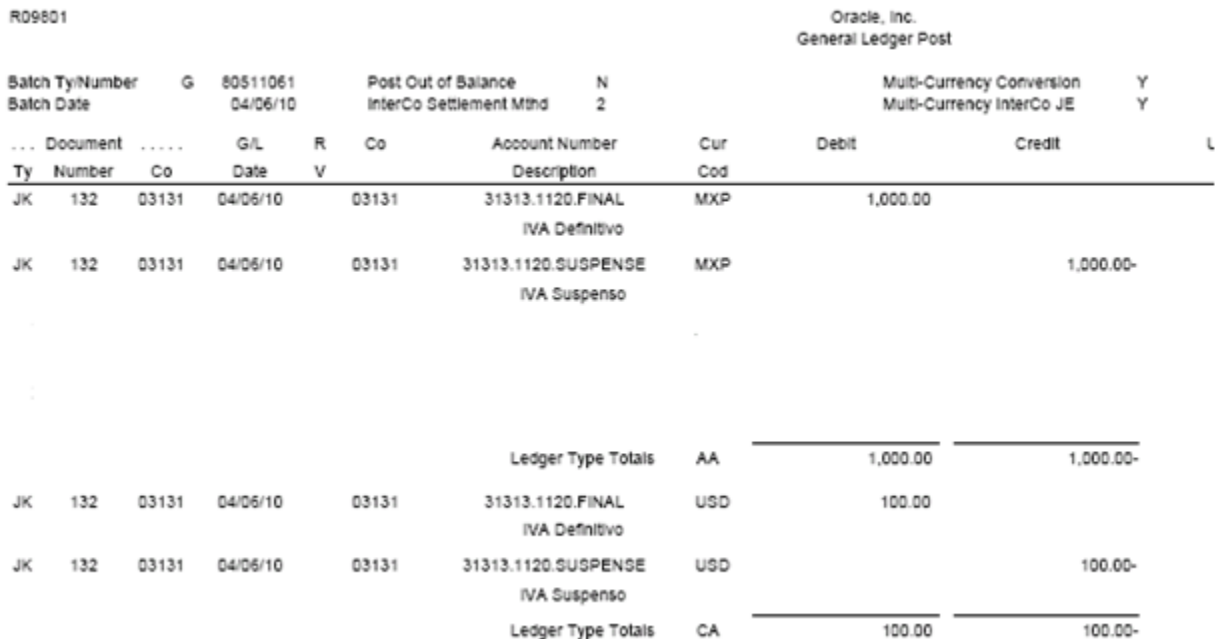

When you post a payment, the system classifies the VAT amount separately, but does not process gain or loss amounts. If there is any setup error on the Mexican solution, the system posts the payment batch, but reflects error in the journal entry associated with reclassification.

Now, with the new VAT process for Mexico, you run the AP Vat for Gain Loss (R76M940) or the Closed AP Draft Vat on Gain Loss (R76M990) report to reclassify the VAT applicable on the gain or loss amounts. When you run one of these reports, the system generates this new journal entry for the discussed example:

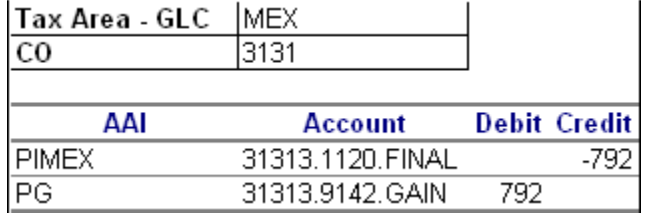

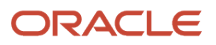

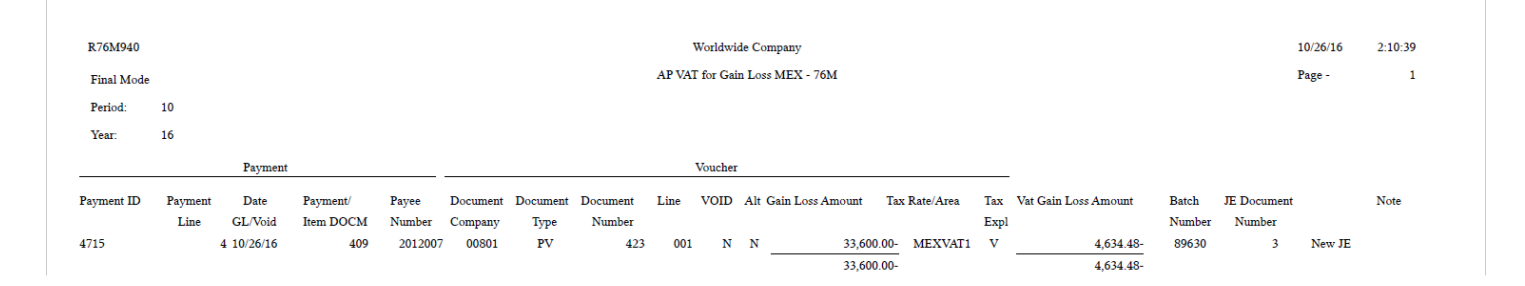

#### Accounts Receivable

You post an invoice with an exchange rate of 3. The system generates journal entries as shown in this image:

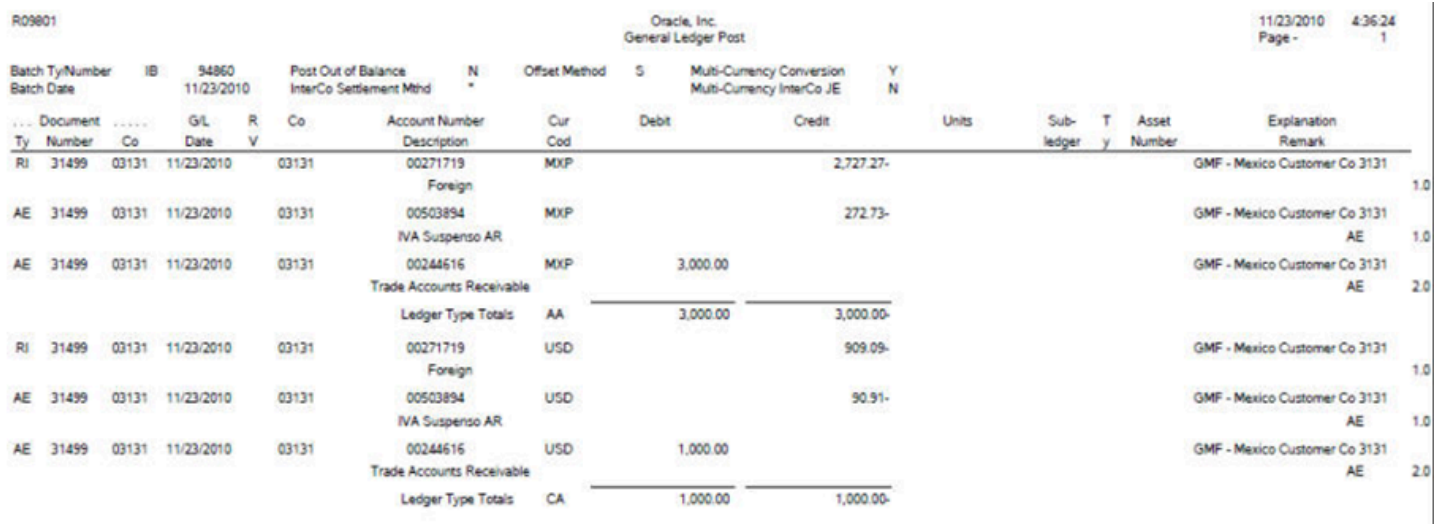

During the time of receiving payment, the exchange rate is 2. Now, the standard posting General Ledger Post report generates these journal entries:

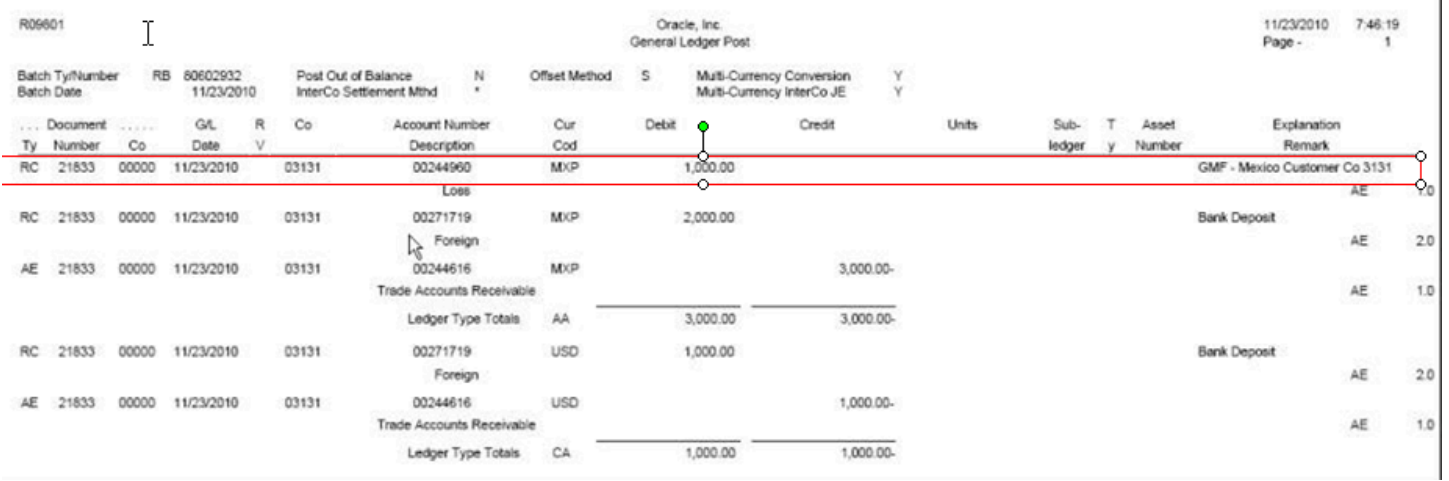

In this case, the loss amount is  $(1100*2 - 1100*3 = -1000)$ .

However, the Mexican Localization software generates only these entries without reclassifying VAT on the gain or loss amounts:

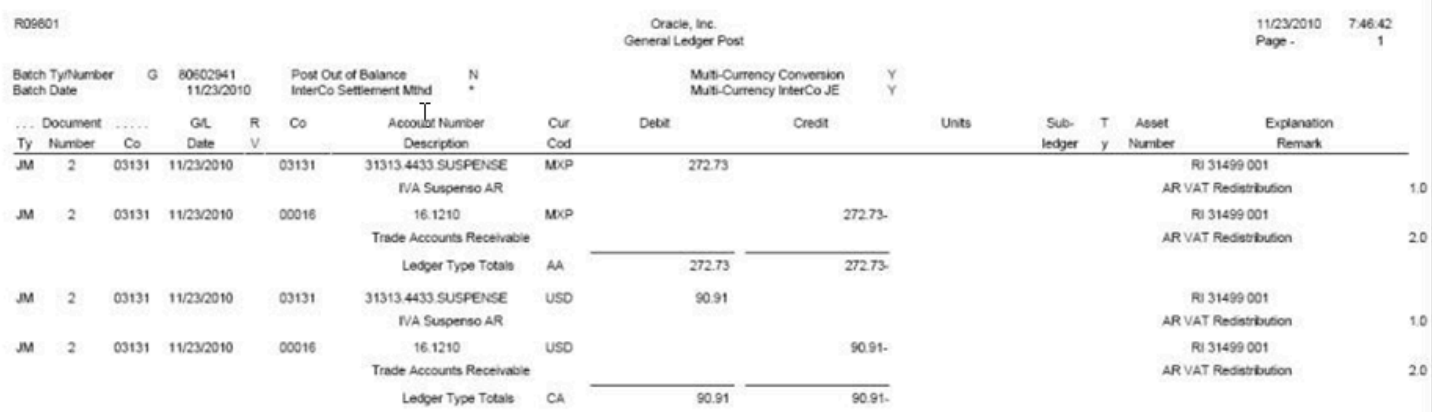

With the VAT process for Mexico, you run the AR Vat on Gain Loss report (R76M930) to reclassify the VAT applicable on the gain or loss amounts.

**Note:** The JK documents in AP for Mexican retention recognition localization selects the next number from the payment number.

# Working with Reports to Reclassify VAT for AP **Transactions**

This section provides an overview of reports to reclassify VAT for AP transactions and discusses how to:

- Run the AP Vat for Gain Loss report.
- Set processing options for the AP Vat for Gain Loss report (R76M940).
- Run the Closed AP Draft Vat on Gain Loss report.
- Set processing options for the Closed AP Draft Vat on Gain Loss report (R76M990).

## Understanding Reports to Reclassify VAT for AP Transactions

You use these reports to reclassify VAT for AP transactions:

- AP Vat for Gain Loss report
- Closed AP Draft Vat on Gain Loss report

After you post a payment, depending on the type of transactions, you run one of these reports to reclassify VAT on the gain or loss amount. When you run either of these reports, the system performs these steps to generate journal entries:

- Selects the journal entry records for gain or loss transactions with document type PG when you run the AP Vat for Gain Loss report and PI when you run the Closed AP Draft Vat on Gain Loss report.
- Selects tax area and tax explanation code of all selected voucher records and calculates VAT using tax area percentage and the gain or loss amount. If there are multiple tax areas associated to a voucher, the new report processes those vouchers considering all those tax areas.
- Calculates VAT on gain or loss amount.
- Searches the automatic accounting instructions (AAIs) or the processing options to find out the final VAT account for generating the journal entry for reclassified VAT.
- Generates the journal entry.

When you run one of these reports, the system displays the payment and the associated journal entry on the report output, but if there is any error in the processing, the system does not generate journal entries. If there are no errors, the report classifies the payment as processed.

When you rerun the AP Vat for Gain Loss or the Closed AP Draft Vat on Gain Loss report, the report displays the transactions, but does not recalculate VAT on gain or loss amounts. It calculates VAT on gain or loss amounts only when you run the report for the first time.

The system stores the reclassification status in the AP VAT on Gain/loss (F76M940) or GL VAT on Gain/loss MEX (F76M990) table.

The accounts payable system considers these cases to reclassify VAT for AP transactions:

- VAT recognition on AP gain or loss amount.
- VAT recognition on voided AP gain or loss amounts.
- VAT recognition on gain or loss amounts for closed draft.

VAT Recognition on AP Gain or Loss Amount

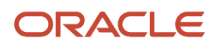

You follow these steps in the VAT recognition on AP gain or loss amount process:

- **1.** Enter a foreign voucher and pay it using the foreign or alternative currency.
- **2.** Post the payment. The system reclassifies the payment VAT amount from the temporary VAT account to the final VAT account.
- **3.** Run the AP Vat for Gain Loss report to reclassify the VAT applicable on the gain or loss amounts from the gain/ loss account to the final VAT account.

When you run the AP Vat for Gain Loss report, the system performs these steps:

• Selects the gain or loss amounts of posted vouchers.

The standard payment process generates a PG record on the Payment Detail table (F0414) associated with the gain or loss amounts respectively. The AP Vat for Gain Loss report selects all posted payments with PG records for processing.

• Selects tax rate area and tax explanation code of the associated voucher.

If a voucher has multiple tax areas, the new report considers those. If you enter a tax amount manually through the standard voucher entry applications, the system continues to use the standard calculation process to calculate VAT on gain or loss amounts. The system uses the tax rate area and tax explanation code from the F0411 table.

- If you use an alternative currency to make a payment, the payment process generates two gain or loss amounts that comprise accounts associated with foreign and alternative currencies.
- Calculates VAT on the gain or loss amount.

For each gain or loss amount selected, the report calculates the VAT associated with the gain or loss amount. The system searches the percentage on the first transaction of the tax rate area that is different from zero. This process does not consider the discount amounts. It calculates VAT using tax rate area percentage and the gain or loss amount. It considers all explanation codes that begin with V or A.

• Searches AAI for journal entry.

The report retrieves the gain or loss account and the final VAT account to generate the journal entry for each gain or loss amount. You can specify the final VAT account in the processing option. If you do not specify an account in the processing option, the system determines this account based on the AAI values.

• Generates the journal entry.

The journal entries use the VAT gain or loss amount, gain or loss account, and the final VAT account and update only the AA ledger. The system generates a different batch by payment to reclassify the VAT of the gain or loss amounts.

• Updates the journal entry in the F76M940 table.

When you run the AP Vat for Gain Loss report, the system generates a journal entry for each gain or loss VAT amount for each payment line. The system saves these journal entries in the F76M940 and F0911 tables. Then, you post the transaction batch.

#### VAT Recognition on Voided AP Gain/Loss Amount

You follow these steps in the VAT recognition on voided AP gain or loss amount process:

• Void a foreign payment.

When you post a void payment, the system reclassifies the payment VAT amount from the final VAT account to the temporary VAT account.

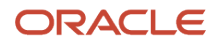

• Run the AP Vat for Gain Loss report to reclassify the VAT of the voided gain or loss amounts from the VAT account to the gain or loss account.

When you run the AP Vat for Gain Loss report, the system performs these steps:

• Selects gain or loss amounts for voided payments.

The standard payment process generates PG or PL records in the Payment Detail table (F0414) for voided payment lines. The AP Vat for Gain Loss report selects all posted payments with PG or PL records to process the gain or loss amounts so that it includes voided payments for processing. The report searches the PG or PL documents associated with a voided payment and verifies whether the previous document is a PO document in the F0414 table.

• Calculates VAT for the gain or loss amount for each voided voucher.

The report obtains the voucher gain or loss amount and the associated tax rate area and tax explanation code. If a voucher has multiple tax rate areas, the new report considers those. If you enter a tax amount manually through the standard voucher entry applications, the system continues to use the standard calculation process to calculate VAT on gain or loss amounts. The system uses the tax rate area and tax explanation code from the F0411 table.

- Reverses the AAI account when you void a payment.
- Updates the journal entry in the F76M940 table for voided payments.

The system generates new lines in the F0414 table for voided payments. The AP Vat for Gain Loss report generates a journal entry for the gain or loss VAT amount of the voided payment. The system saves this journal entry in the F76M940 table.

VAT Recognition for Gain or Loss Amounts for Closed Draft

You follow these steps in the VAT recognition on AP gain or loss amounts for closed draft process:

• Enter a foreign voucher and make a draft payment for that voucher.

When you post a payment, the system reclassifies the payment VAT amount from the temporary VAT account to the actual VAT account. Additionally, the AP VAT for Gain Loss report reclassifies the VAT of the gain or loss amounts from the gain or loss account to the VAT account.

• Run the Post Outstanding Drafts program (R04803) to close the draft.

When you run this report, the system generates a gain or loss amount by payment entry in the F0911 table.

• Run the Closed AP Draft Vat on Gain Loss report to distribute the gain or loss amounts amongst all vouchers in payment and to update the F76M990 table.

When you run the Closed AP Draft Vat on Gain Loss report, the system performs these steps:

- Selects the gain or loss amounts for closed drafts.
- Calculates gain or loss amount for each voucher.
- Calculates VAT from the gain or loss amount for each voucher.
- Searches the accounts for the journal entry and after it obtains the VAT of the gain or loss amount, the gain or loss account, and the VAT account, the Closed AP Draft Vat on Gain Loss report generates the journal entry and updates the F76M990 table.

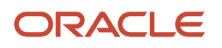

## Running the AP Vat for Gain Loss Report

Select Mexico VAT TAX (G76MVAT), AP Vat for Gain Loss.

## Setting Processing Options for the AP Vat for Gain Loss Report (R76M940)

Processing options enable you to specify the default processing for programs and reports.

### A/B Validation

#### **Period**

Specify the period for which you want to run the report.

#### **Fiscal Year**

Specify the fiscal year for which you want to run the report.

#### **Print Documents**

Specify whether to print all documents or only unprocessed documents on the report. Valid values are:

1: Print all the documents for the period.

Blank: Print only unprocessed documents.

#### **Proof/Final Mode**

Specify whether the system runs the report in proof or final mode. Valid values are:

1: Final Mode. When you run the report in final mode, the system generates journal entries.

Blank: Proof mode. When you run the report in proof mode, the system does not generate journal entries.

### Journal Entry

### **Journal Entry Document Type**

Specify a value from the UDC table 00/DT that identifies purpose of the transaction. If you leave this processing option blank, the system assigns the default value of JK that indicates the purpose of the transaction to redistribute payments.

#### **Enter an Account to redistribute the VAT difference**

Specify the account to which to redistribute the VAT difference. If you leave this processing option blank, the system searches for the account in AAIs based on the value given in the Enter the prefix that defines the Automatic Accounting Instruction processing option.

### **Enter the prefix that defines the Automatic Accounting Instruction.**

Specify the prefix for the AAI from which to retrieve the VAT account to redistribute the VAT amount. The system concludes the VAT account by prefixing this value to GLC tax area for the specific company. If you leave it blank, the system uses the default value of PI. For a blank value in this processing option, the system considers the final VAT account to be PI+GLC Tax Area. For GLC Tax Area MEX, the system considers the account to be PIMEX.

## Running the Closed AP Draft Vat on Gain Loss Report

Select Mexico VAT TAX (G76MVAT), Closed AP Draft Vat on Gain Loss.

## Setting Processing Options for the Closed AP Draft Vat on Gain Loss Report (R76M990)

Processing options enable you to specify the default processing for programs and reports.

### Process

#### **Enter the range of dates data selection:Date From:**

Specify the beginning date for which the transaction or code is applicable.

### **Date To:**

Specify the ending date through which the transaction or code is applicable.

#### **Print Documents**

Specify whether to print all documents on the report or not. Valid values are:

1: Print all the documents for the period.

Blank: Print only unprocessed documents.

### **Proof/Final Mode**

Specify whether the system runs the report in proof or final mode. Valid values are:

1: Final Mode. When you run the report in final mode, the system generates journal entries.

Blank: Proof mode. When you run the report in proof mode, the system does not generate journal entries.

### Journal Entry

### **Journal Entry Document Type**

Specify a value from the UDC table 00/DT that identifies purpose of the transaction. If you leave this processing option blank, the system assigns the default value of JK that indicates the purpose of the transaction to redistribute payments.

#### **Enter an Account to redistribute the VAT difference**

Specify the account to which to redistribute the VAT difference. If you leave this processing option blank, the system searches for the account in AAIs based on the value given in the Enter the prefix that defines the Automatic Accounting Instruction processing option.

### **Enter the prefix that defines the Automatic Accounting Instruction.**

Specify the prefix for the AAI from which to retrieve the VAT account to redistribute the VAT amount. The system concludes the VAT account by prefixing this value to GLC tax area for the specific company. If you leave it blank, the system uses the default value of PI. For a blank value in this processing option, the system considers the final VAT account to be PI+GLC Tax Area. For GLC Tax Area MEX, the system considers the account to be PIMEX.

# Working with Reports to Reclassify VAT for AR **Transactions**

This section provides an overview of reports to reclassify VAT for AR transactions and discusses how to:

- Run the AR Vat on Gain Loss report.
- Set processing options for the AR Vat on Gain Loss report (R76M930).

## Understanding Reports to Reclassify VAT for AR Transactions

You use the AR Vat on Gain Loss report to reclassify VAT for AR transactions.

The accounts payable system considers these cases to reclassify VAT for AR transactions:

- VAT recognition on AR gain or loss amount.
- VAT recognition on voided AR gain or loss amounts.
- VAT recognition on gain or loss amounts for closed collection draft.

VAT Recognition on AR Gain or Loss Amount

You follow these steps in the VAT recognition on AR gain or loss amount process:

• Enter a foreign invoice and a receipt.

When you post a receipt, the system reclassifies the invoice VAT amount from the temporary VAT account to the final VAT account.

• Run the AR Vat on Gain Loss report to reclassify the VAT applicable on the gain or loss amounts from the gain or loss account to the final VAT account.

When you run the AR Vat for Gain Loss report, the system performs these steps:

- Selects the gain or loss amounts for the invoice.When you enter standard receipts or customer drafts, the system saves the gain or loss amount in the F03B14 table. The AR Vat on Gain Loss report selects all receipts that have a gain or loss amount not amounting to zero.
- Calculates VAT for each invoice gain or loss amount.

If you enter a tax amount manually and this amount is not the result of applying the standard tax calculation process, the system uses the standard calculation process to calculate the VAT on gain or loss amounts. The system uses the tax rate area and tax explanation codes from the F03B11 table.

Generates two gain or loss amounts that comprise accounts associated with foreign and alternative currencies if you use an alternative currency to receive a payment. The report obtains the invoice gain or loss amount and the tax rate area and tax explanation codes associated with the gain or loss. If an invoice has multiple tax rate areas, the new report considers those. If you enter a tax amount manually through the standard invoice entry applications and the amount you enter is not the result of applying the standard tax calculation process, the system uses the standard calculation process to calculate the VAT on gain or loss amounts. The system uses the tax area and tax explanation codes from the F03B11 table.

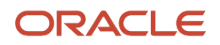

• Searches AAI for journal entries.

The report retrieves the gain or loss amount and the final VAT account to generate the journal entry for each gain or loss amount. You can specify a value in the processing options for the final VAT account. If you do not specify a value in the processing options, the system determines these accounts based on the AAI values.

• Generates the journal entry.

The system writes the journal entries based on the VAT gain or loss amount, gain or loss account, and the final VAT account and update only the AA ledger.

• Updates the journal entry in the F76M930 table.

When you run the AR Vat on Gain Loss report, the system generates a journal entry for each gain or loss VAT amount of each payment line. The system saves these journal entries in the F76M930 and F0911 tables. Then, you post the new batch.

VAT Recognition on Voided AR Gain/Loss Amount

You follow these steps in the VAT recognition on voided AR gain or loss amount process:

- Void a foreign invoice.
- Post the voided receipt.
- The system reclassifies the payment VAT amount from the final VAT account to the temporary VAT account.
- Run the AR Vat on Gain Loss report to reclassify the VAT of the voided gain or loss amounts from the VAT account to the gain or loss account.

When you run the AR Vat for Gain Loss report, the system performs these steps:

• Selects gain or loss amounts for voided invoices.

The standard receipt process uses the document type RO to save the voided invoices on the Receipt Detail table (F03B14). The AR Vat on Gain Loss report includes these RO records when selecting the receipts to process for all gain or loss amounts different from zero.

• Calculates VAT for the gain or loss amount for each voided invoice.

The report obtains the invoice gain or loss amount and the associated tax rate area and tax explanation codes. If an invoice has multiple tax rate areas, the new report considers those. If you enter a tax amount manually through the standard invoice entry applications and the amount that you enter is not the result of applying the standard tax calculation process, the system uses the standard calculation process to calculate VAT on gain or loss amounts. The system uses the tax area and tax explanation codes from the F03B11 table.

• Generates the journal entry for voided receipts by reversing the AAI accounts.

For each gain or loss amount, this report retrieves the gain or loss account and the final VAT account to generate the journal entry. In some cases, the gain or loss account is defined in F03B14.AIDT for receipts and in F03B14.AIDA for receipts in an alternative currency. If these fields are blank, the system uses AAIs to define the accounts.

• Updates the journal entry in the F76M930 table for voided receipts.

The system generates new lines in the F03B14 table for the voided receipts. The AR Vat on Gain Loss report generates a journal entry for the gain or loss VAT amount of the voided receipt. The system saves this journal entry in the F76M930 table.

VAT Recognition for Gain or Loss Amounts for Closed Collection Draft

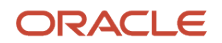

You follow these steps in the VAT recognition on AR gain or loss amounts for closed collection draft process:

• Enter a foreign invoice and receive payment via draft.

When you post a collection draft, the system reclassifies the draft VAT amount from the temporary VAT account to the final VAT account. The AR VAT on Gain Loss report reclassifies the VAT of the gain or loss amounts from the gain or loss account to the VAT account.

• Remit the draft and then process the draft collection.

The collection process generates the gain or loss amount by draft. This process selects the original documents associated with a collection by searching for records with document number and distributes the gain or loss amount between the draft invoices.

• Void the draft collection record.

When you void the draft collection record, the system generates gain or loss.

• Run the AR Vat on Gain Loss report to select the gain or loss amounts from the F0911 table.

The report searches for the tax rate area and tax explanation codes of each invoice and calculates the VAT on the gain or loss amount of the invoice.

When you run the AR Vat on Gain Loss report, the system performs these steps:

- Selects the gain or loss amounts for closed drafts.
- Assigns the gain or loss amount to each invoice in a prorated ratio.
- Calculates VAT from the gain or loss amount for each receipt.
- Searches the accounts for the journal entry and after it obtains the VAT of the gain or loss amount, the gain or loss account, and the VAT account, the AR Vat on Gain Loss report generates the journal entry and updates the F76M930 table.

## Running the AR Vat on Gain Loss Report

Select Mexico VAT TAX (G76MVAT), AR Vat on Gain Loss.

### Setting Processing Options for the AR VAT on Gain Loss Report (R76M930)

Processing options enable you to specify the default processing for programs and reports.

### Process

#### **Enter the range of dates data selection: Date From:**

Specify the beginning date for which the transaction or code is applicable.

### **Date To:**

Specify the ending date through which the transaction or code is applicable.

#### **Print Documents**

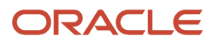

Specify whether to print all documents on the report or not. Valid values are:

1: Print all the documents for the period.

Blank: Print only unprocessed documents.

#### **Proof/Final Mode**

Specify whether the system runs the report in proof or final mode. Valid values are:

1: Final Mode. When you run the report in final mode, the system generates journal entries.

Blank: Proof mode. When you run the report in proof mode, the system does not generate journal entries.

### Journal Entry

#### **Journal Entry Document Type**

Specify a value from the UDC table 00/DT that identifies purpose of the transaction. If you leave this processing option blank, the system assigns the default value of JM that indicates the purpose of the transaction to redistribute VAT.

#### **Enter an Account to redistribute the VAT difference**

Specify the account to which to redistribute the VAT difference. If you leave this processing option blank, the system searches for the account in AAIs based on the value given in the Enter the prefix that defines the Automatic Accounting Instruction processing option.

#### **Enter the prefix that defines the Automatic Accounting Instruction.**

Specify the prefix for the AAI from which to retrieve the VAT account to redistribute the VAT amount. If you leave it blank, the system uses the default value of RIxxx that indicates the AAI that is been used to reclassify VAT during the posting of receipts.

# Understanding the Setup for Processing VAT on Payments and Receipts for Mexico

You must complete this setup before processing Mexican VAT transactions.

### Discounts and Write-Offs

Discounts (AP and AR) and Write-offs (AR) proportionally decrease the amount of the suspense VAT during the post of the receipt or payment.

To calculate discounts and write-offs correctly, you must complete this setup:

- Select these options in the Tax Rules program (P0022) for both the JD Edwards EnterpriseOne Accounts Payable and JD Edwards EnterpriseOne Accounts Receivable systems:
	- Tax on Gross including Discount.
	- Discount on Gross Including Tax.

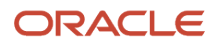

- Set the processing options on the Taxes tab for the General Ledger Post Report program (R09801) as:
	- Update Tax File = 3 (for all Tax Explanation Codes).
	- $\circ$  Adjust V.A.T. Account for Discount Taken = 2 (Update VAT, Ext. Price and Taxable).
- Adjust V.A.T. Account for Receipt Adjustments and Write Offs = 2 (Update VAT, Ext. Price and Taxable).

See *["Setting Up Tax Rules" in the JD Edwards EnterpriseOne Applications Tax Processing Implementation Guide](olink:EOATP00190)*

## GL Date for Vouchers and Invoices

For Mexican VAT calculations, you must set the Service/Tax Date processing option on these master business functions to use the GL date:

- Voucher Entry MBF Processing Options (P0400047).
- Invoice Entry MBF Processing Options (P03B0011).

### Automatic Accounting Instructions

To post the tax amount that is calculated when posting vouchers and invoices to a Suspense VAT account, you must set up these AAIs to reference the Suspense VAT account:

• PTxxxx

.

• RTxxxx

The Suspense VAT account holds the tax amount until a payment or receipt is applied to the voucher or invoice, and the payment or receipt is posted.

You must set up these AAIs with the VAT account to reclassify the tax amount from the Suspense VAT account to the VAT account when the payments or receipts are posted:

- PIxxxx
- RIxxxx

The suffix xxxx indicates the GL offset code that is defined on the corresponding tax rate/areas. Blank is a valid GL offset code.

**Note:** You can specify a unique VAT account in the processing options for the POs Redistribute AP VAT - Mexico program (R76M1630) and the POs to Redistribute AR VAT Accounts - Mexico program (R76M1010).

See *["Setting Up AAIs for Taxes" in the JD Edwards EnterpriseOne Applications Tax Processing Implementation Guide](olink:EOATP00051)* .

## Set Processing Options to Redistribute AP and AR VAT for Mexico

When you run the version of the post program to post AP payments and AR receipts, the system automatically submits the program to redistribute the VAT amounts. You must set the processing options for these programs so that VAT

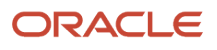

amounts are posted to the proper account and the correct version of the GL post report is submitted to post the new batch of VAT transactions.

**Note:** The system does not generate a report for the redistributed VAT batches.

## Reviewing Mexican VAT Transactions

You can inquire on the reclassification journal entries in the Account Ledger Inquiry program (P09200).

For Accounts Payable transactions, you can inquire using the supplier invoice number or purchase order number in addition to the payment or prepayment number.

For Accounts Receivable transactions, you can inquire using the invoice number within wildcard characters (for example, \*12345\*) in the Explanation field of the QBE line.

### Error Handling

In some cases, the Mexican VAT process might be unable to reclassify the tax information successfully. If this situation happens, you can view the error in the Work Center.

If a fatal error occurs during VAT reclassification and no journal entries are generated, you must calculate the VAT amount to reclassify and enter the journal entry manually.

When the AAI does not exist or when an invalid account has been set up for the Mexican VAT process, the reclassification journal entry is generated with a blank account number. In this case, you must correct the account number on the journal entry and post the journal entry.

# Setting Processing Options for POs Redistribute AP VAT - Mexico (R76M1630)

Processing options enable you to specify the default processing for programs and reports.

## Default

### **Enter an Account to Redistribute the VAT**

Specify the VAT account to which VAT amounts should be posted. If you leave this processing option blank, the system uses the account that is specified in the PI AAI.

### Versions

### **Enter the version to post General Journal.**

Specify the version of the General Ledger Post Report program (R09801) to use to post the new VAT batch. If you leave this processing option blank, the system uses version ZJDE0001.

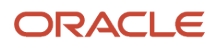

# Setting Processing Options for POs to Redistribute AR VAT Accounts - Mexico (R76M1010)

Processing options enable you to specify the default processing for programs and reports.

### **Default**

### **1. VAT Account Number**

Specify the VAT account to which VAT amounts should be posted. If you leave this processing option blank, the system uses the account specified in the RI AAI.

### Versions

### **1. Post General Journal (R09801)**

Specify the version of the General Ledger Post Report program (R09801) to use to post the new VAT batch. If you leave this processing option blank, the system uses version ZJDE0001.

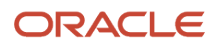

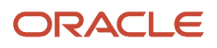
# **9 Working With Invoice Information**

# Understanding Invoice Numbers

The invoices that companies issue and receive to document their transactions are identified using a legal number. We can categorize the invoices in three groups:

**1. Electronic Invoice:** Companies in Mexico are required to issue a digital version of the invoices generated for their transactions. This electronic invoice is called *Comprobante Fiscal Digital por Internet (CFDI or Internet Digital Fiscal Document)*. The CFDI electronic invoice is a tax receipt that documents and confirms that a business transaction is in accordance with the standards defined by the Mexican Tax legislation. It must be generated, transmitted and protected by electronic means and must comply with certain format and content specifications.

Companies can only submit electronic invoices through a *Proveedor Autorizado de Certifiación* (PAC or Authorized Certification Provider) which is an authorized third-party service provider appointed by the Mexican tax authorities (SAT) and performs the validation, folio and digital stamp of the electronic documents.

**Note:** JD Edwards EnterpriseOne does not support the electronic invoice generation process as a PAC. You must generate the legal invoice using third-party software.

The legal number that identifies the electronic invoice is the CFDI universally unique identifier (UUID). The UUID is a 36 characters-long code: It consists of 32 hexadecimal digits in lowercase, as shown in 5 groups separated by hyphens (of 8, 4, 4, 4, and 12 digits).

## **2. Other National Invoices**

Exceptionally, some companies in Mexico are authorized to issue other types of invoices such as a *Comprobante con Código de Barra Bidimensional* (*CBB* or Bi-dimensional Bar Code documents), or *Comprobante Fiscal Digital* (*CFD* or digital fiscal documents) instead of CFDI electronic invoices. The legal number that identifies these documents is a serial number and the document number. For this document type, both the serial and document number are required.

## **3. Foreign Invoices**

If your company makes transactions with foreign companies, the invoices that document these operations may have a legal invoice number issued by the foreign company.

You can use JD Edwards EnterpriseOne for Mexico Localizations to associate the invoice numbers to the accounting records of your transactions for reporting purposes.

The system provides different programs to associate invoice numbers to your transaction records:

- Use the Sales Invoice Number program (P703B11) to associate the legal invoice numbers to the documents that your company issues for a transaction. This program creates the records in the AR Invoice Number table (F703B11).
- Use the Purchases Invoice Number program (P704220) to associate the legal invoice numbers to the documents that your company receives from suppliers. This program creates the records in the AP Invoice Number table (F704220).
- (Release 9.2 Update) Use the A/R Receipts Invoice Number (P703B102) program to store the invoice numbers for the AR payments. This program creates the records in the AR Payments Invoice Number table (F703B102).

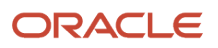

- (Release 9.2 Update) Use the A/P Payments Invoice Number (P70413M) program to store the invoice numbers for the AP payments. This program creates the records in the AP Payments Invoice Number table (F70413M).
- Use the Sales EDI Invoice Number program (P703B1Z1) to associate the legal invoice numbers to the batch invoices that your company processes through the Batch Invoice Revisions program (P03B11Z1). You can choose to display all the batch invoices or only the batch invoices without a legal number.

This program creates the records in the Sales EDI Invoice Number table (F703B11Z1).

The program lists the records processed with the standard batch invoice programs. If you purge the records in the standard tables using the Batch Invoice Processor program (R03B11Z1A), or the Batch Invoice Purge program (R03B11Z1P), the corresponding records in the localized table are also purged.

### **Note:**

- *["Purging Processed Batch Invoices" in the JD Edwards EnterpriseOne Applications Accounts](olink:EOAAR00186) [Receivable Implementation Guide](olink:EOAAR00186)*
- Use the General Ledger Invoice Number program (P700911) to associate legal invoice numbers to your general ledger records. You can choose to display all the records in the Account Ledger table (F0911) or only the records without a legal invoice number.

This program creates the records in the GL invoice Number table (F700911).

The Sales, Sales EDI, GL, and Purchases Invoice Number programs (P703B11, P703B1Z1, P700911, and P704220) consist of a search and select form where the system lists the records in the Customer Ledger (F03B11), the Batch Invoices (F03B11Z1), Account Ledger (F0911), or the Accounts Payable Ledger (F0411) tables, respectively. You can list all invoices or filter only the records without an invoice number.

You can also choose to include the processed invoices or not.

JD Edwards EnterpriseOne for Mexico Localizations offers three different methods to enter data using the applications listed:

- Manual entry of single records.
- Manual entry of multiple records.
- Importing data from a file.

To create these associations, the records for the transactions must be previously entered in the system using the usual processes.

You must verify that the invoice number you enter is correct. The system does not perform this validation.

# Setting Up Your System to Work With Sales EDI Invoice Number

Use the Functionality by Country Setup program (P700000) to enable the electronic invoice number functionality for Mexico to work with Sales EDI invoice numbers. The system uses this functionality when you work with electronic invoice numbers for Mexico processed by batch programs.

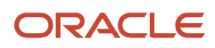

## Form Used to Set Up Sales EDI Invoice Number Functionality for **Mexico**

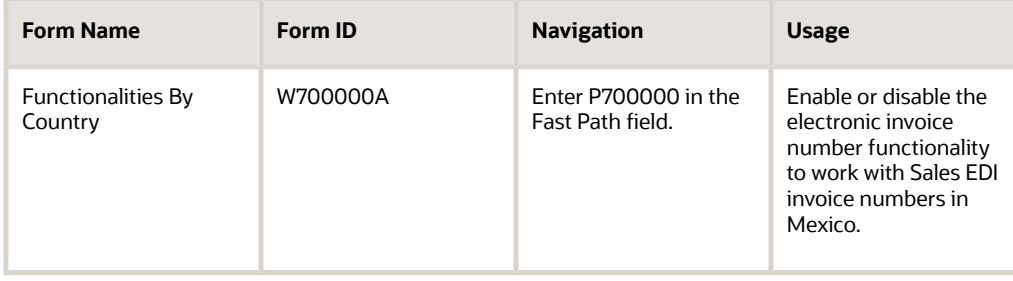

## Setting Up the Electronic Invoice Number Functionality for Mexico

Access the Functionalities by Country form.

### **Country**

Select the country code *MX* for Mexico from the Localization Country Code UDC table (00/LC).

The system triggers the country-specific functionality based on the country code using the country server methodology in the base EnterpriseOne product.

## **Functionality**

Select the value of the functionality that you want to enable from the Functionalities by Country UDC table (70/FC).

To enable the Electronic Invoice Number functionality to work with Sales EDI invoice numbers for Mexico, select the value *ELEINVNBR* .

# **Prerequisites**

Before you complete the tasks in this section:

• Verify that the value in the Localization Country Code field in the User Profile Revisions program (P0092) is set to MX (Mexico).

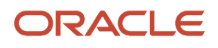

• Enter and post the vouchers, invoices, general ledger or batch invoices for your transactions.

#### **Note:**

- *["Processing Invoices" in the JD Edwards EnterpriseOne Applications Accounts Receivable](olink:EOAAR00888) [Implementation Guide](olink:EOAAR00888)*
- *["Processing Accounts Payable Vouchers" in the JD Edwards EnterpriseOne Applications](olink:EOAAP00434) [Accounts Payable Implementation Guide](olink:EOAAP00434)*
- *["Processing Batch Invoices " in the JD Edwards EnterpriseOne Applications Accounts Payable](olink:EOAAR00889) [Implementation Guide](olink:EOAAR00889)*
- To work with Sales EDI invoice numbers, enable the Electronic Invoice functionality in the Functionalities by Country program.

## Forms Used to Enter Invoice Numbers

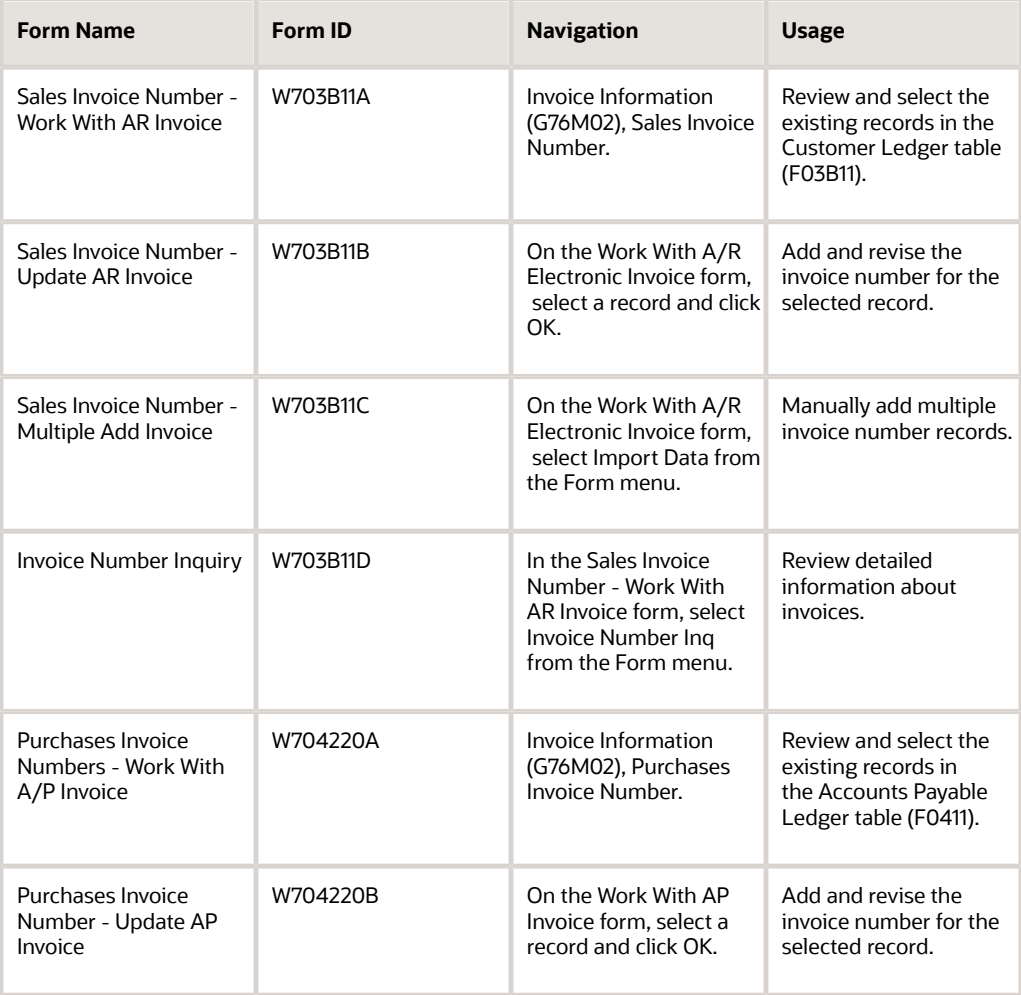

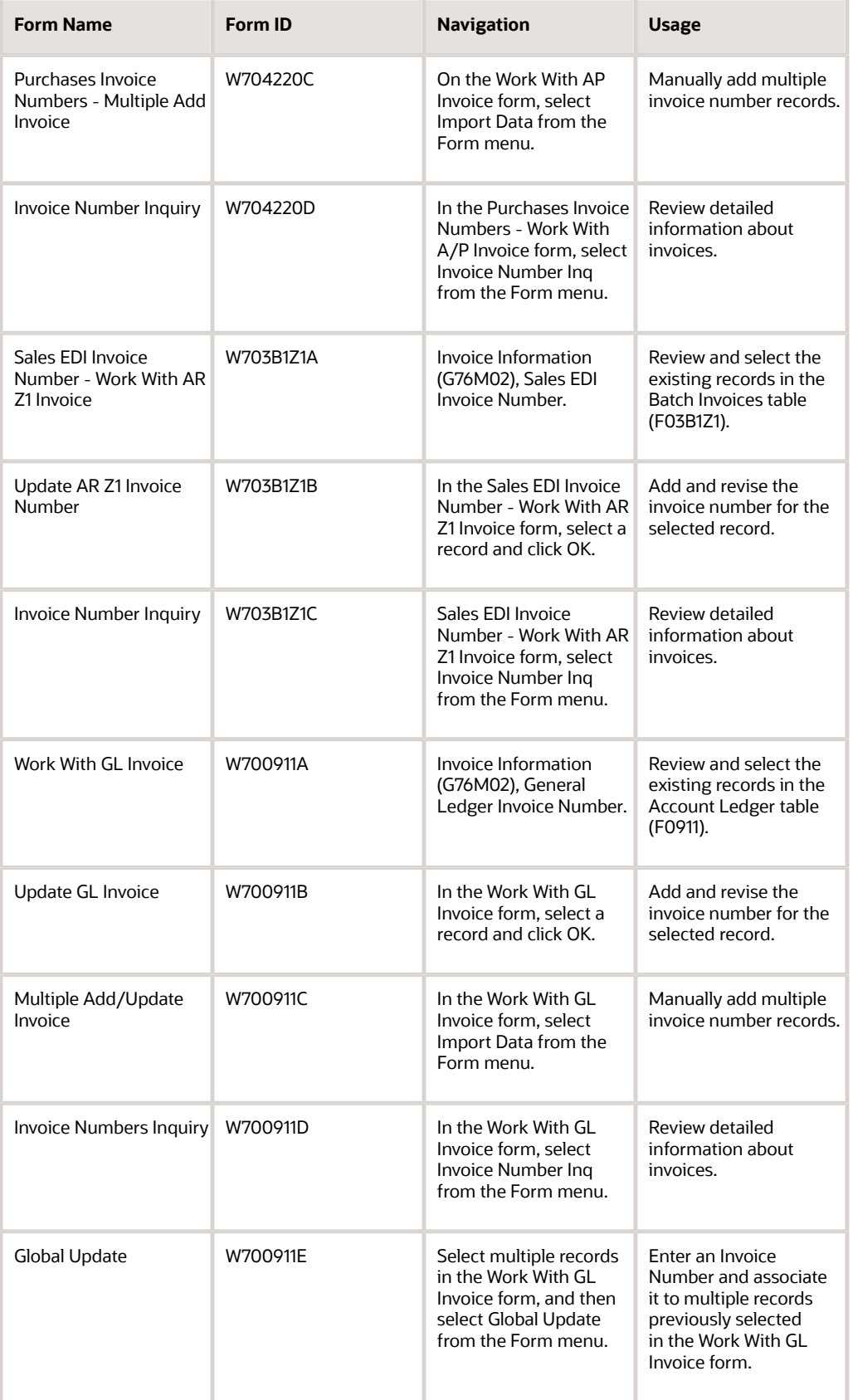

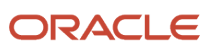

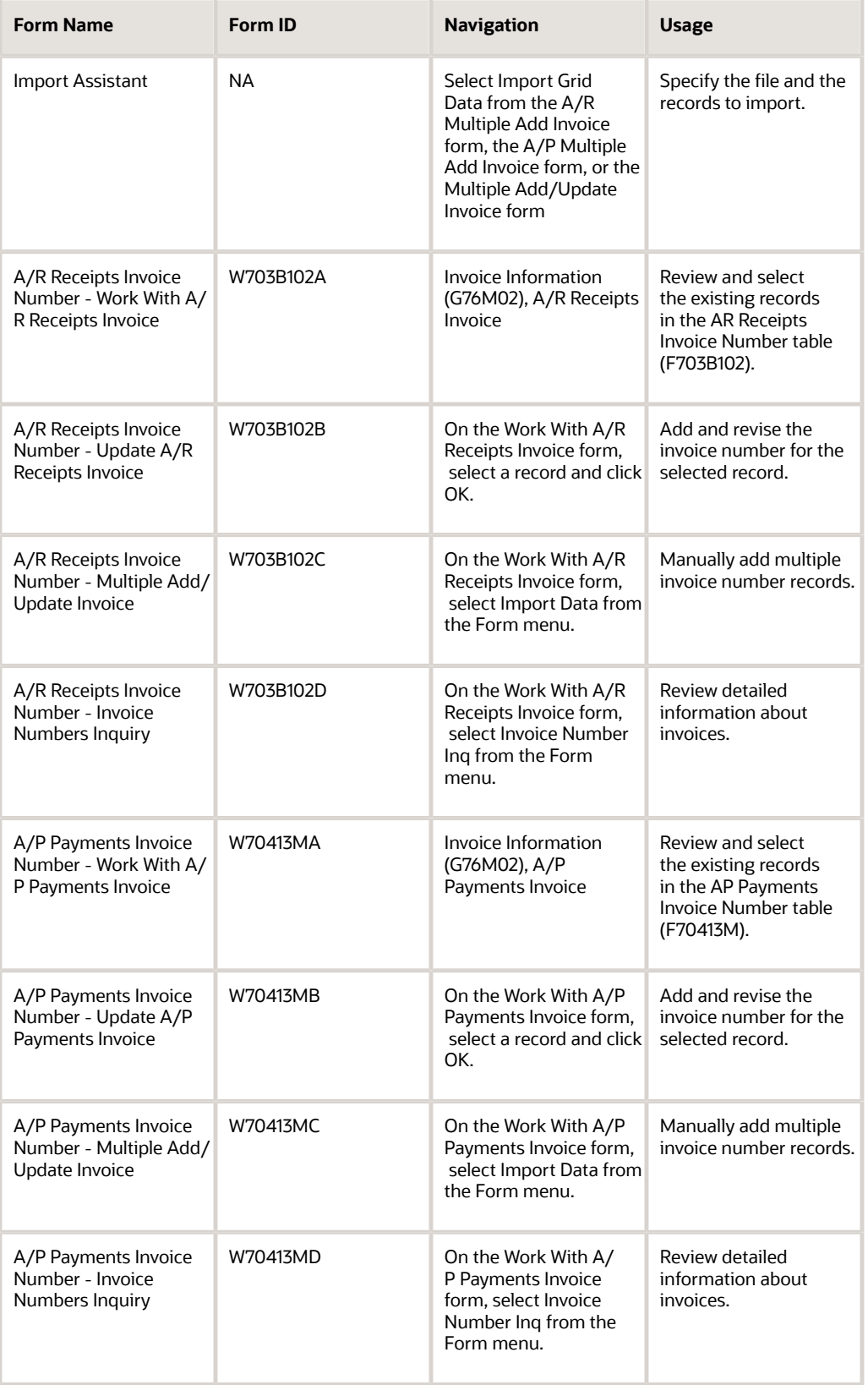

# Setting Processing Options for the General Ledger Invoice Number Program (P700911)

Processing options enable you to specify default processing values.

## Default

## **Ledger Type**

Select a value from the Ledger Types UDC table (09/LT) to specify the type of ledger, such as AA (Actual Amounts), BA (Budget Amount), or AU (Actual Units), for which the system displays records.

## **Batch Type**

Select a value from the Batch Type UDC table (98/IT) to specify the type of batches of the records that the program lists.

**Note:** The program does not process the Batch Types IB (Invoices), # (Payroll Vouchers), / (tenant vouchers), 2B (Tenant AR Invoices), V (Voucher Entry), B (Revenue - Journal Entries), DB (Draft Receipts), RB (Receipts and Adjustments), K (A/P Checks - Automatic), M (Manual and Void Checks with Match), and W (Manual Checks without Match). Do not select any of these batch types. If you select the batch type G (General Accounting) the system does not process the records with Document Type P1 (A/P Drafts).

# Manually Entering Single Invoice Information

This section discusses how to enter single invoice number records manually.

## Sales Invoice Number

Access the Update AR Invoice form.

## **Invoice Type**

Select a value from the Invoice Type UDC table (70/IN) to specify the invoice type.

## **Invoice Serial Number**

Enter or modify the serial number for the invoice (if applicable).

### **Invoice Number**

Enter or modify the invoice number for the selected transaction record.

## Purchases Invoice Number

Access the Update AP Invoice form.

### **Invoice Type**

ORACLE

Select a value from the Invoice Type UDC table (70/IN) to specify the invoice type.

#### **Invoice Serial Number**

Enter or modify the serial number for the invoice (if applicable).

### **Invoice Number**

Enter or modify the invoice number for the selected transaction record.

## Sales EDI Invoice Number

Access the Update AR Invoice form.

### **Invoice Type**

Select a value from the Invoice Type UDC table (70/IN) to specify the invoice type.

### **Invoice Serial Number**

Enter or modify the serial number for the invoice (if applicable).

#### **Invoice Number**

Enter or modify the invoice number for the selected transaction record.

## General Ledger Invoice Number

Access the Update GL Invoice form.

### **Invoice Type**

Select a value from the Invoice Type UDC table (70/IN) to specify the invoice type.

#### **Invoice Serial Number**

Enter or modify the serial number for the invoice (if applicable).

### **Invoice Number**

Enter or modify the invoice number for the selected transaction record.

### **Address Number**

Select the Address Book record number that identifies the customer for the transaction record, in case this field is not already populated. This field is required and cannot be left blank.

## A/R Receipts Invoice (Release 9.2 Update)

Access the A/R Receipts Invoice form.

### **Invoice Type**

Select a value from the Invoice Type UDC table (70/IN) to specify the invoice type.

#### **Invoice Serial Number**

Enter or modify the serial number for the invoice (if applicable).

## **Invoice Number**

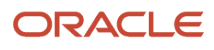

Enter or modify the invoice number for the selected transaction record.

## A/P Payments Invoice (Release 9.2 Update)

Access the A/P Payments Invoice form.

### **Invoice Type**

Select a value from the Invoice Type UDC table (70/IN) to specify the invoice type.

## **Invoice Serial Number**

Enter or modify the serial number for the invoice (if applicable).

### **Invoice Number**

Enter or modify the invoice number for the selected transaction record.

# Manually Entering Invoice Numbers for Multiple Records

You can manually enter multiple records at a time or import data from a spreadsheet to enter invoice numbers in multiple records.

Access one of these forms:

- Sales Invoice Number Multiple Add/Update Invoice
- Purchases Invoice Number Multiple Add/Update Invoice
- GL Invoice Number Multiple Add/Update Invoice
- A/R Receipts Invoice Number Multiple Add/Update Invoice
- A/P Payments Invoice Number Multiple Add/Update Invoice

Enter the records manually or copy and paste grid data from a spreadsheet that mirrors the grid in the form.

### **Note:**

• *["Copying and Pasting Grid Data" in the JD Edwards EnterpriseOne Tools Foundation Guide](olink:EOTFO00217)*

Correct errors (if any) and click OK on the revision form to save the data to the table.

## Global Update for GL Invoices

For General ledger Invoices, you can use the Global Update functionality to add or update multiple GL records with the same invoice number.

In the Work With GL Invoice form, you can select multiple records that must be associated to the same legal invoice number, and then access the Global Update form from the Form menu.

Enter the invoice information that applies to all the records and click Save. The system updates all the records selected and associates them to the legal invoice number data entered.

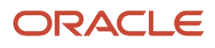

# Importing Invoice Number Information from a File

This section provides an overview of data import and discusses how to import data from a spreadsheet.

## Understanding Data Import

Instead of manually entering invoice number information, you can import data from a spreadsheet to populate the values for these programs:

- Sales Invoice Number (P703B11)
- Purchases Invoice Number (P704220)
- (Release 9.2 Update) A/R Receipts Invoice Number (P703B102)
- (Release 9.2 Update) A/P Payments Invoice Number (P70413M)
- General Ledger Invoice Number (P700911)

When you import data, the system populates the tables in which the system stores values for the program. The system stores the values in these tables:

- AR Invoice Number table (F703B11)
- AP Invoice Number table (F704220)
- (Release 9.2 Update) AR Receipts Invoice Number table (F703B102)
- (Release 9.2 Update) AP Payments Invoice Number table (F70413M)
- General Ledger Invoice Number table (F700911)

To import data, first prepare a spreadsheet with the following values:

### **Doc Co (Document Company)**

Enter the number that, with the document number, document type and G/L date, uniquely identifies an original document, such as invoice, voucher, or journal entry.

### **Doc Ty (Document Type)**

Enter the code from the Document Type UDC (00/DT) table that identifies the origin and purpose of the transaction.

### **Document Number**

Use this field to enter the number that identifies the original document for the transaction, such as a voucher, invoice, or journal entry.

### **Invoice Type**

Enter the code from the Invoice Type UDC table (70/IN) that specifies the invoice type.

### **Invoice Serial Number**

Use this field to enter the serial number for the invoice (if applicable).

#### **Invoice Number**

Use this field to enter the alphanumeric value of the invoice that documents the transaction.

(Release 9.2 Update) To import data for A/P Payments Invoice, first prepare a spreadsheet with the following values:

### **Payment ID**

Enter a number that the system assigns from the Next Numbers to identify and track payment records.

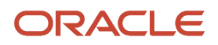

## **Document Type-Matching**

Use this field to create the Variance Journal Entries for payments, receipts, and journal entries when running the Auto Bank Statement Process (R09616). If the Document Type on the Payment Clear tab is left blank, the default value is PN. If Document Type on the Receipt Clear tab is left blank, the default value is RC. If Document Type on the Journal Entry Reconcile tab is left blank, the default value is JE.

Use the Document Type to create Journal Entries on the Journal Entry Create tab, and the Draft Paid tab. For both of these, the default value is JE, if left blank.

#### **Batch Number**

Use this field to identify a group of transactions that the system processes and balances as a unit. When you enter a batch, you can either assign a batch number or let the system assign it using the Next Numbers program.

#### **Batch Type**

Use a code that specifies the system and type of transactions entered in a batch. The system assigns the value when you enter a transaction. Valid values are set up in the Batch Type UDC table (98/IT). You cannot assign new values. All batch types are hard coded.

#### **Invoice Type**

Enter the code from the Invoice Type UDC table (70/IN) that specifies the invoice type.

### **Invoice Serial Number**

Use this field to enter the serial number for the invoice (if applicable).

#### **Invoice Number**

Use this field to enter the alphanumeric value of the invoice that documents the transaction.

(Release 9.2 Update) To import data for A/R Receipts Invoice, first prepare a spreadsheet with the following values:

#### **Payment ID**

Enter a number that the system assigns from the Next Numbers to identify and track payment records.

#### **Batch Number**

Use this field to identify a group of transactions that the system processes and balances as a unit. When you enter a batch, you can either assign a batch number or let the system assign it using the Next Numbers program.

### **Batch Type**

Use a code that specifies the system and type of transactions entered in a batch. The system assigns the value when you enter a transaction. Valid values are set up in the Batch Type UDC table (98/IT). You cannot assign new values. All batch types are hard coded.

#### **Company**

Use this field to identify a specific organization, fund, or other reporting entity. The company code must already exist in the Company Constants table (F0010) and must identify a reporting entity that has a complete balance sheet. At this level, you can have intercompany transactions.

#### **Invoice Type**

Enter the code from the Invoice Type UDC table (70/IN) that specifies the invoice type.

#### **Invoice Serial Number**

Use this field to enter the serial number for the invoice (if applicable).

#### **Invoice Number**

Use this field to enter the alphanumeric value of the invoice that documents the transaction.

Then, access the import function, complete the range of cells to import, and then import the information. The data must be in the correct data type, such as numeric for fields that accept only numeric values.

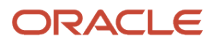

## Importing Data from a File

Access one of these forms:

- Sales Invoice Number Multiple Add/Update Invoice
- Purchases Invoice Number Multiple Add/Update Invoice
- (Release 9.2 Update) A/R Receipts Invoice Number Multiple Add/Update Invoice
- (Release 9.2 Update) A/P Payments Invoice Number Multiple Add/Update Invoice
- GL Invoice Number Multiple Add/Update Invoice
- **1.** Select Import Grid Data from the Tools menu.
- **2.** In the Define Import File area of the Import Assistant form, use one of the following options:
	- Select Import From Comma Separated Values (CSV) file, and enter the path to the spreadsheet in the Excel file: field.
	- Import From Clipboard.
- **3.** In the Define Cell Range area, complete the starting and ending cell fields, or select the option Import All.
- **4.** In the Define Import Location in Grid area, select Insert to import data at the beginning of the table, or select Paste to replace the data that exists in the cells that you specified in the Define Import File area.
- **5.** Click Apply.

The system displays the values that you imported in a grid on the Import Assistant form.

**6.** Click Continue.

The system displays the data that you imported on the revision form of the program, and displays error messages for fields for which validations failed.

- **7.** Correct errors, if any.
- **8.** Click OK on the revision form to save the data to the table.

# **10 Working With Electronic Accounting for Mexico**

# Understanding Mexico Electronic Accounting

As part of the 2014 Mexican tax reform and its Tax Resolution for 2014 Electronic Media Accounting, companies in Mexico are required to maintain accounting records through electronic systems that can create XML format files with information about their transactions. You then report this information to the fiscal authorities by uploading these files to the Tax Administration Services (SAT) Internet portal, a government system provided by the Mexico Federal Tax Authority.

Taxpayers must be able to generate different types of XML files that include the following information:

## **Catálogo (Chart Of Accounts):**

Companies must report transactions using the company chart of accounts and the corresponding grouping code, according to the catalog published by the SAT. Taxpayers must send the initial chart of accounts to the fiscal authority one initial time before sending in the other XML files. After that, companies send the chart of accounts file only if there are any changes to the information submitted.

Companies are not required to store XML files previously submitted.

## **Balanza (Trial Balance):**

This file includes beginning balances, movements of the period (sum of debits and sum of credits) and ending balances of every one of the accounts of assets, liabilities, capital, results (revenues, costs, expenses), and off-balance sheet accounts.

Taxpayers must send the XML file to the fiscal authority every month.

### **Pólizas (General Ledger Report):**

Companies must be ready to report detailed information on accounting transactions over a specific period, including the documents used and specific information on checks and bank transfers, when applicable.

The regulations specify that certain companies are required to report this information periodically while others must present it only when they receive a direct request from the fiscal authorities.

### **Auxiliar de Cuentas (Auxiliary Ledger by Account):**

Companies must be ready to report detailed information about the balances and modifications of their auxiliary accounts or sub-accounts, when applicable.

The regulations specify that certain companies are required to report this information periodically while others must present it only when they receive a direct request from the fiscal authorities.

**Note:** For additional, detailed information about the content of the XML files that the system generates, you can access My Oracle Support and search for the article with the document ID 1994195.1, or by using this link: *[https://](https://support.oracle.com/rs?type=doc&id=1994195.1) [support.oracle.com/rs?type=doc&id=1994195.1](https://support.oracle.com/rs?type=doc&id=1994195.1)*

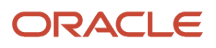

## Understanding XML Files Generation

The system uses Oracle's BI Publisher (Business Intelligence Publisher) to produce all the required XML files. The system has different versions of the extractor process, which relate to different report definition templates to manage the data formatting process of the basic information.

The BI Publisher creates the XML files in a two-phase process:

- **1.** Information extraction, generation, and data formatting
- **2.** XSLT transformation

An Extensible Stylesheet Language Transformation (XSLT) is an .xsl script that maps an XML schema to another XML schema. The XML generation programs extract the required information and produce an XML schema that is mapped to the schema provided by the government fiscal authorities.

To generate the different XML files that comply with the output information and format required by the fiscal authorities, the system uses specific templates and report definitions. Review the relationships in the following table:

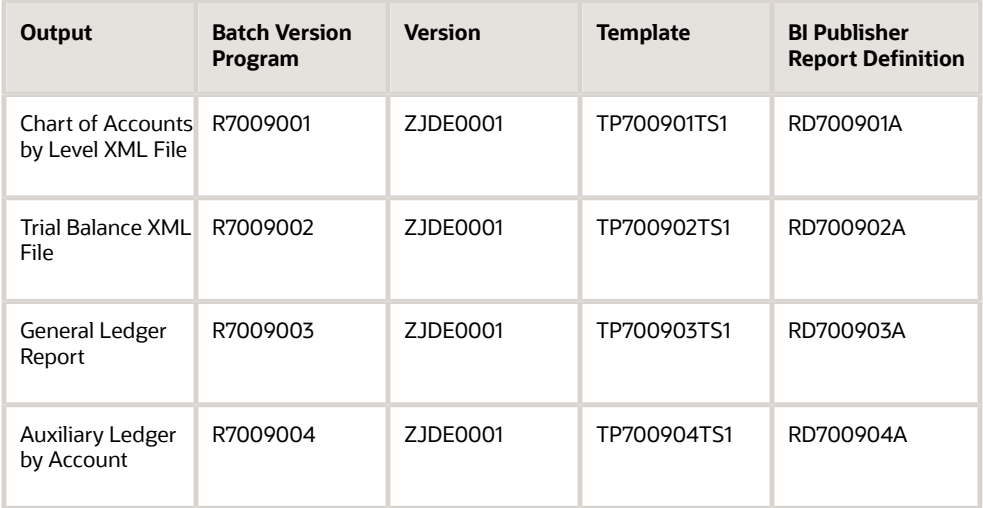

**Note:** Before you run the XML generation programs, verify that the BI Publisher setup is correct in your system. **See Also**

• *["Introduction to BI Publisher for JD Edwards EnterpriseOne" in the JD Edwards EnterpriseOne Tools BI](olink:EOTXJ00124) [Publisher for JD Edwards EnterpriseOne Guide](olink:EOTXJ00124)* .

## Mexico Electronic Accounting Process

To work with the electronic accounting (e-accounting) process in Mexico, you:

- **1.** Set up your system with standard information for your general ledger accounts.
- **2.** Set up a general ledger category code UDC table (09/xx) with the referential chart of accounts that the government publishes. Specify the account nature for each record.

See *[Setting Up UDCs to Work With the Chart of Accounts](#page-88-0)*

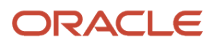

**3.** Associate the accounts in your system to the codes that the fiscal authority specifies for reporting purposes.

The system collects the information and lists the accounts according to your category code setup.

See *[Setting Up Single Accounts for Mexico Electronic Accounting](#page-90-0)*

**4.** Set up the processing options for the Chart of Accounts by Level program (R7009001) to use the category code for the referential chart of accounts.

See *[Setting Processing Options for the Chart of Accounts by Level Program \(R7009001\)](#page-91-0)*

**5.** Generate the Catálogo XML file with the chart of accounts that your company uses.

In most cases, you run the Chart of Accounts by Level program (R7009001) only once. You are required to generate the XML file and submit it to the authorities again every time that the chart of accounts is modified.

### See *[Running the Chart of Accounts by Level Program \(R7009001\)](#page-92-0)*

- **6.** Submit the chart of accounts XML file generated by the system to the fiscal authorities.
- **7.** Generate the Balanza XML File.

Companies are required to submit this file every month. This report includes a summary of the balances of the accounts for assets, liabilities, capital, and results accounts (revenues, costs, expenses).

See *[Running the Trial Balance Program \(R7009002\)](#page-95-0)*

**8.** Submit the trial balance XML file generated by the system to the fiscal authorities.

Companies are required to generate this file and submit it to the fiscal authorities on a monthly basis. **9.** (When required) Enter the electronic invoice numbers of your transactions.

**Note:** JD Edwards EnterpriseOne for Mexico Localizations does not support electronic invoice generation. You generate the electronic invoices with third-party systems and then import the electronic invoice numbers and associated information into JD Edwards EnterpriseOne. See *[Working With Invoice Information](https://www.oracle.com/pls/topic/lookup?ctx=jde9.2&id=u30205799)*

**10.** (When required) Generate the General Report XML file and the Auxiliary Ledger by Account Report to inform detailed information about your transaction records.

See *[Working With the General Ledger Report \(Pólizas\)](#page-96-0)*.

See *[Working With the Auxiliary Ledger by Account Program \(Auxiliar de Cuentas\)](#page-106-0)*.

**11.** (When required) Submit the General Ledger report and the Auxiliary Ledger y Accounts report XML files generated by the system to the fiscal authorities.

**Note:** Before you submit any of the Electronic Accounting for Mexico reports to the fiscal authorities, verify that there are no errors in the XML output file. For your convenience, JD Edwards EnterpriseOne for Mexico Localizations lists, at the end of the report, all the errors found during the XML generation and verification process. The information that appears in the XML output file describe the errors found in greater detail in comparison to the error codes that the messages in WorkCenter show.

**Note:** Submitting the XML files to the fiscal authorities is a step of the process that takes place outside of the JD Edwards EnterpriseOne for Mexico Localizations system and processes.

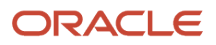

# Working With the Chart of Accounts (Catálogo)

This section provides an overview of the setup for general ledger (GL) accounts for Mexico e-accounting; an overview of parent/child relationships and account group codes; and discusses how to:

- <span id="page-87-1"></span>• Set up the referential chart of accounts in a general ledger UDC table.
- Manually add an association between a GL account and a referential account entering the appropriate grouping code as a category code.
- Set the processing options for the Chart of Accounts by Level Program (R7009001).
- Run the Chart of Accounts by Level Program (R7009001).

## Understanding the Setup to Work with the Chart of Accounts

The Mexican fiscal authorities publish the official chart of accounts that all companies must use when reporting accounting information. This referential chart of accounts assigns a code to each account and its level identifying parent/child relationships for reporting purposes. The format for the code uses numbers and periods.

You must set up the concepts and codes included in the official chart of accounts provided by the government in a userdefined code table. You use this UDC table to load the accounts and codes, and to identify the account nature of each record as A (Credit) or D (Debit).

Determine the best match in the referential grouping accounts for each of your existing general ledger accounts and create associations using the Review and Revise Accounts program (P0901). To create these associations you manually set up the single accounts entering the grouping code into the category code field for the UDC table created.

When you run the Chart of Accounts by Level program (R7009001) to generate the XML file, the system extracts the information from your general ledger records in the Account Master table (F0901), and generates an XML source file. The source file can be transformed to the XML format specifications set by the fiscal authorities. This chart contains the details of each account, the level of the account in the chart, and the related parent account.

The program also generates an output table for the Chart of Accounts by Level (F7009001). This table is required to generate all the electronic accounting XML reports.

### **Note:**

<span id="page-87-0"></span>• *["Chart of Accounts" in the JD Edwards EnterpriseOne Applications Financial Management Fundamentals](olink:EOAFF00223) [Implementation Guide](olink:EOAFF00223)* .

## Level of Detail

You determine the level of detail of your chart of accounts for electronic accounting reporting when you associate them to the referential chart of accounts using grouping codes. You can use many levels defining parent-child relationships between the accounts.

Despite the amount of levels that you define using grouping codes, you can use processing options to determine how many levels of detail the system includes in the output XML file that the Chart of Accounts by Level report generates.

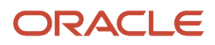

For example, you can define a chart of accounts that includes 6 levels of accounts. If you set the Level of Detail processing option to use only two levels, then the output XML file that the Chart of Accounts by Level program generates only includes the level 1 title accounts and the level 2 accounts.

If you work with several business units, ensure that every account (Object.sub) is at the same level across all business units.

When you run the report, if the system finds posting accounts that are not associated directly to its parent title account within a business unit, then the output file lists the accounts found under the corresponding title account in the previous business unit (Business Unit.Object.Sub) listed.

**Note:** The Chart of Accounts by Level program generates table records that the system uses when you run the Trial Balance program. The level of detail that you define for the Chart of Accounts by Level report must be equal or greater than the level of detail that you set for the Trial Balance report.

## Forms Used to Work with the Chart Of Accounts (Catálogo)

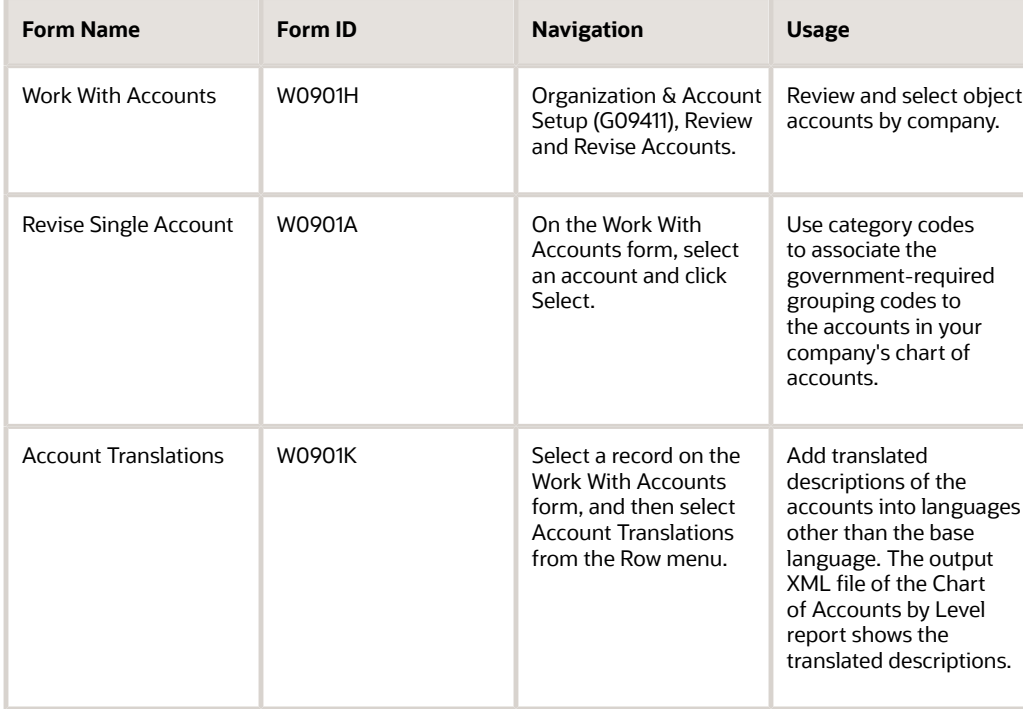

## <span id="page-88-0"></span>Setting Up UDCs to Work With the Chart of Accounts

Set up this UDC before working with the chart of accounts for Mexico e-accounting.

## Account Ledger Category Codes (09/xx)

Set up an account ledger category code with the grouping accounts in the referential chart that your company must report. Set up a system 09 category code UDC table record for every referential grouping code and account.

**Note:** Select a category code 21–43 in System 09, which enables you to enter up to 10 characters.

The code must be identical to the grouping code specified by the fiscal authorities. Use the Special Handling Code field to specify the account nature for reporting purposes. Enter D for debit accounts and A for credit accounts.

Review the following example of records that you can set up:

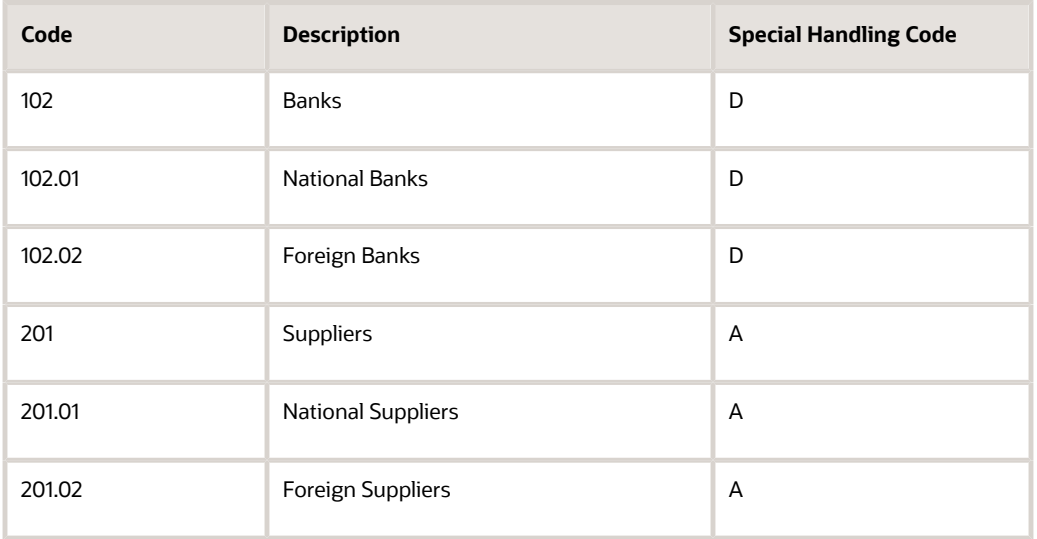

You could set up this information in the 09/22 UDC table. In this example, the account Banks (Grouping Code 2) is a parent account to National Banks and Foreign Banks. It is the title account and is a non-posting account.

Ensure that you use the appropriate posting edit code and that you associate your posting accounts to referential posting accounts, and your title accounts to non-posting accounts.

## Replaced Character - W3C Std (70/RC)

When you work with the electronic accounting reports in Mexico, any special characters in the XML files that you must submit to the fiscal authorities must be replaced according to the World Wide Web Consortium (W3C) Standards.

Set up this UDC table to establish relationships between the special characters that you use in your accounts and that should be replaced (enter it in the Description 01 field), and the appropriate values assigned to those special characters in the W3C Standards list (enter that in the Description 02 field), which you can find in the W3 website.

JD Edwards EnterpriseOne software provides some hard-coded values for this UDC table that you can use as examples to set up the relationship records that meet the requirements of your company. Examples of these code values include:

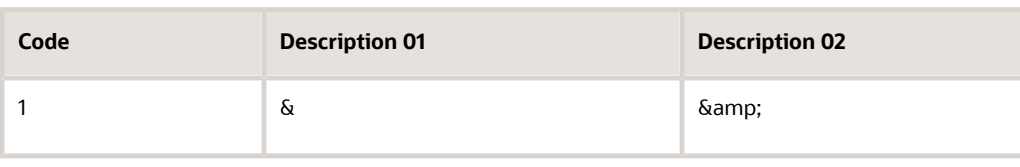

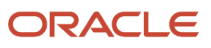

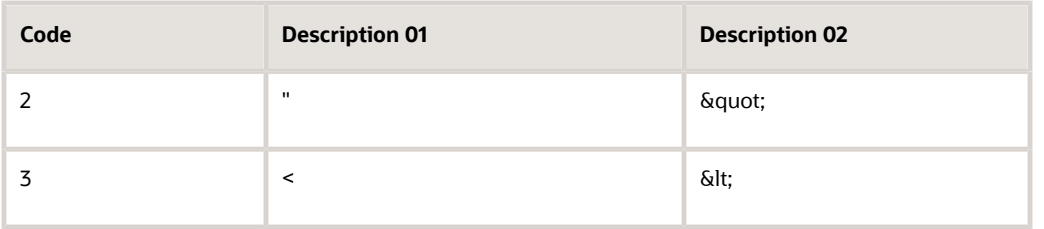

## <span id="page-90-0"></span>Setting Up Single Accounts for Mexico Electronic Accounting

You use the Accounts by Business Unit (P0901) program to associate the accounts in the chart of accounts of your company to the referential chart provided by the government set up in the previous step.

Select the record for the account that you want to associate to the referential account.

In the tab Cat. Codes 21-30, Cat. Codes 31-40, or Cat. Codes 41-50, use the category code field (from 21 to 43) that relates to the UDC table created in the previous step. Enter the grouping code that identifies the referential grouping account for your GL account.

**Note:** The category code field number that specifies the account grouping code in the chart of accounts XML file, must match the one specified in the processing options for the Chart of Accounts by Level program (R7009001).

For example, if you work with an account for the Bank of Mexico, select the record for the account in the Work With Accounts form and then enter the code 2.1 (for National Banks) in the category code field 22 (if you used the 09/22 UDC table to load the referential chart of accounts). Ensure that the processing option Account Category Code in the Accounts by Level program (R7009001) is set to 22.

Perform this task for each account that you want to report. The program includes only the accounts associated to a valid grouping code.

**Note:** If your company works with different charts of accounts for different business units, you must perform this association in all of the charts of accounts that the system should include in the final file that you submit to the government authorities.

## Setting Up Account Translation

You can set up your system to use translated account names in the reports you generate when you work with electronic accounting in Mexico.

Access the Account Translations form and select a code from the Language Preference Codes (01/LP) UDC table. In the Description field, enter the translated term that the system uses when working with electronic accounting reports for Mexico.

Before any translations become effective, a language code must exist at either the system level or in your user preferences.

### See *[Setting Up User Display Preferences](#page-11-0)*

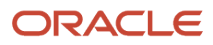

The language preference codes work with vocabulary overrides to select the correct language translation.

## <span id="page-91-0"></span>Setting Processing Options for the Chart of Accounts by Level Program (R7009001)

Processing options enable you to specify default processing values.

## Default (Release 9.2 Update)

## **1. Chart of Accounts Version Format**

Specify the layout version that the system uses to generate the XML file. If you do not complete this processing option, the system uses **1.3**.

## **2. Contributor's Address Number**

Specify the Address Book Number from which the system retrieves the Contributor's TAX ID of the company for which you are generating the report. This processing option is required and the address book record entered must be associated to a valid Tax ID.

## Process

## **1. Start Period**

Enter the "valid from" period for the Chart of Accounts that you are generating.

Values are:

**01:** January

**02:** February

**03:** March

- **04:** April
- **05:** May
- **06:** June
- **07:** July
- **08:** August
- **09:** September

**10:** October

**11:** November

**12:** December

**13:** Adjustments for final balance

### **2. Start Year**

Enter the "valid from" year for the Chart of Accounts that you are generating. The four-digit number must be a value higher than 2014.

## **3. Account Category Code (21-43)**

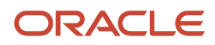

Specify the Category Code that the system uses when reporting the Grouping Code. The system uses this code to reclassify the Chart of Accounts records.

## **4. Account Reporting Level (1...7)**

Enter the number of account grouping levels that the system displays for reporting purposes. Valid values are 1 through 7; 1 being the highest summarization possible and 7 is the lowest.

### See *[Level of Detail](#page-87-0)*.

### **5. Replace Pre-Defined Characters Using UDC 70/RC**

Specify if the system automatically replaces the special characters listed in the W3C Std Replaced Character UDC table (70/RC) according to World Wide Web Consortium (W3C) Standards.

**Blank:** The system replaces the special characters.

**1:** The system does not replace special characters.

## Running the Chart of Accounts by Level Program (R7009001)

Select General Accounting (G76M09), Electronic Accounting, Chart of Account by Level.

The program extracts the information for the accounts associated to a category code and includes the information in an XML file according to the format that the fiscal authorities require.

## Naming Conventions for the Chart of Accounts XML File

You must manually rename the XML file that the system generates to meet the naming conventions requirements that the fiscal authority sets, before you submit it. For the Chart of Accounts XML file, the name contains:

- <span id="page-92-0"></span>• The 12 or 13 characters for the Taxpayers Federal Register (RFC - *Registro Federal de Contribuyentes*) number of your company
- The year (four digits) and the month (two digits) when you submit the file
- XML type identification: Use CT for the Catalogo
- Extension XML (.xml)

For example, if the RFC number of your company is 888888888888 and you are submitting a Chart of Accounts XML file for July of 2015, the name of the file should be 888888888888201507CT.XML.

Ensure that both the XML file generated and the compressed ZIP file that you submit, comply with the naming convention requirements.

# Working With the Trial Balance (Balanza)

This section provides an overview of the trial balance XML file, lists prerequisites, and discusses how to generate the trial balance XML file.

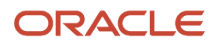

## Understanding the Trial Balance XML File Generation

The trial balance report is an XML file that companies must submit to the fiscal authorities every month. It includes a summary of the initial balances, the sum of total transactions for the period, and the final balances for each of the accounts that the taxpayer reports in the chart of accounts XML file. The accounts related to assets, liabilities, equity, and results of operations (revenues, costs and expenses) must be included.

The heading information of the output XML file includes the layout version, the taxpayer RFC number, and the period and year when the file is generated.

The system generates a record for every account. The record includes the account number, the initial balance at the beginning of the period, the total amount of debits, the total of the credits, and the resulting final balance, that is calculated by the program. The report displays information that includes the relationship between parent accounts or title accounts, and the single accounts that are grouped under each parent or title account. The system calculates the initial balance, credits, debits, and final balance for the grouping accounts too, summarizing the information of all the accounts included in the group.

The report identifies the tax accounts, when applicable, with the appropriated rates, quotas, exempt activities, and also transferred taxes and creditable taxes. For final year-end balances, companies must also include information on recorded tax adjustments.

If you need to add or modify information for a period that was submitted, you can use processing options to generate a complementary declaration report by running the Trial Balance program again. The new XML file identifies the declaration as complementary and includes the date of the last modification.

## <span id="page-93-0"></span>Level of Detail

Regardless of the amount of levels that you define for the Chart of Accounts by Level program, you can use processing options to determine how many levels of detail the system includes in the output XML file that the Trial Balance report generates.

The report processes all the account levels but only displays the levels selected. The system summarizes the data for the levels that are not displayed and includes the balances into the information for the accounts in the levels shown.

For example, you can define a chart of accounts that includes 6 levels of accounts. If you set the Account Reporting Level processing option to use only two levels, then the output XML file that the Trial Balance program generates includes only the level 1 title accounts and the level 2 accounts. Every level 2 account displayed sums up the totals of the child accounts related to the level 2 account.

**Note:** The Chart of Accounts by Level program generates table records that the system uses when you run the Trial Balance program. The level of detail that you define for the Chart of Accounts by Level report must be equal or greater than the level of detail that you set for the Trial Balance report.

## **Prerequisites**

Before you complete the task in this section:

• Verify that the value in the Localization Country Code field in the User Profile Revisions program (P0092) is set to MX (Mexico).

• Verify that a current version of the chart of accounts (Catálogo XML) has been submitted to the fiscal authorities.

See *[Working With the Chart of Accounts \(Catálogo\)](#page-87-1)*

## Setting Processing Options for the Trial Balance Program (R7009002)

Processing options enable you to specify default processing values.

## Default (Release 9.2 Update)

## **1. Trial Balance Version Format**

Specify the layout version that the system uses to generate the XML file. If you do not complete this processing option, the system uses **1.3**.

## **2. Contributor's Address Number**

Specify the Address Book Number from which the system retrieves the Contributor's TAX ID of the company for which you are generating the report. This processing option is required and the address book record entered must be associated to a valid Tax ID.

## **Process**

**Note:** (Release 9.2 Update) When you enter the amount value, the JD Edwards EnterpriseOne system allows a maximum of 15 digits and 2 decimals only.

## **1. Electronic Accounting Presentation Period**

Select a value for the Period Number UDC (70/PN) table to specify the period for the electronic accounting reports that you are generating.

Values are:

**01:** January

**02:** February

**03:** March

**04:** April

**05:** May

**06:** June

**07:** July

**08:** August

**09:** September

**10:** October

**11:** November

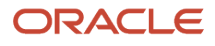

### **12:** December

**13:** Adjustments for final year-end balance

## **2. Electronic Accounting Presentation Year**

Enter the year for the electronic accounting reports that you are generating. The four-digit number must be a value higher than 2014.

## **3. Account Reporting Level**

Enter the number of account grouping levels that the system uses for reporting purposes. Valid values are 1 through 7; 1 being the highest summarization possible and 7 is the lowest.

If you leave this processing option blank, the system uses 7.

### See *[Level of Detail](#page-93-0)*.

### **4. Declaration Type**

Select a value from the Balance Declaration Type UDC table (70/DE) to identify the type of declaration that you are generating. Valid values are:

**N:** Normal

**C:** Complementary

If you leave this processing option blank, the system generates the declaration using the N (Normal) declaration type.

## **5. Last Modified On**

Enter the date of the last modification of the balance sheet. You use this processing option when you generate a complementary trial balance declaration

If you leave this processing option blank or enter a date less than 01/01/2015, the report uses the system date.

## Running the Trial Balance Program (R7009002)

Select General Accounting (G76M09), Electronic Accounting, Trial Balance.

## Data Selection

You can run this program using one or several ledger types. If you select different ledger types, the system creates and displays records for the accounts in all the ledger types selected, and sums up the amounts into a single record.

## **Note:**

<span id="page-95-0"></span>• *["Setting Up Ledger Types for General Accounting" in the JD Edwards EnterpriseOne Applications General](olink:EOAFF00223) [Accounting Implementation Guide](olink:EOAFF00223)* .

If you run the program to generate the report for a specific business unit (MCU), you must choose the selection criteria Business Unit (F0901) (MCU) and not the Business Unit (F0902) (MCU) option. The process uses both tables when it processes the information for the report but to filter by a specific business unit, it uses the table F0901.

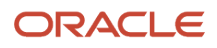

## Naming Conventions for the Trial Balance XML File

You must manually rename the XML file that the system generates to meet the naming conventions requirements that the fiscal authority sets, before you submit it. For the General Ledger Report XML file, the name contains: For the Trial Balance XML file, the name contains:

- The 12 or 13 characters for the RFC number
- The year (four digits) and the month (two digits)
- XML type identification: Use BN for the Trial Balance (Balanza) file. Use BC for an amendment version of the Trial Balance file (Balanza Complementaria).
- Extension XML (.xml)

For example, if the RFC number of your company is 888888888888 and you are submitting a Balanza XML file for July of 2015, the name of the file should be 888888888888201507BN.XML.

Ensure that both the XML file generated and the compressed ZIP file that you submit, comply with the naming convention requirements.

# Working With the General Ledger Report (Pólizas)

This section provides an overview of the general ledger report and the required setup, list prerequisites, and discusses how to:

- <span id="page-96-0"></span>• Set up required user defined codes (UDC) tables.
- Set up origin and destination bank accounts information.
- Set the processing options for the General Ledger Report program (R7009003).
- Run the General Ledger Report program (R7009003).

## Understanding the General Ledger Report

Whenever the fiscal authorities require that your company presents detailed accounting records, you can use JD Edwards EnterpriseOne for Mexico Localizations to generate a report that includes the information required.

The file that you must present to the government is called Pólizas. A Póliza is a record or cluster of records that reflects posted operations where debits and credits are balanced out, and that relates to a document.

When you run the General Ledger Report program (R7009003), the system extracts detailed transaction information from the General Ledger table (F0911) for the period and year defined in the processing options.

The output XML file includes in its heading the layout version, the taxpayer RFC number, and the month and year when the file is generated. In the details, the system sums up the accounting information in journal entries. The program groups records in journal entries depending on how you set up the constants for Accounts Payable and Accounts Receivable: If the offset method for either is summarized by batch, the system identifies the journal entry by batch type and batch number; and if the offset method is detailed, the system identifies the journal entry by batch type, batch number, G/L date and document number.

The report also includes specifications on electronic invoice number and bank information details for the records that must report this data.

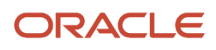

## Bank Information

When reporting your accounting information in detail to the fiscal authorities, the regulations require that you follow specific instructions for the journal entries that involve bank operations.

The information that you provide about the banks involved in your transactions must be complete according to the standards set by the regulation.

To set up your system to report the required bank and bank account information, complete these tasks:

**1.** The Mexican fiscal authorities publish the official list of legal bank codes that all companies must use when reporting detailed accounting information for transactions that involve banks. This referential bank code list assigns a three-digits code to each bank.

You must set up the codes included in the official list provided by the government in a user-defined code table. Use Address Book Category Codes to enter the referential bank codes list.

See *[Address Book Category Codes \(01/xx\)](#page-98-0)*.

**2.** After you load the code list, associate each of your address book entries for banks to the appropriate code.

## See *[Associating Legal Bank Codes to Address Book Records for Banks](#page-102-0)*.

**3.** Create associations for the bank account records that your company uses and the address book records linked to the legal bank codes with the G/L Bank Accounts program (P0030G).

See *[Completing G/L Bank Accounts Information](#page-102-1)*.

**4.** Create associations for the third-party bank account records and the address book records linked to the legal bank codes using the Bank Accounts by Address program (P0030A).

See *[Completing Bank Account by Address Information](#page-103-0)*.

## Checks and Bank Transfers Information

Fiscal regulations in Mexico establish that when you report your accounting information, you must identify the payment method of your transactions.

When the payment method is a check or bank transfer, the system includes additional information that identifies that payment method:

- For transactions associated to checks, the system includes the check number.
- For transactions associated to bank transfers, the system includes the bank account number in the accounting record listed in the report.

You can set up your system to identify these transactions automatically according to the payment instrument used in your transactions.

See *[Payment Instrument \(70/PY\)](#page-99-0)*.

## Currency Information

When reporting your accounting information, you must identify the currency used in the transaction according to specific codes listed in the fiscal regulations.

You can set up your system to associate the internal currency codes that your company uses to the legal currency codes listed by the government.

See *[Currency Code Reference \(70/CC\)](#page-100-0)*.

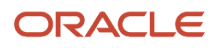

## **Prerequisites**

Before you complete the tasks in this section:

- Verify that the value in the Localization Country Code field in the User Profile Revisions program (P0092) is set to MX (Mexico).
- Verify that a current version of the chart of accounts (Catálogo XML) has been submitted to the fiscal authorities.

See *[Working With the Chart of Accounts \(Catálogo\)](#page-87-1)*.

- Post all the transactions for the period to the general ledger.
- Enter the invoice number for all the transactions of the period.

See *[Working With Invoice Information](https://www.oracle.com/pls/topic/lookup?ctx=jde9.2&id=u30205799)*.

• Set up the UDCs required to work with the General Ledger report.

See *[Setting Up UDCs to Work With the General Ledger Report](#page-98-1)*.

• Complete the records for the banks and accounts that your company uses.

<span id="page-98-1"></span><span id="page-98-0"></span>See *[Setting Up Bank Account Information](#page-102-2)*.

## Setting Up UDCs to Work With the General Ledger Report

Set up these UDCs before working with Mexico e-accounting journals.

## Address Book Category Codes (01/xx)

Set up an address book (system 01) category code UDC table by entering one record for every bank and its legal code listed by the government in the referential bank code list. The code must be identical to the bank code specified by the fiscal authorities.

**Note:** Select an unused category code from 01 to 30 in System 01.

You must report if the bank involved in an operation is a national institution or if it is foreign. Use the Special Handling Code (SHC) field to specify it. Enter a 1 in the SHC field of every foreign bank record.

Review the following example of records that you can set up in the selected address book category code UDC table:

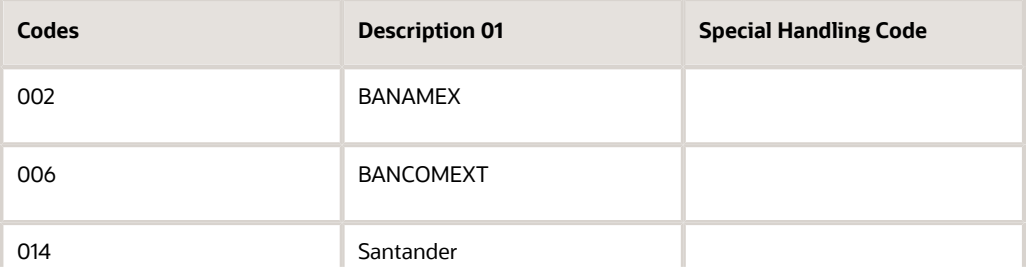

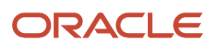

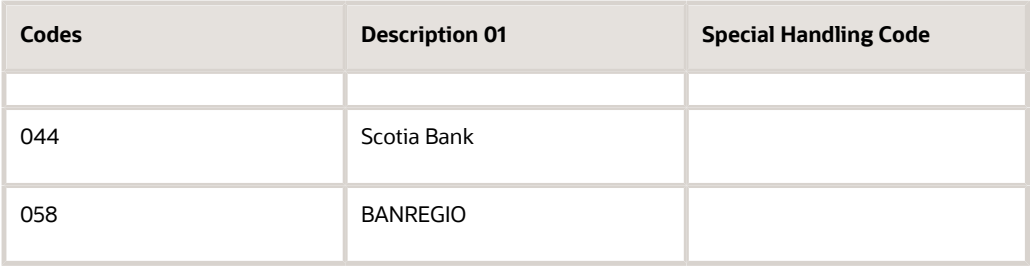

## <span id="page-99-0"></span>Payment Instrument (70/PY)

Set up this UDC table to establish relationships between the codes that your company uses in the Payment Instrument UDC (00/PY) table and the values in the payment instrument catalog that the regulation assigns and publishes.

The code is the value assigned in the Payment Instrument UDC (00/PY) to a specific payment instrument. You can use the Description 01 field to enter a description of the code (the system does not use the information in this field). The data in the Description 02 field is the code listed in the catalog published by the government.

Set up the relationship records that meet the requirements of your company. For example, you can set up these record types:

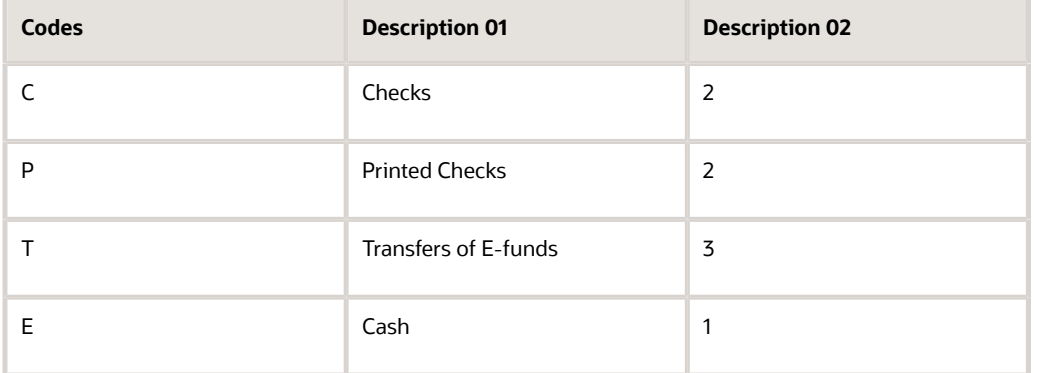

In this example, the first two lines associate the records that use a payment instrument C (for Checks) and a payment instrument P (for Printed Checks) according to the Payment Instrument UDC table (00/PY), to the value 2 (for Checks) in the Check/Bank Transfers Classification by Payment Instrument (70/PY) table. The third record associates the payment instrument T (for Transfer of Electronic Funds) in UDC 00/PY to the value 3 (for Bank Transfers) in the 70/PY UDC table. The last record associates the transactions that use a payment instrument of E (for Cash) to the catalog value 1 (for Cash).

Depending on the value used in the Description 02 field, the system classifies the payment into the following categories, that generate different nodes that extract and display different pieces of information:

- **Code 2:** Checks
- **Code 3:** Bank transfers
- **All other codes:** Other method.

If the system does not find an association in this UDC table for the payment instrument used in a transaction, then the report assigns the code **98** (for Not Applicable) and reports the information for the record using the Other Method node.

## <span id="page-100-0"></span>Currency Code Reference (70/CC)

Set up this UDC table to establish relationships between the currency codes that your company assigns in the Work With Currency Codes and Rates program (P0013) and the currency codes published by Mexico fiscal authorities.

The code is the value assigned in the Payment Instrument UDC (00/PY) to a specific payment instrument. The information in the Description 01 field is the code that classifies that method as a check (C) or bank transfer (T).

Set up the relationship records that meet the requirements of your company. For example, you might set up these record types:

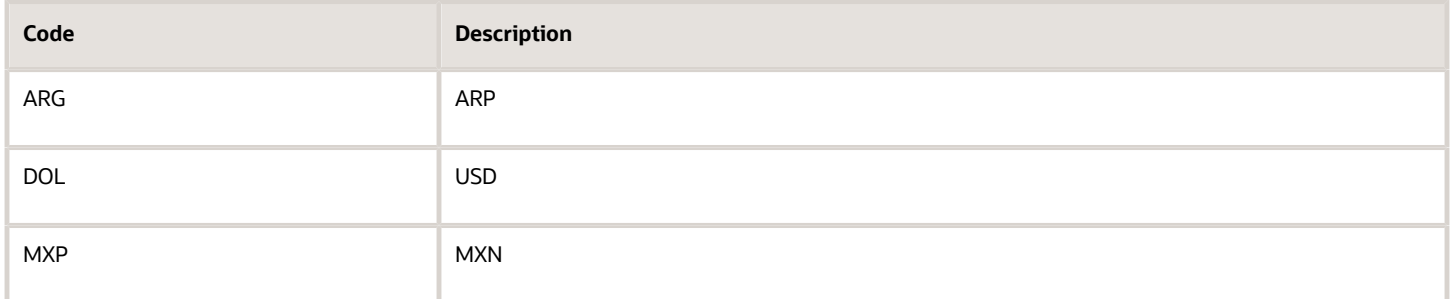

In this example, the first record associates the records that use ARG as the currency code (for Argentinian currency) according to the Work With Currency Codes and Rates program (P0013) to the code ARP (for Argentinian pesos) in the Currency Code Reference UDC (70/CC) table. The second record associates the currency DOL (for Dollars) in P0013 to the code USD (for US Dollars) in the Currency Code Reference UDC (70/CC) table. The third record associates the payment instrument MXP (for Mexican Currency) in P0013 to the code MXN (for Mexican Pesos) in the Currency Code Reference UDC (70/CC) table.

**Note:** If the system does not find an association in this UDC table for the currency code used in a transaction, then the report lists the internal currency code defined in the Work With Currency Codes and Rates program (P0013). To prevent inaccuracies in the report, ensure that your unassigned internal currency codes do not match any currency codes published by the government.

## Document Type with UUID (70/DV)

Use this UDC table to list the codes that your company uses that must be associated to a legal document number UUID (universally unique identifier). The valid values for this UDC are the document type codes that you use in the Document Type UDC (00/DT) table.

When the system processes the payment information for transactions, it only gets the UUID number information for the document types listed in this UDC.

Set up the records that meet the requirements of your company. For example, you might set up these record types:

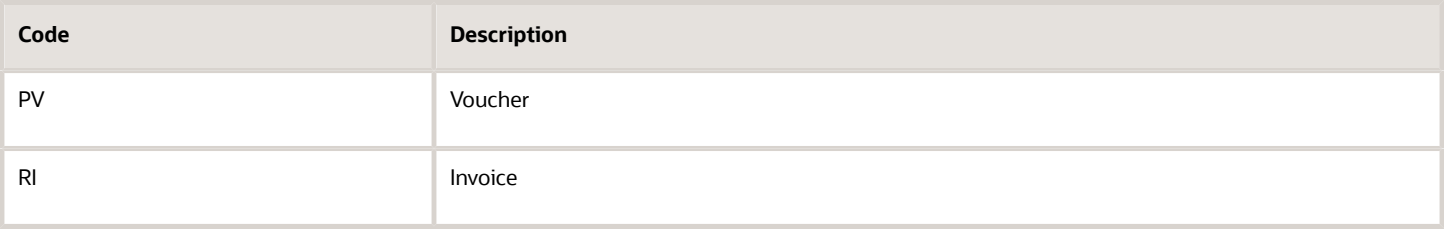

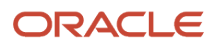

If a document listed is not associated to a UUID code, then the report includes a warning in the output file where the UUID number should appear.

## Forms Used to Set Up the General Ledger Report

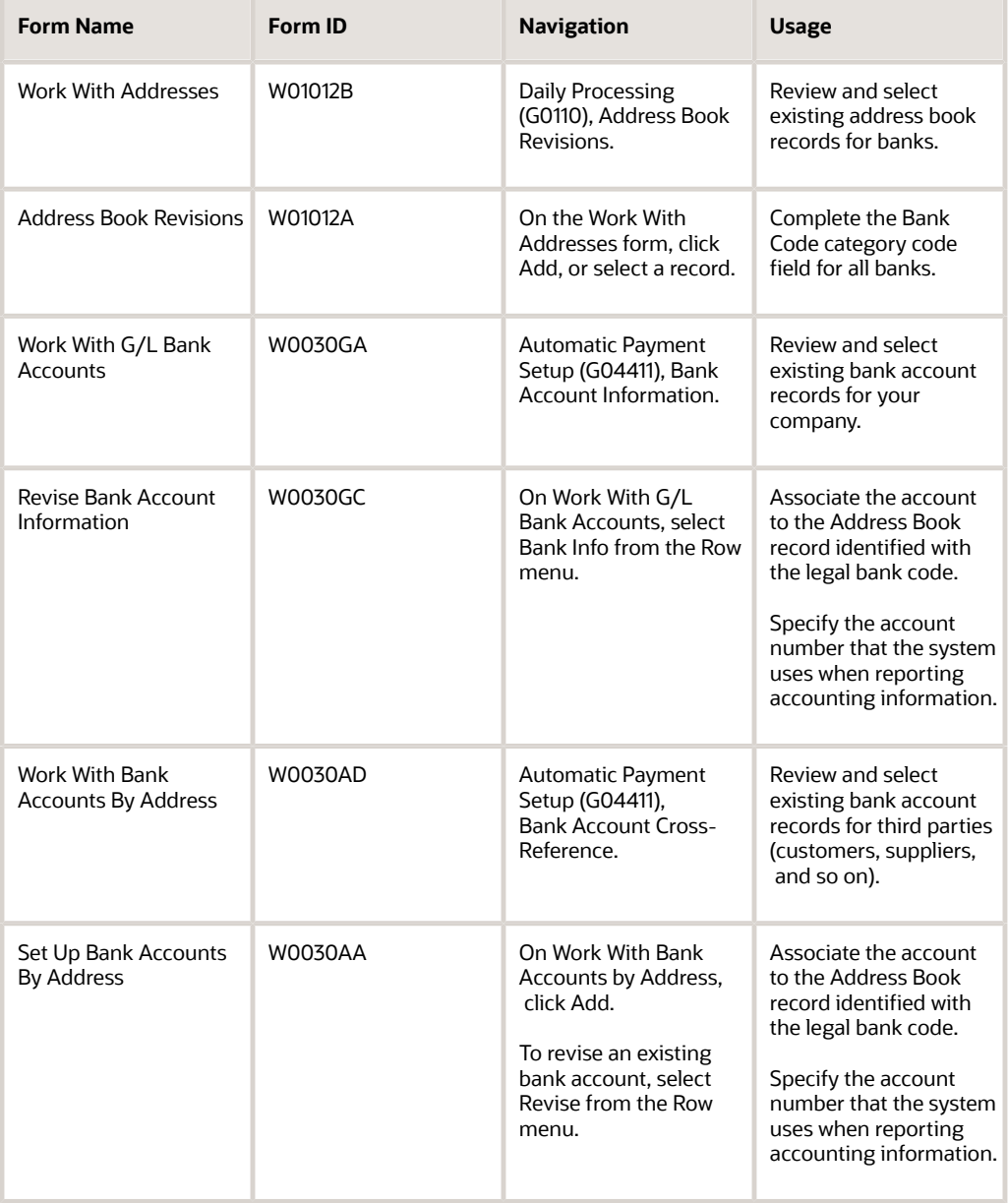

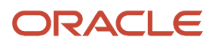

## Setting Up Bank Account Information

This section provides an overview of the origin and destination bank accounts setup, lists a prerequisite, and discusses how to:

- <span id="page-102-2"></span>• Associate legal bank codes to internal Address Book records for banks.
- Complete G/L bank accounts information.
- Complete bank account information for third parties.

## **Prerequisite**

Before you complete the tasks in this section:

<span id="page-102-0"></span>• Set up the Address Book category code UDC table with the referential legal bank code list.

See *[Address Book Category Codes \(01/xx\)](#page-98-0)*.

## Associating Legal Bank Codes to Address Book Records for Banks

You use the Address Book Revisions (P01012) program to associate the address book records for banks that your company uses, to the referential code list provided by the government set up in the previous section.

Select the record for the bank that you want to associate to the referential bank code list.

In the tabs for Category Codes, use the category code field (from 01 to 30) that relates to the UDC table created in the previous step. Enter the three-digit value that identifies legal bank code for your address book record.

**Note:** The category code field number that you use to specify the legal bank code must match the category code specified in the processing options for the General Ledger Report program (R7009003).

For example, if you work with a record for the BANAMEX bank, select the record for that bank in the Address Book Revision form and then enter the code 002 (for BANAMEX) in the category code field 22 (if you used the 09/22 UDC table to load the referential legal bank code list). Ensure that the processing option Address Book Category Code in the General Ledger Report program (R7009003) is set to 22.

## <span id="page-102-1"></span>Completing G/L Bank Accounts Information

Access the Revise Account Information form.

Enter the address book number for the bank linked to the referential legal bank code in the Bank Address Number field. If the field is unavailable, clear the Bank Country Code field since the form only allows one of these two specifications per record.

Specify the bank account number that the system uses for reporting purposes. If the bank account number is left blank, the system uses the type of data that you specify in the processing options for the program.

You must perform this setup for all the bank account records that your company uses.

### **Note:**

• *["Revise Bank Information Form" in the JD Edwards EnterpriseOne Applications Financial Management](olink:EOAFF00470) [Fundamentals Implementation Guide](olink:EOAFF00470)*

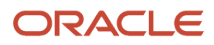

## <span id="page-103-0"></span>Completing Bank Account by Address Information

Access the Set Up Bank Account by Address form.

Enter the address book number for the Bank linked to the referential legal bank code in the Bank Address Number field. If the field is unavailable, clear the Bank Country Code field since the form only allows one of these two specifications per record.

Specify the bank account number that the system uses for reporting purposes. If the bank account number is left blank, the system uses the type of data that you specify in the processing options for the program.

You must perform this setup for all the bank account records that your company uses.

## **Note:**

• *["Setting Up Customer Bank Accounts" and "Setting Up Supplier Bank Accounts" in the JD Edwards](olink:EOAFF00267) [EnterpriseOne Applications Financial Management Fundamentals Implementation Guide](olink:EOAFF00267)*

## Setting Processing Options for the General Ledger Report Program (R7009003)

Processing options enable you to specify default processing values.

## Default (Release 9.2 Update)

## **Accounting Report Version Format**

Specify the layout version that the system uses to generate the XML file. If you do not complete this processing option, the system uses **1.3**.

### **Contributor's Address Number**

Specify the address book number from which the system retrieves the Contributor's Tax ID of the company for which you are generating the report. This processing option is required and the address book record entered must be associated to a valid Tax ID.

### **Declaration Type**

Select a value from the Declaration Type UDC (70/DY) table to specify the reason for the declaration or the declaration type.

Examples of valid values are:

**DE:** Refund

**FC:** Mandatory Audit

### **Order Number (Release 9.2 Update)**

Specify the Order Number associated to the declaration when the declaration type is Audit Act (AF) or Mandatory Audit (FC). Enter the Order Number as follows:

[A - Z] - Enter the first 3 characters

[0 - 9] - Enter the next 7 digits

[0 - 9] - Enter the last 2 digits

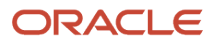

## **Request Number (Release 9.2 Update)**

Specify the request number associated to the declaration when the declaration type is Refund (DE) or Compensation (CO). Enter the Request Number as follows:

[A - Z] - Enter the first 2 characters

[0 - 9] - Enter the next 12 digits

## Process

**Note:** (Release 9.2 Update) When you enter the amount value, the JD Edwards EnterpriseOne system allows a maximum of 15 digits and 2 decimals only.

## **1. Electronic Accounting Presentation Period**

Select a value for the Period Number UDC (70/PN) table to specify the period for the electronic accounting reports that you are generating.

Values are:

**01:** January

**02:** February

**03:** March

**04:** April

**05:** May

**06:** June

**07:** July

**08:** August

**09:** September

**10:** October

**11:** November

**12:** December

**13:** Adjustments for final year-end reporting

### **2. Electronic Accounting Presentation Year**

Enter the year for the electronic accounting reports that you are generating. The four-digit number must be a value higher than 2014.

### **3. Adjustments for Final Year-End Balance**

Specify if the system includes the adjustments for final year-end balance or not.

Values are:

**1:** The system includes the adjustments (any records listed under accounting period 13 or 14) in the XML file.

**Blank:** The system does not include the adjustments.

**Note:** The system only includes the adjustments in the XML file generated if this processing option is set to 1 and the Electronic Accounting Presentation Month is set to 12.

### **4. Selection by Range Date**

Specify the date range from which you want to select transactions.

**From Date:** Specify the beginning of the range of dates from which you want to select transactions.

**Thru Date:** Specify the end of the range of dates from which you want to select transactions.

### **5. Replace Pre-Defined Characters Using UDC 70/RC**

Specify if the system automatically replaces the special characters listed in the W3C Std Replaced Character UDC table (70/RC) according to World Wide Web Consortium (W3C) Standards.

**Blank:** The system replaces the special characters.

**1:** The system does not replace special characters.

## Bank Information

## **1. Address Book Category Code for Bank Code**

Specify the Address Book Category Code that identifies the bank code. The system uses this code to associate bank address book records to the referential legal bank code list.

Valid values are **01** through **30**.

### **2. Bank Account Number Type**

Specify the method that the system uses when completing the bank account number used. Values are:

**1**: Bank account number or IBAN.

**Blank**: Bank transit number.

## Running the General Ledger Report Program (R7009003)

Select Electronic Accounting (G76M09), Electronic Accounting, General Ledger Report.

## Data Selection

You can run this program using one or several ledger types. If you select different ledger types, the system creates and displays records for the transactions recorded.

### **Note:**

• *["Setting Up Ledger Types for General Accounting" in the JD Edwards EnterpriseOne Applications General](olink:EOAFF00223) [Accounting Implementation Guide](olink:EOAFF00223)*

## Naming Conventions for the Polizas XML File

You must manually rename the XML file that the system generates to meet the naming conventions requirements that the fiscal authority sets, before you submit it. For the General Ledger Report XML file, the name contains:

• The 12 or 13 characters of the RFC number

- The year (four digits) and the month (two digits)
- XML type identification: Use PL for the General Ledger Report (Pólizas) file
- Extension XML (.xml)

For example, if the RFC number of your company is 888888888888 and you are submitting a Pólizas XML file for July of 2015, the name of the file should be 888888888888201507PL.XML.

Ensure that both the XML file generated and the compressed ZIP file that you submit, comply with the naming convention requirements.

## Example: Polizas XML File Output (Release 9.2 Update)

When the A/R Receipts and A/P Payments are made in installments, the UUIDs of the A/R Receipts and A/P payments are displayed in the XML output for the corresponding AR and AP invoices.

rcPLZ:Polizas xmlns:PLZ="www.sat.gob.mx/esquemas/ContabilidadE/1\_3/PolizasPeriodo" xmlns:xsi="http://www.w3.org/2001/XMLSchema-instance" xsi:schemalocation="www.sat.gob.mx/esquemas/ContabilidadE/1\_3/PolizasPeriodo/Polizas </PLZ:Transaccion>  $\frac{1}{2}$  Poliza </PLZ:Polizas>

# Working With the Auxiliary Ledger by Account Program (Auxiliar de Cuentas)

This section provides an overview of the auxiliary ledger by account report and the required setup, list prerequisites, and discusses how to:

- <span id="page-106-0"></span>• Set the processing options for the Auxiliary Ledger by Account program (R7009004).
- Run the Auxiliary Ledger by Account program (R7009004).

## Understanding the Auxiliary Ledger by Account Program

Whenever the fiscal authorities require that your company presents detailed records about your accounts, you can use JD Edwards EnterpriseOne for Mexico Localizations to generate a report that includes the information required.

The name of the report that you must submit to the government is *Auxiliar de Cuentas y Subcuentas* or Auxiliary Ledger by Account.

When you run the Auxiliary Ledger by Account program (R7009004), the system extracts detailed account information from the Account Master (F0901), Account Balances (F0902), Account Ledger (F0911) and the Chart of Accounts by Level (F7009001) tables, for the period and year defined in the processing options, and groups it up by account.

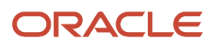

The output XML file includes in its heading the layout version, the taxpayer RFC number, and the month and year when the file is generated, the declaration type, and the order or request number.

In the body of the report, the system generates one record per account. The node consists of an overview section and a detailed section. In the account overview, the system displays the account number and description (as it appears in the Chart of Accounts by Level report) and the initial and ending balances for the selected period. In the account details section, the system lists the posted transactions that affect the account during the selected period. Every line describes a specific transaction, including the transaction date, the identification code of the accounting record, a description of the accounting record and the applicable debit and/or credit amounts.

## **Prerequisites**

Before you complete the tasks in this section:

- Verify that the value in the Localization Country Code field in the User Profile Revisions program (P0092) is set to MX (Mexico).
- Verify that a current version of the chart of accounts (Catálogo XML) has been submitted to the fiscal authorities.

See *[Working With the Chart of Accounts \(Catálogo\)](#page-87-1)*.

• Post all the transactions for the period to the general ledger.

## Setting Processing Options for the Auxiliary Ledger By Account Program (R7009004)

Processing options enable you to specify default processing values.

## Default (Release 9.2 Update)

## **Auxiliary Reports Version Format**

Specify the layout version that the system uses to generate the XML file. If you do not complete this processing option, the system uses **1.3**.

## **Contributor's Address Number**

Specify the address book number from which the system retrieves the Contributor's Tax ID of the company for which you are generating the report. This processing option is required and the address book record entered must be associated to a valid Tax ID.

## **Declaration Type**

Select a value from the Declaration Type UDC (70/DY) table to specify the reason for the declaration or the declaration type.

Examples of valid values are:

**DE:** Refund

**FC:** Mandatory Audit

**Order Number (Release 9.2 Update)**

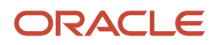
Specify the Order Number associated to the declaration when the declaration type is Audit Act (AF) or Mandatory Audit (FC). Enter the Order Number as follows:

[A - Z] - Enter the first 3 characters

[0 - 9] - Enter the next 7 digits

[0 - 9] - Enter the last 2 digits

#### **Request Number (Release 9.2 Update)**

Specify the request number associated to the declaration when the declaration type is Refund (DE) or Compensation (CO). Enter the Request Number as follows:

[A - Z] - Enter the first 2 characters

[0 - 9] - Enter the next 12 digits

### Process

**Note:** (Release 9.2 Update) When you enter the amount value, the JD Edwards EnterpriseOne system allows a maximum of 15 digits and 2 decimals only.

#### **1. Electronic Accounting Presentation Period**

Select a value for the Period Number Auxiliary UDC (70/PA) table to specify the period for the electronic accounting reports that you are generating.

Values are:

- **01:** January
- **02:** February
- **03:** March
- **04:** April
- **05:** May
- **06:** June
- **07:** July
- **08:** August
- **09:** September
- **10:** October
- **11:** November
- **12:** December

#### **2. Electronic Accounting Presentation Year**

Enter the year for the electronic accounting reports that you are generating. The four-digit number must be a value higher than 2014.

#### **3. Replace Pre-Defined Characters Using UDC 70/RC**

Specify if the system automatically replaces the special characters listed in the W3C Std Replaced Character UDC table (70/RC) according to World Wide Web Consortium (W3C) Standards.

**Blank:** The system replaces the special characters.

**1:** The system does not replace special characters.

#### **4. Adjustments for Final Year-End Balance**

Specify if the system includes the adjustments for the year-end balance or not.

Values are:

**1:** The system includes the adjustments in the XML file.

**Blank:** The system does not include the adjustments.

**Note:** The XML file that the system generates only includes the year-end adjustments if this processing option is set to 1 and if the Electronic Accounting Presentation Period field is set to 12 (December).

# Running the Auxiliary Ledger by Account Program

Select Electronic Accounting (G76M0901), Auxiliary Ledger by Account.

## Data Selection

You can run this program using one or several ledger types. If you select different ledger types, the system creates and displays records for the posted transactions in the selected ledger types.

#### **Note:**

• *["Setting Up Ledger Types for General Accounting" in the JD Edwards EnterpriseOne Applications General](olink:EOAFF00223) [Accounting Implementation Guide](olink:EOAFF00223)*

If you run the program to generate the report for a specific business unit (MCU), you must choose the selection criteria Business Unit (F0901) (MCU) and not the Business Unit (F0902) (MCU) option. The process uses both tables when it processes the information for the report but to filter by a specific business unit, it uses the table F0901.

# Naming Conventions for the Auxiliar de Cuentas XML File

You must manually rename the XML file that the system generates to meet the naming conventions requirements that the fiscal authority sets, before you submit it. For the Auxiliary XML file, the name contains:

- The 12 or 13 characters of the RFC number
- The year (four digits) and the month (two digits)
- XML type identification: Use XC for the Auxiliary Ledger by Account (Auxiliar de Cuentas) file
- Extension XML (.xml)

For example, if the RFC number of your company is 888888888888 and you are submitting an Auxiliary Ledger by Accounts XML file for July of 2015, the name of the file should be 888888888888201507XC.XML.

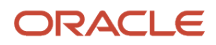

Ensure that both the XML file generated and the compressed ZIP file that you submit, comply with the naming convention requirements.

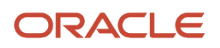

# **11 Glossary**

# 2nd Item Number, 3rd Item Number, and Item Number

Enter a number that identifies the item. The system provides three separate item numbers plus an extensive crossreference capability to alternative item numbers. The three types of item numbers are:

Item Number (short). An 8-digit, computer-assigned item number.

2nd Item Number. A 25-digit, user defined, alphanumeric item number.

3rd Item Number. A 25-digit, user defined, alphanumeric item number.

In addition to these three basic item numbers, the system provides an extensive cross-reference search capability. You can define numerous cross-references to alternative part numbers. For example, you can define substitute item numbers, replacements, bar codes, customer numbers, or supplier numbers.

You can enter **\*ALL** in the **Item Number** field to indicate that all items for the supplier come from the specified country of origin and original country of origin.

# Fixed Asset Number

Enter an 8-digit number that uniquely identifies an asset.

# G/L Date (general ledger date)

Enter a date that identifies the financial period to which the transaction will be posted. You define financial periods for a date pattern code that you assign to the company record. The system compares the date that you enter on the transaction to the fiscal date pattern assigned to the company to retrieve the appropriate fiscal period number, and to perform date validations.

# Main Fixed Asset Number

Enter an identification code for an asset in one of these formats:

Asset number (a computer-assigned, 8-digit, numeric control number)

Unit number (a 12-character alphanumeric field)

Serial number (a 25-character alphanumeric field)

Every asset has an asset number. You can use unit number and serial number to further identify assets as needed. If this is a data entry field, the first character you enter indicates whether you are entering the primary (default) format that is

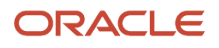

defined for the system, or one of the other two formats. A special character (such as / or  $*$ ) in the first position of this field indicates which asset number format you are using. You assign special characters to asset number formats on the Fixed Assets system constants form.

# Object Account

Enter the portion of a general ledger account that refers to the division of the Cost Code (for example, labor, materials, and equipment) into subcategories. For example, you can divide the Cost Code for labor into regular time, premium time, and burden.

If you use a flexible chart of accounts and the object account is set to 6 digits, it is recommended that you use all 6 digits. For example, entering 000456 is different from entering 456 because if you enter 456 the system enters three blank spaces to fill a 6-digit object.

# Subledger

Enter a code that identifies a detailed, auxiliary account within a general ledger account. A subledger can be an equipment item number or an address book number. If you enter a subledger, you must also specify the subledger type.

# Subledger Type

Enter a user-defined code (00/ST) that is used with the **Subledger** field to identify the subledger type and how the system performs subledger editing. On the User-Defined Codes form, the second line of the description controls how the system performs editing. This is either hard-coded or user-defined. Values include:

- **A: Alphanumeric** field, do not edit.
- **N: Numeric** field, right justify and zero fill.

**C:** Alphanumeric field, right justify and blank fill.

# **Subsidiary**

Enter a subset of an object account. Subsidiary accounts include detailed records of the accounting activity for an object account.

If you are using a flexible chart of accounts and the object account is set to six digits, you must use all six digits. For example, entering 000456 is different from entering 456 because, if you enter 456, the system enters three blank spaces to fill a six-digit object.

# **Index**

#### **Numerics**

00/DT (Document Type) setup for Mexico *[16](#page-23-0)* 70/TI (Tax ID Validation) *[7](#page-14-0)* 76M/AT (Withholding Applicable Type) *[16](#page-23-1)* 76M/NP (Person/Corporation Code) *[16](#page-23-2)* 76M/WT (Withholding Type) *[17](#page-24-0)*

### **A**

A/P Header Withholding Summary - MEX (F76M572) *[35](#page-42-0)* A/P Manual Payments program (P0413M) using in Mexico *[38](#page-45-0)* A/P Matching Detail Withholding Information - MEX (F76M414). *[35](#page-42-1)* Accounts Payable Header Additional Details (F76M413) *[35](#page-42-2)* Address book records setting up corresponding versions *[27](#page-34-0)* setting up for suppliers *[26](#page-33-0)* Address Book Withholding Information (F76M006) *[26](#page-33-1)* Address Book Withholding Information (P76M006) processing options *[28](#page-35-0)* Address Book Withholding Information program (P76M006) overview *[26](#page-33-2)* Argentina tax ID validation *[7](#page-14-1)* Assign Withholding Concepts to Unpaid Vouchers (R76M411) overview *[30](#page-37-0)*, *[30](#page-37-1)* processing options *[30](#page-37-2)*, *[30](#page-37-3)* automatic accounting instructions setting up for Mexico *[15](#page-22-0)*, *[61](#page-68-0)* automatic payment processing creating payment groups in Mexico *[35](#page-42-3)* supplier withholding *[35](#page-42-4)* undoing payment groups in Mexico *[36](#page-43-0)* updating payment groups in Mexico *[37](#page-44-0)* writing payment groups in Mexico *[36](#page-43-1)* Automatic payment processing *[35](#page-42-5)* creating payment groups *[35](#page-42-6)* updating payment groups *[37](#page-44-1)* vouchers in a foreign currency *[37](#page-44-2)* writing payment groups *[36](#page-43-2)*

### **B**

Brazil tax ID validation *[7](#page-14-2)* Business Unit Alternate Description Master (F0006D) *[1](#page-8-0)* business units translating descriptions *[1](#page-8-1)*

#### **C**

Chile tax ID validation *[7](#page-14-3)* Colombia tax ID validation *[7](#page-14-4)* companies setting up for Mexico *[24](#page-31-0)* Company Additional Information (P76M010) *[24](#page-31-1)* corresponding versions setting up for Mexico *[32](#page-39-0)* Corresponding versions *[32](#page-39-1)* setting up for suppliers *[27](#page-34-1)* Create Payment Control Groups (R04570) setting processing options for Mexico *[37](#page-44-3)* setting up withholding percentages *[20](#page-27-0)* using in Mexico *[35](#page-42-7)*

### **D**

```
delinquency notice text
    translating 1
display preferences
    setup 3
Document Type (00/DT)
    setup for Mexico 16
document types
    setting up for Mexico 15
```
#### **E**

Ecuador tax ID validation *[7](#page-14-5)*

#### **F**

F0006D (Business Unit Alternate Description Master) *[1](#page-8-3)* F0411 A/P Tag File (F76M411T) *[29](#page-36-0)* F76M001 (Withholding Legal Concepts) *[17](#page-24-1)* F76M002 (Withholding Concepts) *[18](#page-25-0)* F76M003 (Withholding Percentage) *[20](#page-27-1)* F76M005 (Generic Constants) *[24](#page-31-2)* F76M006 (Address Book Withholding Information) *[26](#page-33-3)* F76M411T (F0411 A/P Tag File) *[29](#page-36-1)* important note *[30](#page-37-4)* F76M413 (Accounts Payable Header Additional Details) *[35](#page-42-8)* F76M413A (Withholding Certificate Information) *[41](#page-48-0)* F76M414 (A/P Matching Detail Withholding Information - MEX) *[35](#page-42-9)* F76M572 (A/P Header Withholding Summary - MEX) *[35](#page-42-10)* F76M573 (PCG Detail Withholding Amounts - MEX) *[35](#page-42-11)*

#### **G**

Generic Constants (F76M005) *[24](#page-31-3)* Generic Constants (P76M005) *[24](#page-31-4)* Generic Constants form *[26](#page-33-4)*

### **L**

Legal Concepts Revision form *[18](#page-25-1)* Legal Concepts Revision form (MEX) *[18](#page-25-2)* localization country code *[4](#page-11-0)* Localization Country Code *[15](#page-22-2)*

#### **M**

Manual Payment Entry - Withholding Registration (P76M413) *[38](#page-45-1)* Manual payment processing overview *[38](#page-45-2)*

### **N**

next numbers setting up for Mexico *[15](#page-22-3)* Next numbers *[15](#page-22-4)* Next Numbers (P0002) setting up for Mexico *[15](#page-22-5)*

### **P**

P0002 (Next Numbers) setting up for Mexico *[15](#page-22-6)* P00065 (Translate Business Units) *[1](#page-8-5)* P0092 (User Profile Revisions) *[15](#page-22-7)* processing options *[4](#page-11-1)* setting up for country-specific access *[3](#page-10-1)* P03B2801 (Letter Text Table Maintenance) *[1](#page-8-6)* P0411 (Standard Voucher Entry) using in Mexico *[29](#page-36-2)* P4314 (Match Voucher to Open Receipt) using for Mexico *[29](#page-36-3)* P76M001 (Work with Legal Concepts) importing data from a spreadsheet *[21](#page-28-0)* overview *[17](#page-24-2)* P76M002 (Work with Withholding Concepts) importing data from a spreadsheet *[21](#page-28-1)* overview *[18](#page-25-3)* P76M003 (Work with Withholding Percentages) importing data from a spreadsheet *[21](#page-28-2)* P76M003 (Work With Withholding Percentages) overview *[20](#page-27-2)* P76M005 (Generic Constants) *[24](#page-31-5)* P76M006 (Address Book Withholding Information) overview *[26](#page-33-5)* processing options *[28](#page-35-1)* P76M010 (Company Additional Information) *[24](#page-31-6)* P76M411 (Withholding Additional Information) corresponding versions *[32](#page-39-2)* overview *[29](#page-36-4)*, *[31](#page-38-0)* processing options *[33](#page-40-0)* P76M413 (Manual Payment Entry - Withholding Registration) *[38](#page-45-3)* P76M573 (Print Payment Order - MEX) *[36](#page-43-3)* PCG Detail Withholding Amounts - MEX (F76M573) *[35](#page-42-12)* Person/Corporation Code (76M/NP) *[16](#page-23-4)* Peru tax ID validation *[7](#page-14-6)* POs Redistribute AP VAT - Mexico (R76M1630) *[62](#page-69-0)* POs to Redistribute AR VAT Accounts - Mexico (R76M1010) *[63](#page-70-0)* Print Payment Order - MEX (R76M573) overview *[36](#page-43-4)* processing options *[38](#page-45-4)* setting up *[36](#page-43-5)* Print PCG Detail - Mex (R76M570) *[35](#page-42-13)* Print Withholding Certificate - MEX (R76M422 *[41](#page-48-1)* Print Withholding Certificate - MEX (R76M422) *[37](#page-44-4)* processing options *[42](#page-49-0)*

### **R**

R76M1010 (POs to Redistribute AR VAT Accounts - Mexico) processing options *[63](#page-70-1)*

R76M1630 (POs to Redistribute AP VAT - Mexico) processing options *[62](#page-69-1)* R76M411 (Assign Withholding Concepts to Unpaid Vouchers) overview *[30](#page-37-5)* processing options *[30](#page-37-6)* R76M42 (Print Withholding Certificate - MEX) *[37](#page-44-5)* R76M422 (Print Withholding Certificate - MEX) *[41](#page-48-2)* processing options *[42](#page-49-1)* R76M570 (Print PCG Detail - Mex) *[35](#page-42-14)* R76M573 (Print Payment Order - MEX) overview *[36](#page-43-6)* processing options *[38](#page-45-5)* setting up *[36](#page-43-7)* Reviewing VAT transactions *[62](#page-69-2)*

### **S**

Setting up automatic accounting instructions *[15](#page-22-8)* company information for supplier withholding *[24](#page-31-7)* document types *[15](#page-22-9)* legal concepts *[17](#page-24-3)* next numbers *[15](#page-22-10)* supplier withholding using imported spreadsheet *[21](#page-28-3)* suppliers for withholding *[26](#page-33-6)* user-defined codes *[16](#page-23-5)* withholding concepts *[18](#page-25-4)* withholding percentage on gross or taxable *[21](#page-28-4)* withholding percentages *[20](#page-27-3)* Setting up AAIs for VAT *[61](#page-68-1)* Setting up for VAT processing *[60](#page-67-0)* supplier withholding overview *[13](#page-20-0)* process flow *[13](#page-20-1)* Supplier withholding adding withholding information to existing unpaid vouchers *[30](#page-37-7)* adding withholding information to vouchers *[31](#page-38-1)* automatic payment processing *[35](#page-42-15)* base software setup *[15](#page-22-11)* calculating withholding *[35](#page-42-16)* gross or taxable amount *[21](#page-28-5)* importing setup data from a spreadsheet *[21](#page-28-6)* legal concepts *[17](#page-24-4)* manual payment processing *[38](#page-45-6)* setting up company information *[24](#page-31-8)* setting up suppliers *[26](#page-33-7)* voucher processing *[29](#page-36-5)* withholding certificate *[41](#page-48-3)* withholding concepts *[18](#page-25-5)* withholding percentages *[20](#page-27-4)* Suppliers setting up for withholding *[26](#page-33-8)* system setup user display preferences *[3](#page-10-2)*

### **T**

tax ID validation *[7](#page-14-7)* Latin American countries *[7](#page-14-8)* Tax Id Validation (70/TI) *[7](#page-14-9)* Translate Business Units (P00065) *[1](#page-8-7)* translation *[1](#page-8-8)* business unit descriptions *[1](#page-8-9)* delinquency notice text *[1](#page-8-10)* multilingual environments *[1](#page-8-11)* routines, country-specific *[2](#page-9-0)*

#### **U**

User Profile Revisions (P0092) *[15](#page-22-12)* processing options *[4](#page-11-2)* setting up for country-specific access *[3](#page-10-3)* User Profile Revisions form *[4](#page-11-3)* user-defined codes setting up for Mexico *[16](#page-23-6)*

#### **V**

VAT overview *[45](#page-52-0)* Venezuela tax ID validation *[7](#page-14-10)* voucher processing *[29](#page-36-6)* adding supplier withholding information in Mexico *[31](#page-38-2)* Match Voucher to Open Receipt (P4314) using for Mexico *[29](#page-36-7)* Standard Voucher Entry (P0411) using for Mexico *[29](#page-36-8)* Voucher processing *[29](#page-36-9)* adding withholding information to existing unpaid vouchers *[30](#page-37-8)* adding withholding information to vouchers *[31](#page-38-3)* cancelling, deleting, and voiding *[32](#page-39-3)*

#### **W**

Withholding additional Information - Regional Info form *[34](#page-41-0)* Withholding Additional Information (P76M411) corresponding versions *[32](#page-39-4)* overview *[29](#page-36-10)*, *[31](#page-38-4)* processing options *[33](#page-40-1)* Withholding Applicable Type (76M/AT) *[16](#page-23-7)* Withholding Certificate Information (F76M413A) *[41](#page-48-4)* Withholding Concept Revision form *[19](#page-26-0)* Withholding Concept Revision form (MEX) *[19](#page-26-1)* Withholding Concepts (F76M002) *[18](#page-25-6)* Withholding Legal Concepts (F76M001) *[17](#page-24-5)* Withholding Percentage (F76M003) *[20](#page-27-5)* Withholding Percentage Revisions form *[21](#page-28-7)* Withholding Percentage Revisions form (MEX) *[21](#page-28-8)* Withholding Registration form *[40](#page-47-0)* Withholding Registration form (MEX) *[40](#page-47-1)* Withholding Type (76M/WT) *[17](#page-24-6)* Work with Legal Concepts (P76M001) importing data from a spreadsheet *[21](#page-28-9)* overview *[17](#page-24-7)* Work With Payment Groups (P04571) using in Mexico *[36](#page-43-8)* Work with Withholding Concepts (P76M002) importing data from a spreadsheet *[21](#page-28-10)* overview *[18](#page-25-7)* Work With Withholding Percentages (P76M003) importing data from a spreadsheet *[21](#page-28-11)* overview *[20](#page-27-6)*